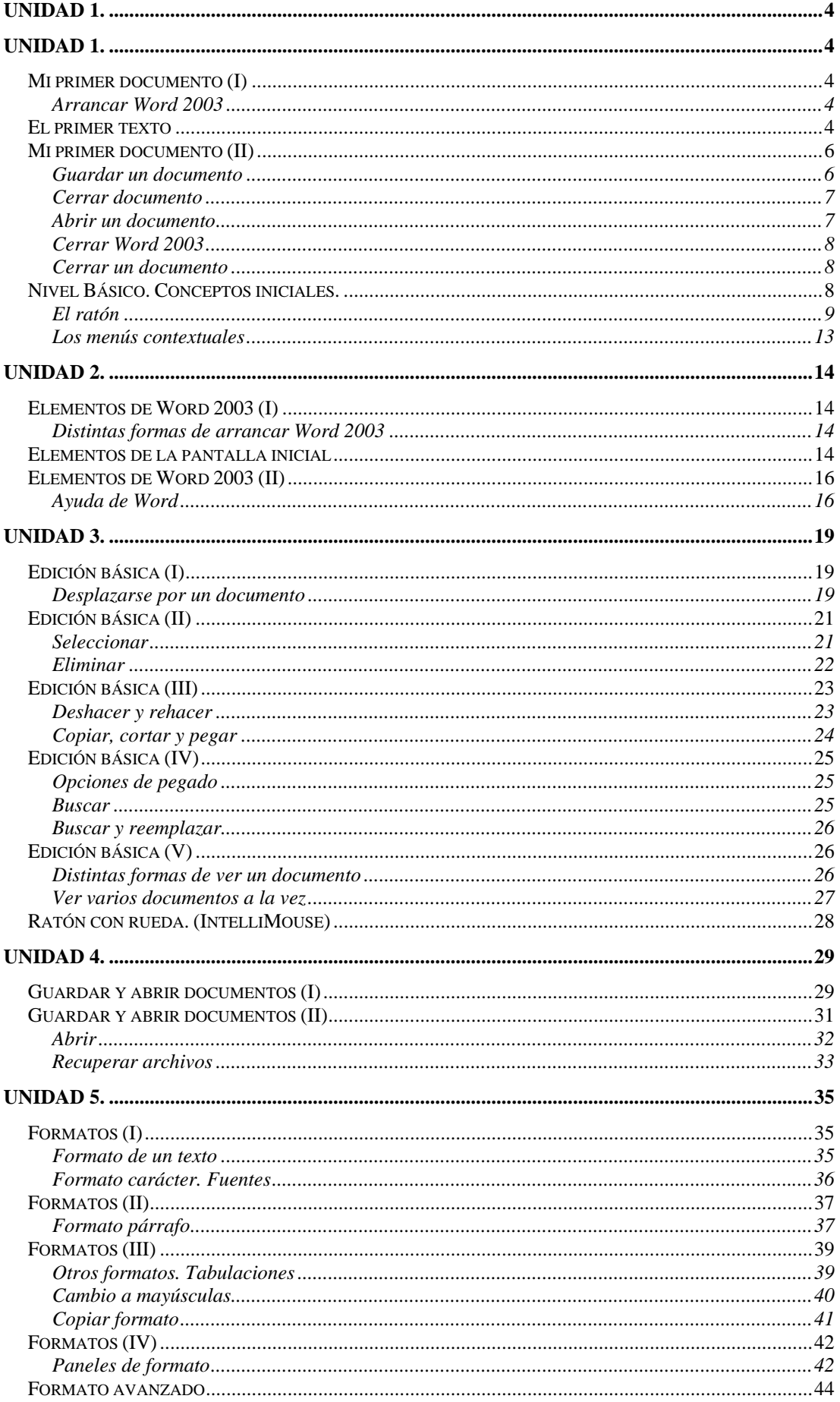

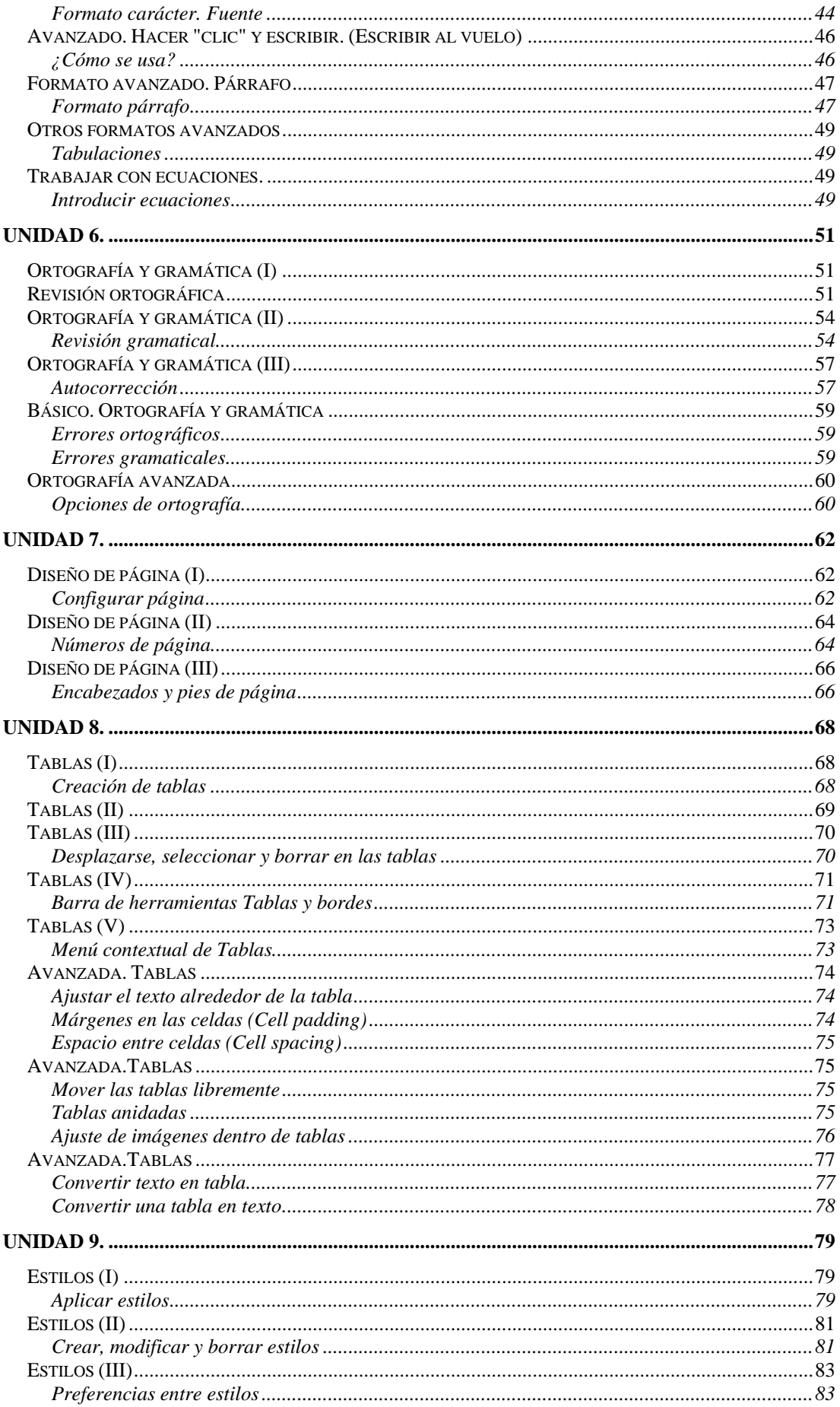

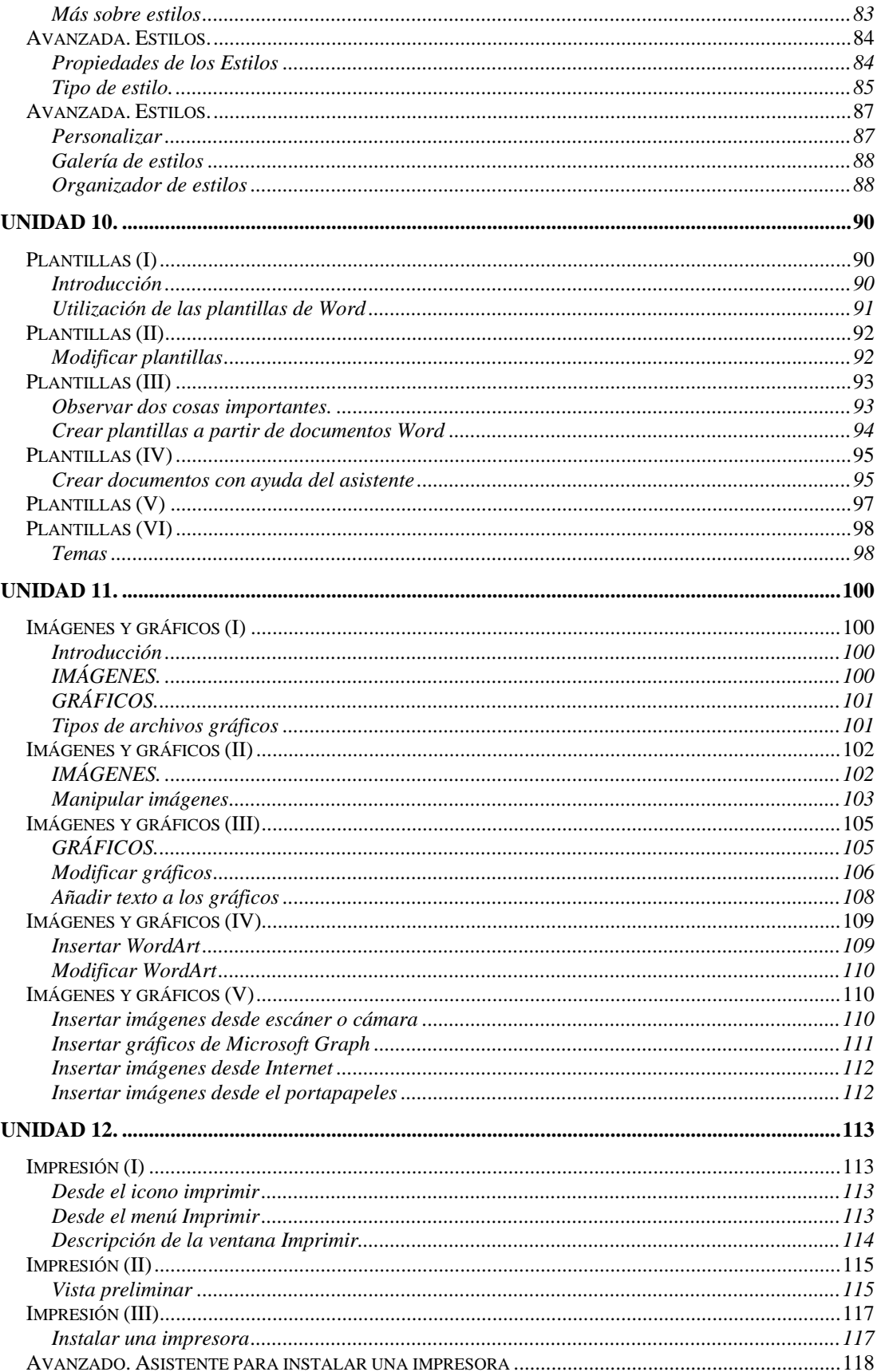

# **Unidad 1.**

## <span id="page-3-0"></span>*Mi primer documento (I)*

Este tema está pensado para las personas que no conocen nada de Word, Aquí aprenderemos a crear y guardar nuestro primer documento, te darás cuenta de lo fácil que es Word 2003 y espero que te animes a seguir el resto del curso.

## **Arrancar Word 2003**

Lo primero que hay que hacer para trabajar con Word 2003 es, obviamente, arrancar el programa. Desde el menú Inicio.

Al menú Inicio se accede desde el botón situado, normalmente, en la esquina inferior izquierda de la pantalla y desde ahí se pueden arrancar prácticamente todos los programas que están instalados en el ordenador.

Al colocar el cursor y hacer clic sobre el botón  $\mathbb{R}$  luicio se despliega un menú parecido al que ves a la derecha, al colocar el cursor sobre el elemento Todos los programas; se desplegará una lista con los programas que hay instalados en tu ordenador.

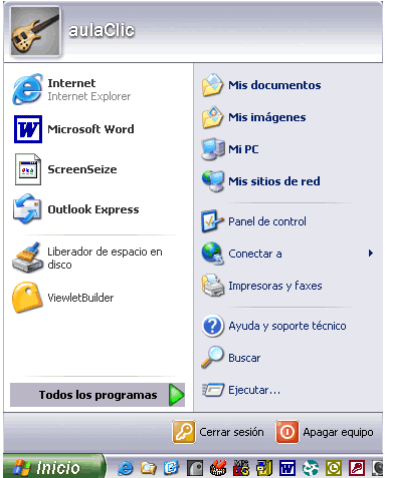

En esta imagen tienes un ejemplo de una lista con programas, busca el elemento Microsoft Office Word 2003 y haz clic sobre él para que se arranque.

Una buena forma de hacerlo es tener dos sesiones, una con este curso y otra con Word 2003. Así cuando lo creas oportuno puedes pasar a la sesión de Word 2003 para practicar lo que acabas de leer.

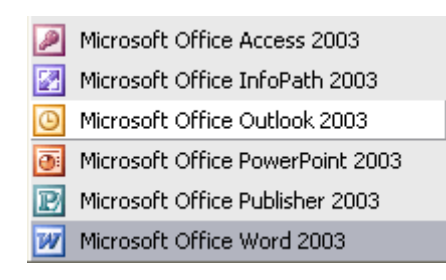

## *El primer texto*

Al arrancar Word aparece una pantalla inicial como ésta.

En la parte superior esta, en color azul, la barra del título, en la que aparece el nombre del documento sobre el que estamos trabajando. Cuando arrancamos Word sin abrir ningún documento, por defecto nos abre un documento en blanco y le asigna

el nombre inicial Documento1. Cuando guardemos el documento le cambiaremos el nombre.

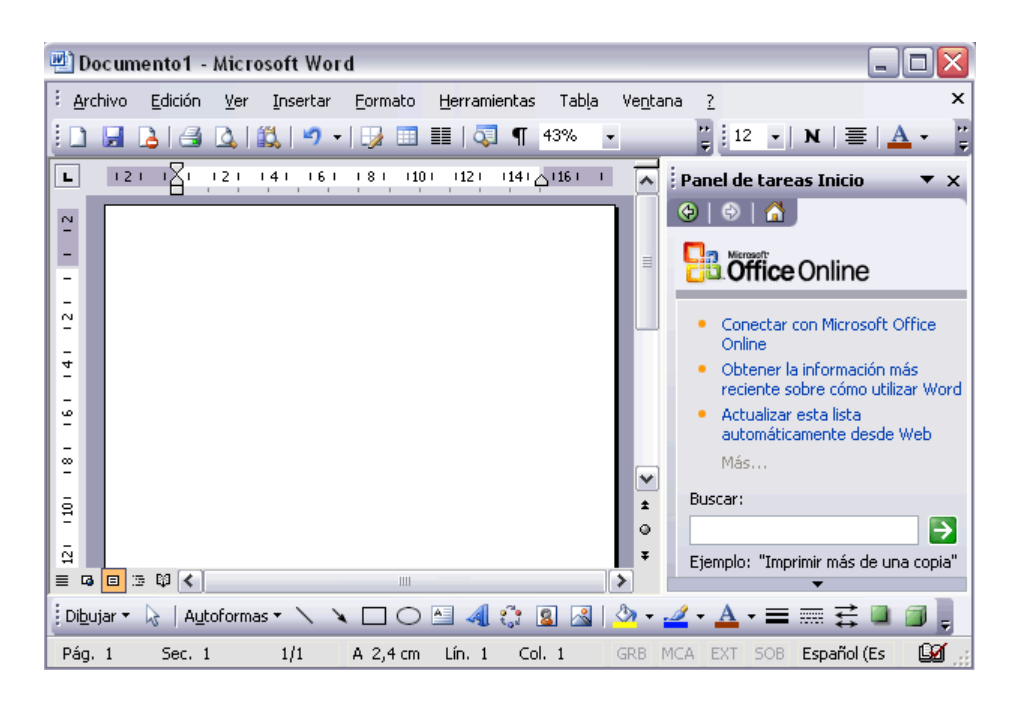

Si aparece el dibujo de un clip con ojos (este es el ayudante del Office) que te ofrece ayuda, haz clic donde dice "**Cerrar**", para que desaparezca, ya que, de momento, no lo vamos a necesitar.

Ahora vamos a explicar cómo escribir tu primer documento, y aprenderás cómo corregir los pequeños errores y cómo desplazarte por el documento.

Más abajo tienes el ejercicio "Crear un documento" donde está todo explicado paso a paso.

Al escribir un texto hay que teclearlo sin pulsar la tecla INTRO; cuando llegues al final de la línea, observarás cómo salta automáticamente de línea. (La tecla INTRO también se llama ENTER o retorno de carro; en el teclado de la imagen se llama "ent")

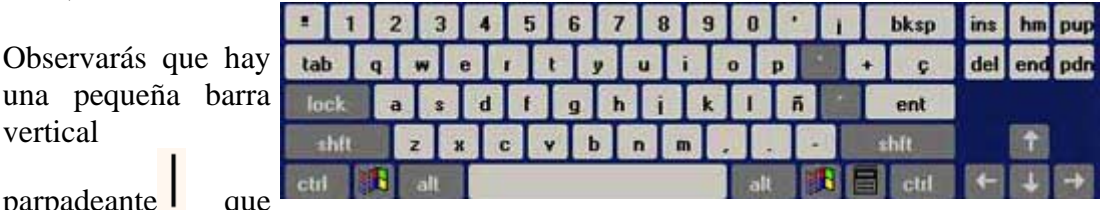

va avanzando según vas escribiendo, se llama punto de inserción, y nos sirve para saber dónde se va a escribir la siguiente letra que tecleemos. No confundas el punto

de inserción con el puntero del ratón que tiene esta forma lui cuando está dentro del

área de texto y esta otra cuando está encima de los menús, e incluso puede tomar

vertical

parpadeante l

<span id="page-5-0"></span>otras formas que iremos viendo más adelante. También puedes ver una raya horizontal como ésta —que indica dónde acaba el documento.

Cuando mueves el ratón, lo que estás moviendo es el puntero; cuando pulsas las teclas de dirección, mueves el punto de inserción. Cuando cometás un error, y te das cuenta inmediatamente, pulsa la tecla **Retroceso** que retrocede una posición borrando la última letra tecleada.

Cuando te das cuenta del error después de haber escrito unas cuantas letras más, debes pulsar la tecla con la flecha pequeña hacia la izquierda, que no borra las letras, sólo mueve el cursor hasta llegar a la siguiente letra donde se encuentra el error; entonces pulsa Retroceso para borrar el error.

Por último, si te das cuenta del error cuando tienes el punto de inserción lejos de donde está el error, mueve el ratón hasta colocar el puntero detrás del error y pulsa el botón izquierdo del ratón; verás cómo el punto de inserción se desplaza justo a esa posición y entonces ya puedes pulsar Retroceso.

La tecla suprimir (del o **Supr**) también borra una letra, pero la que queda a la derecha del punto de inserción.

En este ejercicio paso a paso puedes practicar lo que acabamos de explicar.

## *Mi primer documento (II)*

## **Guardar un documento**

Lo que se escribe se va almacenado en la memoria de tu ordenador; si apagases el ordenador, se perdería y no lo podrías recuperar. Con el comando Guardar quedará grabado en el disco duro del ordenador (o en un disquete) de forma permanente.

Pulsa en el icono Guardar **H** y aparecerá una ventana como ésta.

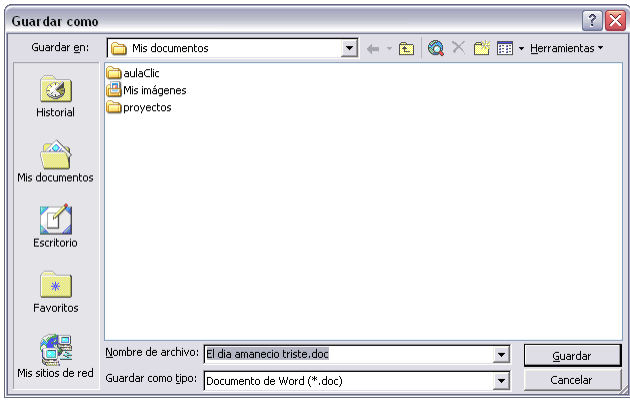

Para guardar un documento debes **indicar el nombre con el que lo quieres guardar**, el tipo de documento que estás guardando y la carpeta que contendrá tu documento. El nombre lo indicamos en el campo Nombre de archivo, donde ahora pone "El día amaneció triste", teclea "Primero", que es el nombre que le vamos a dar a nuestro primer documento.

El tipo del documento se lo decimos en el campo Guardar como tipo; para los documentos Word será Documento de Word, que ya viene escrito.

<span id="page-6-0"></span>Los documentos dentro del disco duro están organizados en carpetas. La carpeta se indica en el campo Guardar en; la carpeta en la que se guardan los documentos de Word, por defecto, es Mis documentos, que será la que debe aparecer en la ventana de tu ordenador. Si no fuese así, haz clic en el icono "Mis documentos" que hay en la parte izquierda de la ventana.

Haz clic en el botón Guardar y observa cómo cambia la barra de título; ahora podrá Primero, en lugar de Documento1. Nuestro documento ya está guardado con el nombre Primero en la capeta Mis documentos.

### **Cerrar documento**

Después de guardar un documento, éste continúa en nuestra pantalla y podemos seguir trabajando con él. Una vez que hemos acabado de trabajar con un documento debemos cerrarlo; al cerrarlo no lo borramos del disco, simplemente dejamos de utilizarlo y liberamos la memoria que estaba utilizando.

Para cerrar un documento hacer clic en el menú Archivo, y luego hacer clic en Cerrar.

(Si hemos hecho alguna modificación en el documento desde la última vez que lo guardamos, nos preguntará si queremos guardar los cambios; contestar que Sí). Al cerrar el documento veremos cómo éste desaparece de la pantalla.

Al cerrar Word también se cierran los documentos que tengamos abiertos.

#### **Abrir un documento**

Para utilizar un documento que tenemos guardado, primero, hemos de abrirlo. Para ello hacer clic en el icono Abrir, aparecerá una ventana similar a la que vemos aquí.

Para abrir un documento de los que se muestran en la ventana basta seleccionarlo haciendo

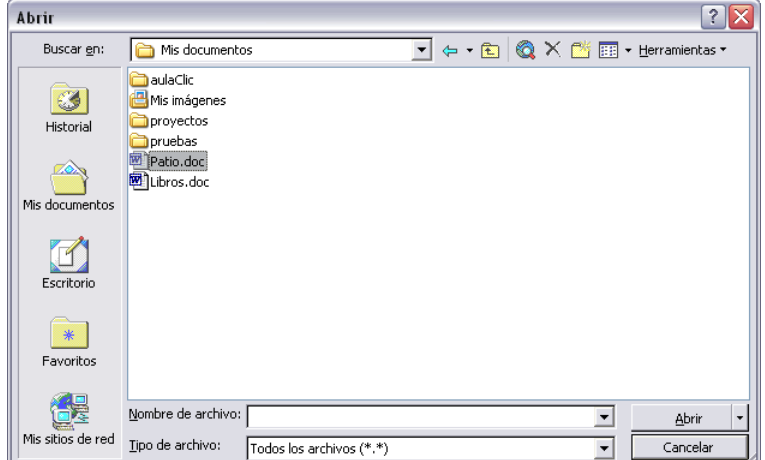

clic sobre él (veremos como su nombre cambia de color) y luego pulsar en el botón Abrir. Otra forma más rápida de abrir el documento es haciendo doble clic sobre él. Inmediatamente el documento aparecerá en nuestra pantalla.

En esta ventana se ven todos los documentos que están dentro de la carpeta que aparece en el campo Buscar en: Dentro de una carpeta hay documentos pero también <span id="page-7-0"></span>puede haber otras carpetas, las carpetas se reconocen porque tienen delante un icono amarillo.

## **Cerrar Word 2003**

Una vez hemos acabado de trabajar con Word debemos cerrarlo haciendo clic en el icono cerrar  $\mathbf{\times}$  de la esquina superior derecha de la pantalla o en el menú Archivo elegir Salir.

## **Cerrar un documento**

Cuando se acaba de trabajar con un documento hay que cerrarlo, así desaparece de la pantalla de Word, y liberamos la memoria del ordenador.

Realiza el paso siguiente para cerrar el documento que tienes abierto.

1. Hacer clic en el menú Archivo y elegir Cerrar.

Otra forma de cerrar es hacer clic en la X que hay en la parte superior derecha de la pantalla (debajo del botón X)

Si quieres cerrar el documento y además salir de Word puedes elegir directamente el comando Salir, o hacer clic en el botón  $\mathbb{X}$  de la parte superior derecha de la pantalla.

Si al intentar cerrar un documento, Word detecta que ha sido modificado desde la última vez que se guardó te mostrará una ventana de advertencia como la que ves aquí para que elijas entre cerrar sin guardar los cambios o guardando los cambios.

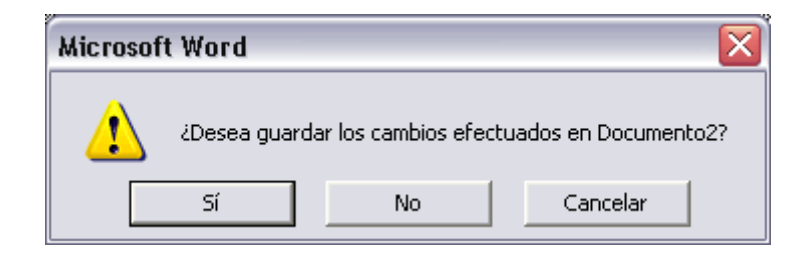

## *Nivel Básico. Conceptos iniciales.*

Vamos a ver unos conceptos básicos que son necesarios para seguir el resto del curso. En esta animación puedes ver cómo manejar el ratón y las ventanas

## <span id="page-8-0"></span>**El ratón**

El ratón permite realizar acciones sobre elementos de la pantalla, basta colocar el puntero del ratón sobre un elemento y pulsar un botón.

Normalmente se utilizan dos botones del ratón, el principal y el secundario que corresponden con el botón izquierdo y derecho respectivamente. Si eres zurdo puedes cambiar esta configuración en Configuración, Panel de Control, icono Mouse y activar la casilla "Zurdo". Con el botón principal se realizan las operaciones más usuales como hacer clic, doble clic y arrastrar. Mientras que con el botón secundario normalmente aparece el menú contextual.

#### **Operaciones:**

**Clic**, es la operación más usual consiste en pulsar una vez el botón principal.

**Doble clic**, consiste en pulsar dos veces el botón principal. Las dos pulsaciones han de ser bastante rápidas. Para ajustar a tu gusto el tiempo entre las dos pulsaciones se puede ir a Configuración, Panel de Control, icono Mouse. Pruébalo haciendo doble clic sobre una letra y verás como se selecciona toda la palabra.

**Arrastrar y soltar**, consiste en pulsar con el botón principal sobre una palabra o icono y, sin soltar el botón, mover el ratón a otro lugar, y entonces soltar el botón. Verás como la palabra o el icono ha sido arrastrado a ese lugar.

Puedes probar seleccionando una palabra con doble clic, y luego arrastrarla a otra línea. En Word también se usa arrastrar y soltar para seleccionar una parte del texto. Coloca el puntero delante de la primera letra que quieres seleccionar y arrastra hasta la última letra que quieras seleccionar, aunque sea en otra línea, arrastra y suelta.

**Clic en el botón secundario**. Normalmente aparece un menú contextual con las opciones más utilizadas según en la situación en que nos encontremos en cada momento. Por ejemplo, si tenemos seleccionada una tabla, aparecerán las opciones más usadas en el manejo de las tablas.

**P Ratón con rueda**. Estos ratones permiten desplazarse por un documento o página web moviendo la rueda. También permiten, al pulsar sobre la rueda entrar en un modo especial que hace que nos desplacemos por las páginas del documento solo moviendo el ratón.

#### **Punteros del ratón:**

**Normal**. El aspecto normal del puntero del ratón es una flecha , pero puede tomar estas otras formas:

**Ocupado**. Tiene la forma de un reloj de arena. El ordenador esta procesando y no permite hacer ninguna otra operación hasta que no acabe la actual.

**Texto**. Cuando estamos en un lugar en el que es posible escribir texto toma esta

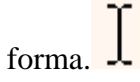

**Punto de inserción**. Tiene esta forma  $\vert \cdot \vert$ . No confundir con el puntero del ratón. El punto de inserción es el lugar donde se insertará la próxima letra que escribamos. El punto de inserción se va desplazando solo según vamos introduciendo texto, pero también se puede desplazar con las teclas de las flechas del teclado, y también al hacer clic con el ratón se coloca en la posición donde esté el puntero.

#### **El teclado**

El teclado, básicamente, permite introducir texto. Pero también realizar algunas cosas más

**Teclas de Función**: Estas teclas, F1, F2, ..., F12 permiten realizar funciones específicas en cada programa. Como, por ejemplo, solicitar ayuda pulsando la tecla de función F1.

**Teclas de movimiento del cursor**: Estas cuatro teclas (arriba, abajo, izquierda, derecha) permiten desplazarse por el documento.

**Teclas especiales**: La tecla Alt Gr sirve para introducir el tercer carácter de una tecla, por ejemplo, la @ que hay en la tecla del número 2. (En la imagen la tecla Alt de la derecha es la equivalente a Alt Gr)

Algunos teclados tienen la tecla Windows que

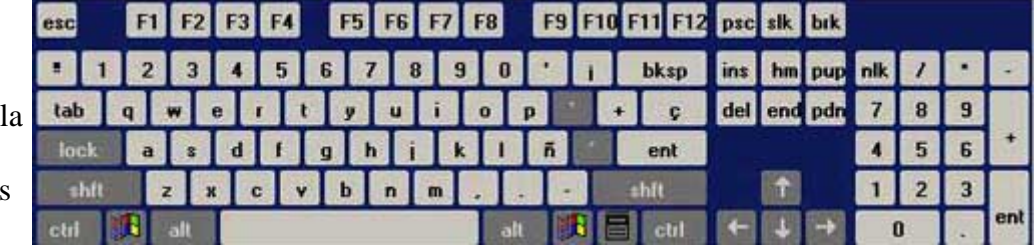

permite

abrir el menú Inicio, y la tecla Aplicación que abre el menú contextual, igual que el botón secundario del ratón.

**Combinar teclas**: Para realizar algunas funciones hay que pulsar dos o más teclas a la vez, por ejemplo, se puede salvar el documento pulsando Ctrl  $+ S$ , es decir, pulsar la tecla Ctrl y, sin soltarla, pulsar la tecla "s".

#### **Las ventanas**

Las ventanas tienen en la parte superior la barra de título, que nos dice como se llama la ventana.

En el cuerpo de la ventana esta la información que muestran o los campos para introducir datos.

Puede haber varias ventanas abiertas pero sólo una esta activa; la ventana activa es la que tiene la barra de título en color azul.

Cuando la información no cabe en la ventana tienen una barra de desplazamiento en el lateral derecho para avanzar y retroceder.

#### **Acciones con las ventanas**

Utilizaremos los botones de la esquina superior derecha.  $\boxed{\Box \Box} \times$ 

**Cerrar.** Cerrar una ventana supone dos cosas, dejar de verla y finalizar el programa asociado a la ventana, mientras que minimizar una ventana solo supone dejar de verla, sin acabar el programa asociado, cuando volvamos a maximizarla todo seguirá igual.

Para cerrar una ventana haz clic en el icono cerrar  $\mathbf{\times}$ . También puedes cerrar Word con la combinación Alt + F4, o en el menú Archivo, eligiendo Salir.

**Minimizar**. Minimizar una ventana es hacer que desaparezca de la pantalla y se cree un icono en la barra de tareas, para minimizar hacer clic en  $\Box$ , para volver a maximizarla basta hacer clic en el icono de la barra se tareas.

**Cambiar el tamaño**. Para darle el tamaño que quieras a una ventana pulsa el botón restaurar  $\boxed{\Box}$ , para que deje de estar maximizada. Entonces podrás cambiar el tamaño colocando el cursor en el borde de de la tabla y cuando tome la forma de una doble flecha, arrastralo para darle el tamaño que quieras.

**Maximizar**. Después de cambiar de forma el botón central se convierte en el botón maximizar y toma esta forma  $\Box$  $\Box$  $\times$  Para volver al tamaño máximo de la ventana pulsa en este botón.

**Mover.** Para mover una ventana sitúa el puntero en la barra de título, haz clic y arrastralo hasta el lugar deseado.

### **Cuadros de diálogo**

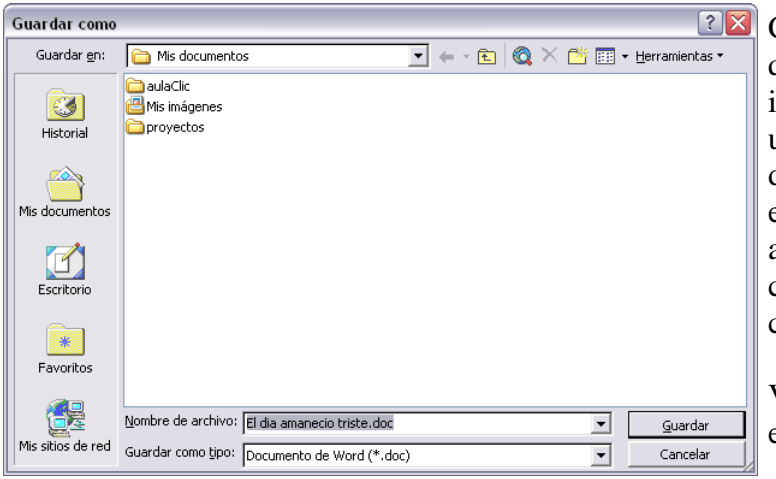

Cuando el usuario tiene que introducir información se suelen utilizar los cuadros de diálogo. Como por ejemplo el que vemos aquí correspondiente al comando Guardar  $como$ ...

Vamos a ver de qué elementos consta:

### **Botones**.

**H** Guardar

Al hacer clic sobre el botón tiene lugar la acción indicada. En este caso guardar el archivo.

Copiar Si el rótulo del botón esta en color atenuado indica que no se puede hacer clic sobre él en ese momento.

#### **Iconos.**

Tienen la misma función que los botones. Pero en lugar de llevar un rótulo son dibujos que representan la acción que realizan. Por ejemplo este icono  $\Box$  nos lleva a la carpeta de nivel superior.

#### **Caja de texto**.

Cuando tenemos que teclear información lo hacemos sobre cajas de texto. Por ejemplo Nombre de archivo.

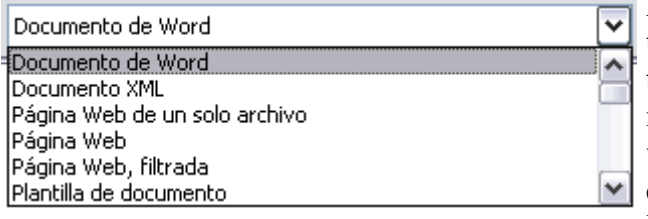

En algunos casos, como en este, tenemos también un botón con un triángulo que, al hacer clic, nos muestra una lista con los últimos valores que se han introducido. Si queremos copiar algún valor de la lista basta hacer clic sobre él.

## **Caja de lista**.

Este campo sólo puede contener uno de los valores que contiene la lista que se despliega al hacer clic en el triángulo de la derecha. No se pueden teclear otros datos. Por ejemplo el campo Guardar como tipo.

## <span id="page-12-0"></span>**Los menús contextuales**

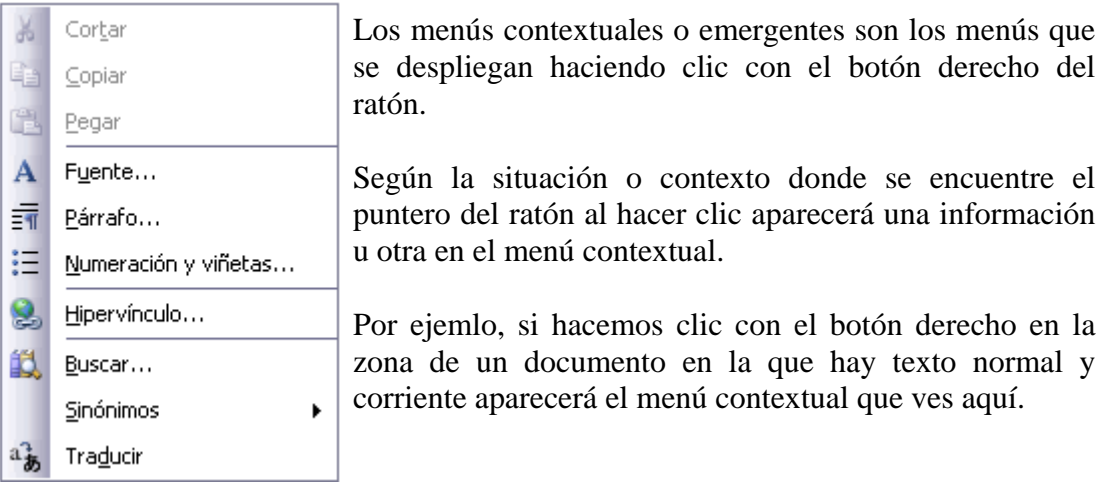

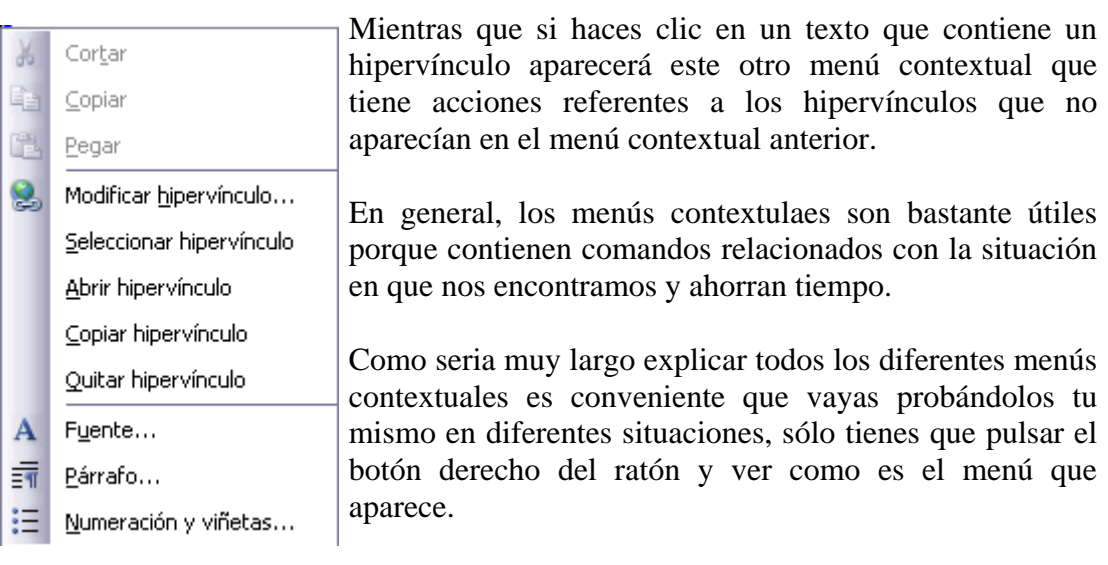

# **Unidad 2.**

## <span id="page-13-0"></span>*Elementos de Word 2003 (I)*

Vamos a ver varias formas de iniciar Word 2003 y cuales son los elementos básicos de Word 2003, la pantalla, las barras, etc. Aprenderemos cómo se llaman, donde están y para qué sirven. También veremos cómo obtener ayuda. Cuando conozcamos todo esto estaremos en disposición de empezar a crear documentos en el siguiente tema.

## **Distintas formas de arrancar Word 2003**

Hay varias formas de arrancar Word.

**Desde el botón Inicio de la calacción de la esquina** de la esquina inferior izquierda de la pantalla.

**Desde el icono de Word** que puede estar situado en el escritorio, en la barra de tareas, en la barra de Office o en el menú Inicio.

#### **Arranque automático al iniciar Windows**.

**Desde un documento Word** situado en el escritorio o en la lista del Explorador de Windows.

Para cerrar Word hacer clic en el botón cerrar  $\mathbf{\times}$  o mediante la combinación de teclas ALT+F4.

## *Elementos de la pantalla inicial*

Al arrancar Word aparece una pantalla como esta, para que conozcas los nombres de los diferentes elementos los hemos señalado con una flecha roja.

Así podrás saber, en el resto del curso, a qué nos referimos cuando hablemos de la "**Barra de estado**" o de la "**Barra estándar**".

La pantalla que se muestra a continuación puede no coincidir exactamente con la que ves en tu ordenador, ya que cada usuario puede decidir qué elementos quiere que se vean en cada momento, como veremos más adelante.

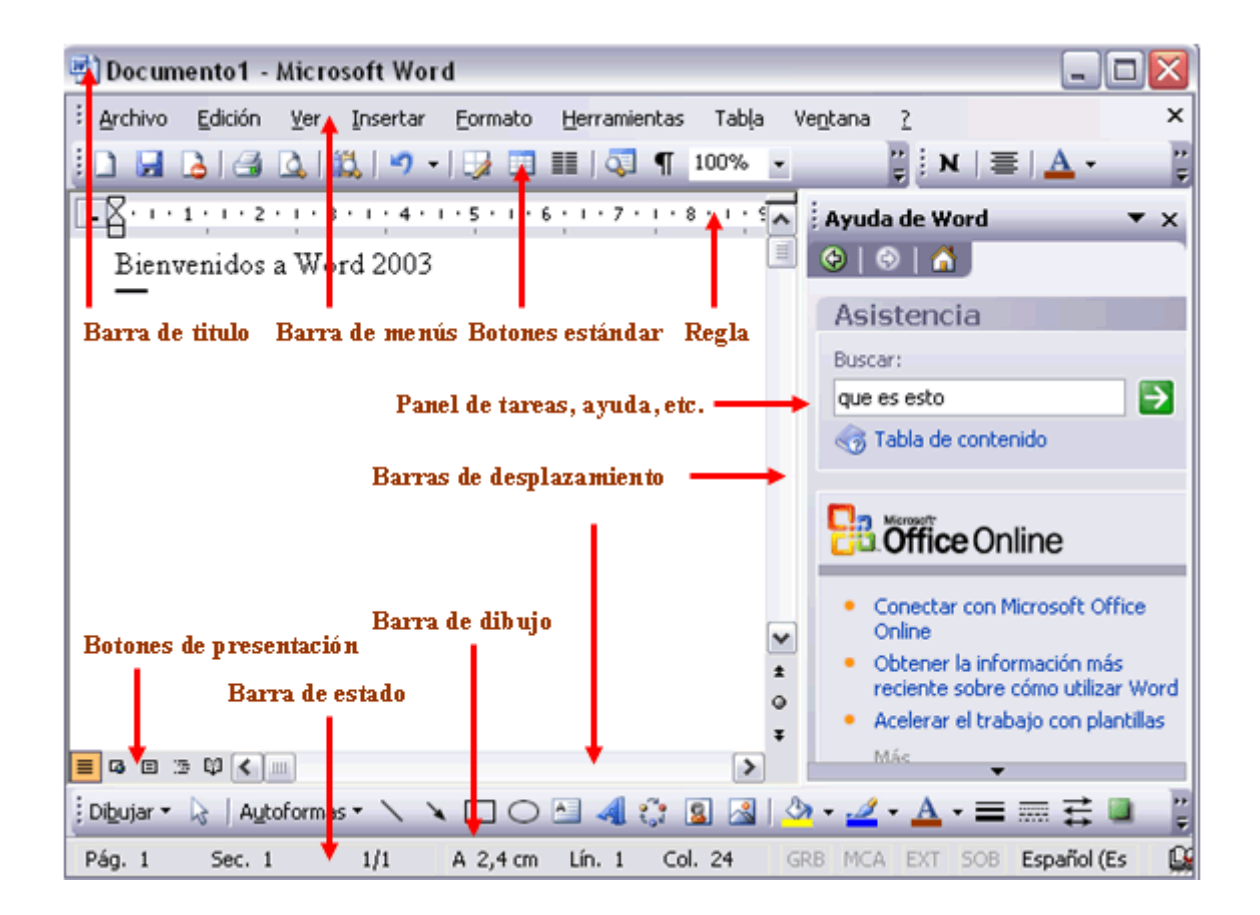

La barra de menús. Desde los menús de esta barra se pueden ejecutar todos los comandos de Word 2003. En Word 2003 la barra de menús tiene un comportamiento "inteligente", que consiste, básicamente, en mostrar sólo los comandos más importantes y los que el usuario va utilizando

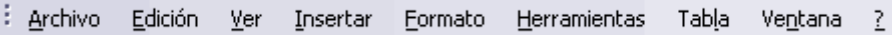

La **barra de herramientas** estándar contiene iconos para ejecutar de forma inmediata algunos de los comandos más habituales, como **Guardar, Copiar, Pegar**, etc.

En realidad, la barra que vés aquí esta formada por dos barras, la barra estándar y la barra de formato.

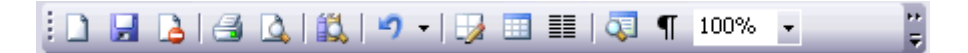

La barra de formato contiene las operaciones más comunes sobre formatos, como poner en negrita, cursiva, elegir tipo de fuente, etc.

En Word 2003 estas dos barras solo ocupan una línea, no como en anteriores versiones de Word donde ocupaban dos líneas. No obstante, esto y muchas otras cosas más se pueden cambiar para dejarlas como más nos gusten.

<span id="page-15-0"></span>**Personalizar**. Podemos decidir qué iconos deben aparecer y cuales no en cada barra, es lo que se suele llamar "personalizar".

Panel de tareas. Este elemento no existía en la *Imágenes* prediseñadas  $\bullet$   $\times$ versión anterior de Word.  $\bigcirc$   $\bigcirc$ Buscar: El panel de tareas es sensible al contexto, esto quiere Buscar decir que mostrará información diferente según lo Buscar en: que estemos haciendo en el momento de abrirlo. Colecciones seleccionadas ٧ Por ejemplo, en la imagen de la parte superior de esta Los resultados deben ser: página acabamos de abrir un docuemento nuevo y el  $\vert$ Todos los tipos de archivos multir $\vert \vee$ panel de tareas que aparece es "Nuevo documento" que nos ofrece los comandos más útiles para esa situación: nos muestra los documentos recientemente abiertos; nos permite crear un nuevo documento a partir de una plantilla, etc. Si estamos insertando una imagen, el panel de tareas será diferente y nos mostrará las opciones más **&** Organizar clips... usuales en el trabajo con imágenes, como puedes ver <sup>en</sup> Imágenes prediseñadas de Office O en la figura de la derecha. Sugerencias para buscar clips

En la primera línea del panel de tareas aparecece el título del panel, en este último ejemplo el título es "Insertar imagen".

## *Elementos de Word 2003 (II)*

## **Ayuda de Word**

Para activar la Ayuda de Word podemos hacer clic en el interrogante de la barra de menús. Veremos este menú en el que podemos elegir entre varias formas de obtener ayuda:

Con respecto a otras versiones anteriores a Word 2003, ésta ha modificado el acceso a la ayuda, orientándola más a la ayuda online.

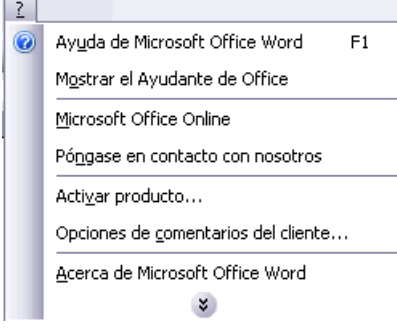

**Menú de Ayuda de Microsoft Word**. También se accede al pulsar F1. Se nos mostrará una barra en el lateral derecho de la pantalla en la que veremos estas opciones:

1. **Buscar.** Podemos introducir el texto a buscar y pulsar Intro o hacer clic sobre la flecha verde. Y nos mostrará una lista con los temas

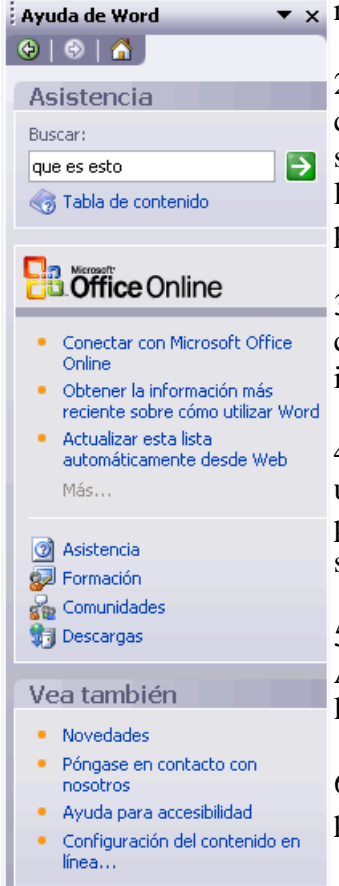

 $\bullet$  x relacionados con el texto introducido. 2. **Tabla de contenido**. Nos muestra una tabla de

contenidos para ver los temas de ayuda. Haciendo clic en el símbolo + que aparece delante de cada tema podemos ver los puntos de que consta ese tema. Al hacer clic en un punto, se nos muestra la explicación en una pantalla aparte.

3. **Conectar con Microsoft Office Online**. Si estamos conectados a internet nos abre el navegador que tengamos instalado y accede a la ayuda de Microsoft Office.

4. **Obtener la información** más reciente sobre cómo utilizar Word. Nos abre el navegador de internet con la página de Microsoft Office con información actualizada sobre Word 2003.

5. **Actualizar esta lista automáticamente** desde web. Abre una nueva ventana con ayuda sobre como hacer que la lista de ayuda se actualice automáticamente.

6. **Asistencia**. Nos abre el navegador de internet con la página de Microsoft Office en el apartado de asistencia.

7. **Formación.** Nos abre el navegador de internet con la página de Microsoft Office en el apartado de formación.

8. **Comunidades**. Nos abre el navegador de internet con la página de Microsoft Office en el apartado de grupos de discusión.

9. **Descargas**. Nos abre el navegador de internet con la página de Microsoft Office en el apartado de descargas, donde podemos descargarnos las actualizaciones entre otras cosas.

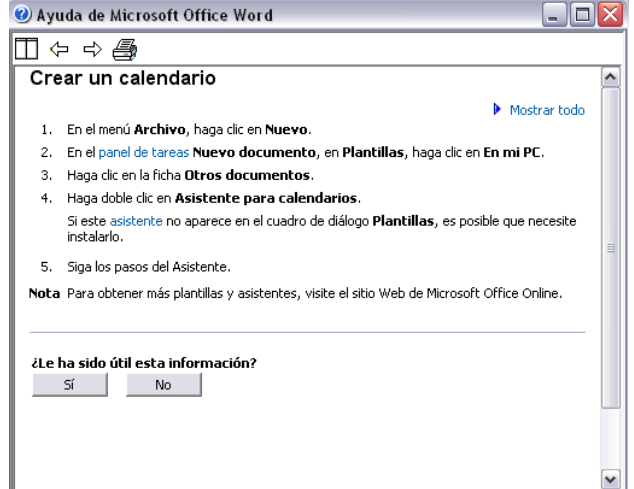

Además en esta versión al pulsar sobre F1 o acceder al menú ? y pulsar sobre Ayuda de Microsoft Office Word nos aparece la barra de ayuda en la parte derecha de la pantalla, donde podemos pulsar por ejemplo sobre Tabla de contenido e ir accediéndo por niveles hasta donde deseemos obtener información o utilizar el buscador introduciendo las palabras.

**Mostrar/Ocultar** el ayudante de Office, es un gráfico animado que nos ayuda en determinadas ocasiones cuando detecta que necesitamos ayuda. Por ejemplo si ve que vamos a escribir una carta nos ofrecerá ayuda para ello.

Hacer clic en Opciones para configurar cuando queremos que nos muestre ayuda de forma automática.

También podemos hacer preguntas en lenguaje natural y hacer clic en el botón Buscar. Entonces nos mostrará los temas encontrados y al elegir uno de ellos entraremos en la misma pantalla con tres fichas del punto anterior.

Personalmente creo que es mejor ocultar el ayudante de Office y utilizar el menú de ayuda, ya que en algunas ocasiones el ayudante nos puede despistar un poco con sus sugerencias, no siempre acertadas.

# **Unidad 3.**

## <span id="page-18-0"></span>*Edición básica (I)*

Aprenderemos lo necesario para editar documentos. Desplazarnos, seleccionar, eliminar, copiar, pegar y deshacer. También veremos cómo buscar y reemplazar palabras; y diferentes formas de ver un mismo documento.

## **Desplazarse por un documento**

Una de las ventajas que han aportado los procesadores de texto es la facilidad para modificar y corregir. El primer paso en ese proceso es colocarnos en el lugar donde vamos a efectuar la modificación.

Por otra parte, cuando estamos viendo un documento Word que no cabe en una pantalla, necesitaremos movernos por el documento para colocarnos en la parte que nos interese.

Tanto en un caso como en otro será interesante conocer todas las formas que existen para desplazarse por el documento, y así poder elegir la más útil en cada momento.

Recordar que el elemento que define la posición dentro de un documento Word es el

punto de inserción  $\mathbf{l}$ , que es una línea vertical parpadeante y nos indica dónde se va a escribir la próxima letra que tecleemos.

#### **Desplazamientos cortos dentro de una misma pantalla**:

Con el ratón. Desplazar el cursor del ratón hasta el punto elegido y hacer clic, el punto de inserción se colocará en ese lugar.

#### **Con las teclas de dirección.**

Las teclas izquierda/derecha desplazan el punto de inserción una posición a la izquierda/derecha, y las teclas arriba/abajo desplazan el punto de inserción una línea arriba/abajo. La tecla **Fin** nos lleva al final de la línea y la tecla **Inicio** al principio de la línea.

### **Combinación de teclas.**

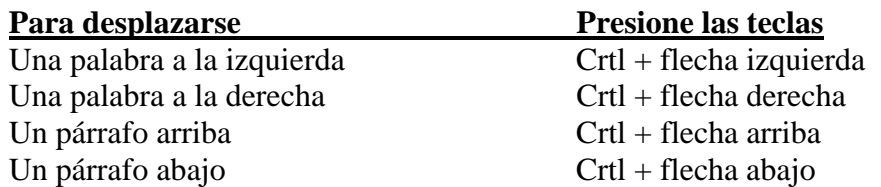

#### **Desplazamientos a lo largo de todo el documento**:

**Teclas AvPág y RePág**. Estas teclas avanzan y retroceden una pantalla completa. Observad que no es lo mismo una pantalla que una página. El tamaño de la pantalla lo limita el monitor mientras que la longitud de la página la definimos nosotros.

#### **Combinación de teclas.**

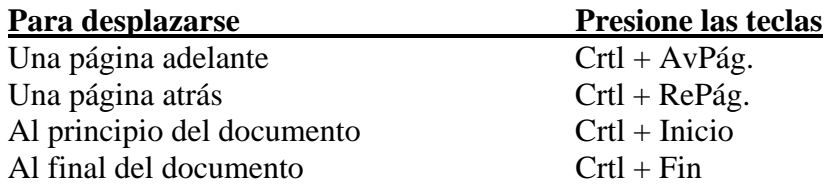

Nota: En los teclados en ingles las teclas tienen otros nombres: Inicio=Home, Fin=End, AvPág=Pup, RePág=Pdn

#### **Mediante las Barras de desplazamiento**.

Las barras de desplazamiento permiten movernos a lo largo y ancho del documento de forma gráfica. La longitud de barra de desplazamiento vertical representa la longitud del documento y el cuadrado pequeño que hay en su interior representa la posición actual del punto de inserción. Podemos desplazarnos de las siguientes formas:

- **Haciendo clic** en cualquier posición por encima/debajo del cuadro nos desplazaremos una pantalla hacia arriba/debajo del documento.

- **Arrastrando el cuadro** nos desplazaremos proporcionalmente a la posición en la que lo movamos, por ejemplo, en un documento de 20 páginas si arrastramos el cuadro hacia la mitad de la barra nos colocaremos en la página 10 aproximadamente.

×  $\ddot{\mathbf{r}}$  $\ddot{\circ}$  $\overline{\ast}$ 

- **Mediante las flechas**. Si hacemos clic en la fecha o triángulo de la parte

superior/inferior  $\blacksquare$  nos desplazaremos una línea hacia arriba/abajo. Si mantenemos pulsada la flecha nos desplazaremos línea a línea de forma rápida hasta que la soltemos

- **Mediante objetos de búsqueda**. Las dobles flechas de la parte inferior de la barra de desplazamiento nos permiten desplazarnos de acuerdo con el objeto que hayamos seleccionado, este objeto por defecto es la página, de forma que al hacer clic en la doble flecha  $\overline{z}$  superior/inferior  $\overline{z}$  nos desplazaremos una página arriba/abajo.

Haciendo clic en el botón central del círculo  $\circ$  podemos cambiar el objeto página por otros, como por ejemplo, notas al pie, comentarios, palabras, etc.

<span id="page-20-0"></span>**Mapa del documento**. En el menú Ver tenemos la opción Mapa del documento que nos muestra una especie de índice en la parte izquierda de la página. Haciendo clic en las líneas de ese índice nos desplazaremos a la parte del documento que contiene dicha línea.

**Las barras de desplazamiento horizontal** permiten movernos de forma similar a como acabamos de ver con la barra vertical pero en sentido horizontal, es decir, permiten desplazar el documento hacia la derecha y hacia la izquierda. Se utilizan menos porque es menos frecuente que el documento sea más ancho de lo que cabe en una pantalla.

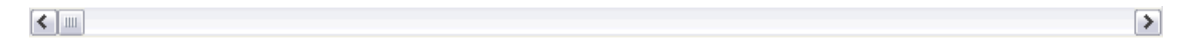

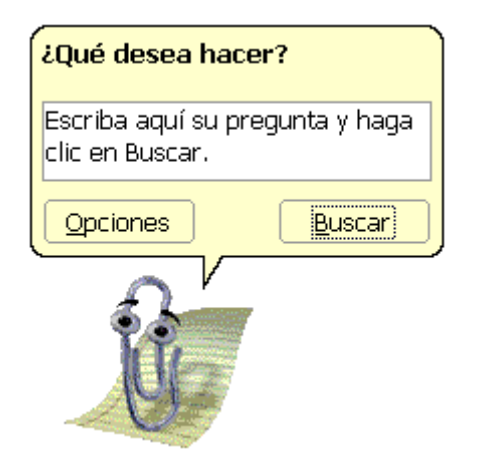

## *Edición básica (II)*

## **Seleccionar**

Para realizar muchas operaciones (copiar, cambiar el formato, etc.), previamente hay que decirle a Word sobre qué parte de texto tiene que actuar, en esto consiste seleccionar. El texto seleccionado se identifica claramente porque esta en vídeo inverso, es decir, el fondo negro y los caracteres en blanco. Se puede seleccionar con el ratón y con el teclado.

**Ratón.** Para seleccionar mediante ratón hay dos métodos:

**Arrastrando**. Colocar el cursor al principio de la selección, presionar el botón izquierdo y, sin soltar el botón, mover el cursor hasta el final de la selección. Observaremos cómo lo seleccionado aparece en vídeo inverso.

**Haciendo clic y doble cli**c. Colocar el cursor en una palabra y hacer doble clic, la palabra completa quedará seleccionada. Colocar el cursor justo al inicio de la línea,

veremos que el cursor cambia de forma y se convierte en una flecha  $\mathcal{F}$ , hacer clic y

<span id="page-21-0"></span>la línea completa quedará seleccionada; si hacemos doble clic, el párrafo completo quedará seleccionado.

- Para seleccionar un gráfico o una imagen basta con hacer clic encima, el gráfico quedará enmarcado por un recuadro negro.

## **Teclado**

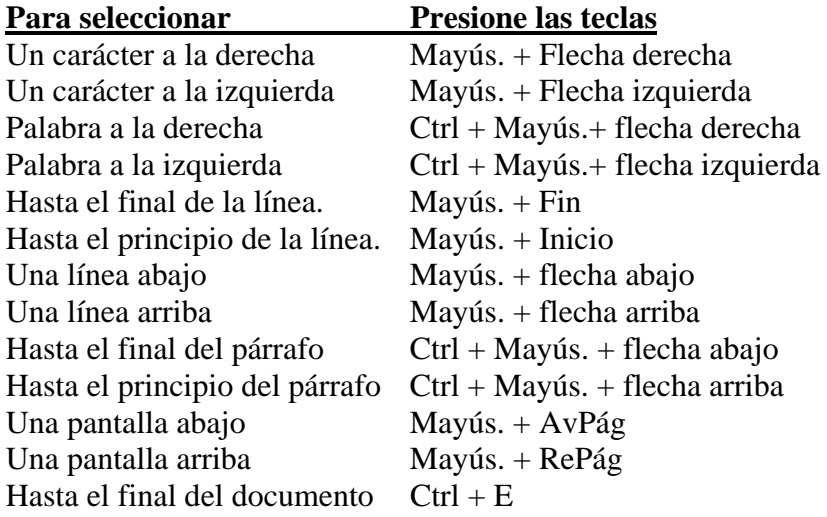

## **Eliminar**

Para borrar o eliminar lo seleccionado basta con presionar la tecla Supr, otra forma de borrar sin seleccionar previamente es utilizando las teclas, como se indica en la siguiente tabla:

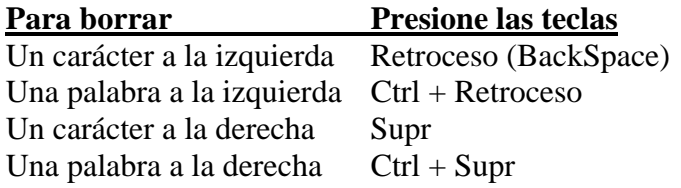

**TRUCO**: Para borrar una palabra errónea basta con hacer doble clic sobre ella para seleccionarla y pulsar la primera letra de la palabra correcta, automáticamente se borrará la palabra seleccionada y podremos seguir escribiendo en su lugar la palabra correcta.

## <span id="page-22-0"></span>*Edición básica (III)*

### **Deshacer y rehacer**

Afortunadamente Word nos permite corregir los errores fácilmente. Si acabamos de borrar un párrafo completo y nos damos cuenta que no era ese el párrafo que queríamos borrar, no es necesario que nos llevemos las manos a la cabeza lamentando el error. Con un solo clic podemos deshacer la acción errónea y recuperar el párrafo. Veamos cómo deshacer acciones:

#### **La última acción realizada**.

Para deshacer la ultima acción realizada, pulsar el icono deshacer,  $\Box$   $\Box$  de la barra de herramientas.

También podemos deshacer desde el menú Edición, Deshacer escritura.

Otra forma más de deshacer es pulsar **CTRL + Z**.

#### **Las últimas acciones realizadas**.

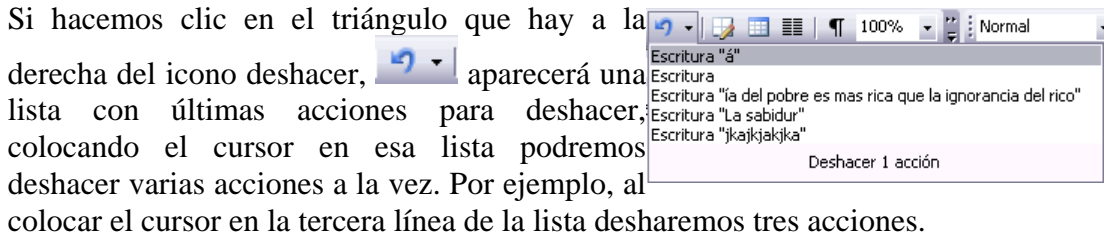

La lista nos indica de forma abreviada cuales son las diferentes acciones que podemos deshacer, por ejemplo, Escritura ", colocando el " nos dice que podemos deshacer la escritura de la frase que empieza por ",colocando el"

#### **Rehacer.**

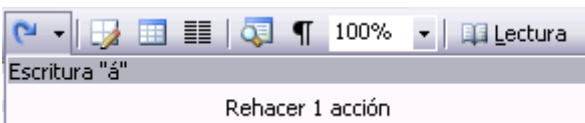

Utilizando el icono Rehacer, de la misma forma, podemos rehacer las acciones que acabamos de deshacer.

Por ejemplo, si ponemos en cursiva

un párrafo y deshacemos la acción porque pensamos que no queda bien en cursiva pero al cabo de un momento pensamos que sí queda mejor en cursiva podemos rehacer la acción y volver a dejarlo en cursiva.

## <span id="page-23-0"></span>**Copiar, cortar y pegar**

Cuando hablamos de copiar nos referimos a colocar una copia en otro lugar; mientras que cuando hablamos de cortar queremos decir quitar algo de un lugar para llevarlo a otro lugar. Se pueden utilizar varios métodos.

#### **Mediante el ratón y los iconos del menú de herramientas**:

Seleccionar el elemento ( carácter, palabra, párrafo,..) a copiar o cortar, hacer clic en el icono copiar o cortar,  $\left[\begin{matrix} \frac{1}{2} \\ \frac{1}{2} \end{matrix}\right]$ , colocar el cursor en el punto de destino y hacer clic en el icono pegar.  $\Box$ 

#### **Mediante menú**:

 Seleccionar el elemento a copiar o cortar, ir al menú Edición, elegir la opción copiar o cortar. Colocar el cursor en el punto de destino, y elegir pegar del menú edición.

#### **Mediante ratón**:

Vamos a ver varios métodos:

1) **Normal**. Seleccionar con doble clic, presionar el botón derecho, elegir copiar o cortar, en el menú contextual ir a la posición donde vamos a copiar o pegar, presionar botón derecho y elegir pegar.

2**) Rápido**. Seleccionar con doble clic, presionar el botón derecho, cuando aparezca un pequeño cuadrado debajo del cursor, sin soltar, ir a la posición donde vamos a copiar, soltar el botón y aparecerá un menú: elegir la opción copiar aquí.

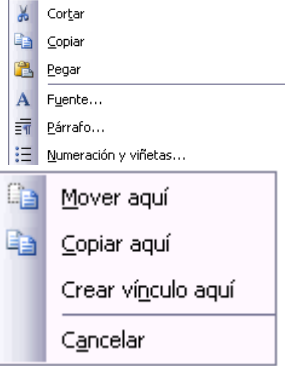

**Sólo con el teclado**:. Primero, seleccionar el texto: con MAY + flechas, seleccionamos letras, (con  $MAY + Ctrl + f$ lechas, seleccionamos palabras). Segundo, copiar con Ctrl + C. Y por último, ir a la posición donde vamos a pegar, pulsar  $Ctrl + V$ .

Es aconsejable practicar todos los métodos y elegir el que nos sea más cómodo. Tener en cuenta que el método Sólo con el teclado, no requiere coger el ratón y, aunque parece engorroso, para las personas que teclean rápido, puede ser muy eficaz.

Cuando copiamos o cortamos, Word 2003 se lo guarda en el portapapeles, de esta forma disponemos de las últimas 24 "cosas" que hemos copiado y en cualquier momento podemos volver a copiar una de ellas.

## <span id="page-24-0"></span>*Edición básica (IV)*

## **Opciones de pegado**

Cada vez que pegamos se copia el texto tal y como lo copiamos, con el formato que

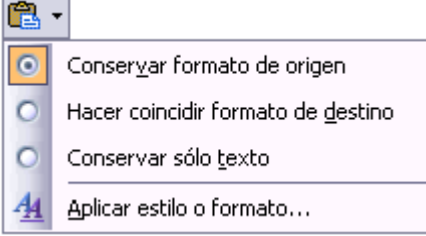

tenía. Por ejemplo, si copiamos algo que estaba en estilo negrita y tamaño 18, al pegar se pegará también en negrita y tamaño 18. Sin embargo, en ocasiones puede interesarnos que no se copie el formato ya que desentonaría en el lugar donde lo vamos a copiar. Para solucionar esto existen las Opciones de pegado.

¿Cómo se usan estas opciones? Cada vez que pegamos aparece un pequeño icono

Pegar al lado de la palabra que acabamos de pegar. Si hacemos clic en ese icono se despliega una lista con las opciones que puedes ver en esta imagen.

**Conservar formato de origen**. Es la opción por defecto, pega tal y como se copió.

**Hacer coincidir formato de destino**. Hace que lo que se pega tome el formato del lugar donde se pega. Por por ejemplo, si estamos pegando en medio de un texto que esta en estilo cursiva, lo que pegemos pasará también a tener estilo cursiva.

**Conservar sólo texto**. Hace que lo que se pega quede sin el formato original. Por ejemplo, si lo que pegamos estaba en estilo negrita, quedará pegado en estilo normal.

**Aplicar estilo o formato**... Hace que se abra el panel de Estilos y formatos, para que podamos aplicarle un estilo o formato a lo que acabamos de pegar.

## **Buscar**

Mediante el comando Buscar podemos buscar texto en el documento.

Podemos ejecutarlo desde el menú Edición, Buscar o con la combinación de teclas  $Ctrl + R$ .

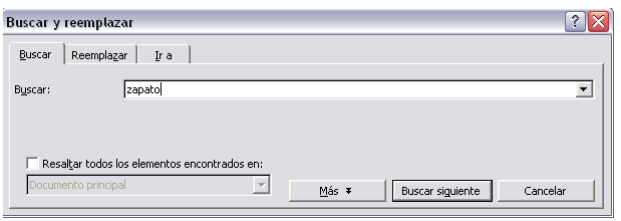

 Si antes de llamar a este comando, seleccionamos la palabra o frase a buscar, esta aparecerá en el campo Buscar, si no lo hacemos tendremos que teclearla. Pulsar el botón Buscar siguiente y cuando Word encuentre la palabra, nos llevará a esa posición

y la palabra encontrada se pondrá en vídeo inverso. Si queremos buscar otra ocurrencia de la palabra pulsar de nuevo el botón Buscar siguiente.

Cuando Word llegue al final del documento aparecerá un mensaje indicándolo y preguntado si queremos seguir buscando desde el principio del documento.

## <span id="page-25-0"></span>**Buscar y reemplazar**

Si queremos reemplazar una palabra por otra tenemos el comando Buscar y reemplazar.

Podemos ejecutarlo desde el menú Edición, Reemplazar o con la combinación de  $teclas$   $Ctrl + L$ .

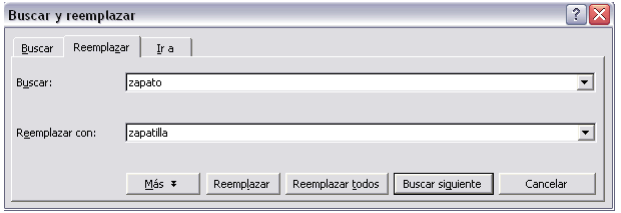

En el campo Buscar pondremos la palabra o frase a buscar y en el campo Reemplazar con pondremos la palabra o frase que queremos que sustituya a la palabra buscada. Ahora podemos elegir una de las tres acciones que nos permiten los tres

botones disponibles:

-**Buscar siguiente**. Busca la siguiente ocurrencia de la palabra a buscar

-**Reemplazar**. Reemplaza la palabra encontrada y busca la siguiente ocurrencia.

-**Reemplazar todas**. Reemplaza todas las ocurrencias que encuentre automáticamente, sin preguntar cada vez. Al acabar nos informa del número de ocurrencias que ha reemplazado.

**Nota**: Después de realizar una búsqueda, las doble flechas de la barra de desplazamiento vertical, que normalmente tienen la función de avanzar y retroceder una página y son de color negro, cambian a color azul y al pulsarlas se repite la búsqueda. Para activar otra vez su función habitual (avanzar página) abrir Buscar y en la ficha Ir a, y elegir Página.

## *Edición básica (V)*

## **Distintas formas de ver un documento**

Con los botones de presentación en la esquina inferior izquierda, o en el menú Ver, podemos visualizar de distinta forma un mismo documento

**Normal**. En esta vista se pueden aplicar formatos y realizar la mayoría de las tareas habituales. Es la vista predeterminada. En esta vista no se ven los gráficos ni los encabezados y pies de página.

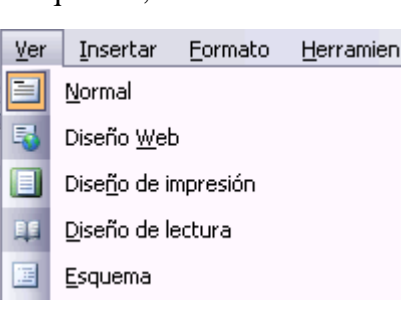

**Diseño Web**. Se utiliza para ver el aspecto de un documento Web tal y como si se estuviera viendo en Internet con un navegador como Explorer o Netscape.

<span id="page-26-0"></span>**Diseño de impresión**. Esta vista permite visualizar la página tal y como se imprimirá, con gráficos, imágenes, encabezados y pies de página, etc.

**Diseño de lectura**.En esta vista desaparecen todas las barras, reglas, etc. y el documento se visualiza en dos páginas por pantalla en forma de libro. Además de esto se modifican las barras de botones y se añade una para desplazarnos más cómodamente por el documento. Botones anterior página y siguiente página respectivamente.

**Esquema.** En esta vista aparece un marco en la parte izquierda del documento que contiene un esquema del documento. Haciendo clic en los elementos del esquema nos desplazamos a esa parte del documento. Con esta vista se puede trabajar y examinar la estructura del documento. Se puede ver el documento en diferentes niveles, es útil para documentos largos que estén bien estructurados.

Para sacar utilidad a esta vista hay que utilizar la característica Nivel de esquema, que consiste en asignar a los títulos de cada tema, capítulo, apartados,... de nuestro documento un nivel jerárquico. Se puede hacer de dos formas: la más cómoda es utilizar un estilo predefinido (Título 1, Título2, ) cada vez que escribamos un título en nuestro documento, y la otra forma es asignar el nivel manualmente en el menú Formato, Párrafo, Nivel de esquema.

### **Ver varios documentos a la vez**

El menú Ventana es útil cuando tenemos varios documentos abiertos. En la parte inferior nos muestra una lista con todos los documentos que tenemos abiertos. Basta hacer clic en un elemento de la lista para que este pase a ser el documento activo, esto mismo también se puede conseguir con la tecla Tabulación o haciendo clic en el icono de la barra de tareas de Windows.

El menú Ventana también permite ver varios documentos a la vez, cada uno ocupando una zona de la pantalla, Así como ver un mismo documento en dos ventanas independientes.

**Organizar todo**, si abrimos dos, o más documentos y utilizamos este comando, veremos como aparecen dos o más ventanas en la pantalla, una para cada documento.

Solo una de las ventanas es la ventana activa: la que tiene la barra de título de color más oscuro. Para hacer que una ventana se convierta en la ventana activa basta con hacer clic dentro del área de la ventana.

Podemos variar el tamaño y la forma de cada ventana a nuestro gusto. Basta con situar el cursor en las esquinas de las ventanas y, cuando éste cambie de forma, arrastrarlo a la posición elegida.

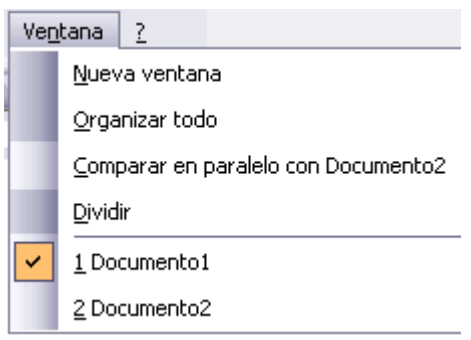

A continuación se muestran una forma de organizar las ventanas en horizontal.

<span id="page-27-0"></span>**Dividir**, si utilizamos este comando, del menú Ventana, aparecerá una línea horizontal con una doble flecha, para que la movamos con el cursor y dividamos la pantalla en dos ventanas, con el mismo documento en ambas.

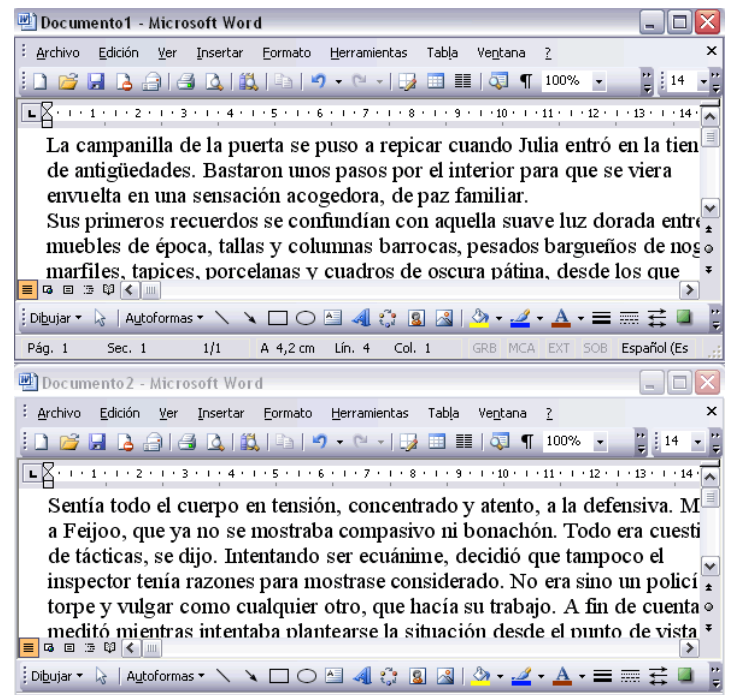

## *Ratón con rueda. (IntelliMouse)*

Hay algunos ratones que tienen una rueda entre los dos botones que permite realizar algunas funciones adicionales:

 Para desplazarse **hacia arriba o hacia abajo**, girar la rueda hacia arriba o hacia abajo.

Para desplazarse de **forma rápida**, mantener presionado el botón de la rueda y arrastrar el ratón hacia arriba/abajo, según la velocidad de arrastre el texto se moverá más o menos rápidamente.

Para desplazarse **automáticamente** hacer clic en el botón de la rueda, mover un poco el ratón y el texto comenzará a avanzar lentamente, sin tener que seguir moviendo el ratón. Para detener el movimiento volver a hacer clic en el botón de la rueda.

Para hacer **zoom** sobre el texto y que aumente o disminuya el tamaño de los caracteres, mantener presionada la tecla Ctrl mientras se gira la rueda, hacia adelante para hacer el texto más grande y hacia atrás para hacerlo más pequeño.

# **Unidad 4.**

## <span id="page-28-0"></span>*Guardar y abrir documentos (I)*

Puedes utilizar los comandos Guardar y Guardar como... del menú Archivo (o el icono de la barra de estándar) para guardar documentos. Al utilizar el comando Guardar como, Word mostrará un cuadro de dialogo como el que ves a continuación que te permite cambiar el nombre del archivo, el tipo y la carpeta que lo contiene.

Al utilizar el comando Guardar no se abrirá ningún cuadro de dialogo, simplemente

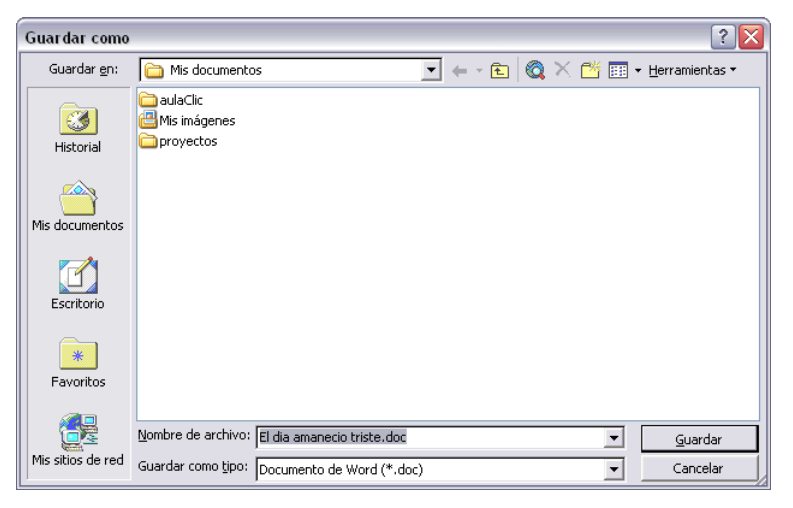

se guardarán en su actual ubicación los cambios que hayas efectuado en el documento.

Sin embargo, si utilizas el comando Guardar con un documento nuevo, que no ha sido guardado nunca, se abrirá el mismo cuadro de dialogo que para Guardar como.

En la parte central de este cuadro de diálogo se muestran los archivos y carpetas que hay dentro de la carpeta que aparece en el campo Guardar en, en este caso Mis documentos.

Para guardar un archivo debes tener en cuenta estos tres campos del cuadro de diálogo:

- Guardar en Nombre del archivo Guardar como tipo.

Veamos cómo rellenarlos:

**Guardar en**, aquí debes indicar la carpeta o directorio dentro del cual vas a guardar el documento.

Por defecto aparecerá la carpeta predeterminada Mis documentos, si quieres guardar tu archivo en otra carpeta debes buscarla y hacer doble clic sobre ella para copiarla en el campo Guardar en.

Si la carpeta que buscas no es una de las que se muestran en el cuadro de diálogo puedes buscarla mediante el icono que te lleva a la carpeta de nivel

inmediatamente superior. Para bajar al nivel inferior basta con hacer doble clic en una carpeta.

Pinchando en el botón con el triángulo (o dentro del campo Guardar en) puedes visualizar la estructura de carpetas, como se ve en esta imagen, desde el nivel en que nos encontramos hacia arriba. Para ir a una carpeta de esta estructura, o a otra unidad, basta con hacer clic sobre ella.

Mediante el icono  $\bigotimes$  volvemos a la carpeta anterior.

También puedes crear una nueva carpeta con este icono **di**, la carpeta se creará dentro de la carpeta que figure en el campo Guardar en.

Para facilitarnos la búsqueda de nuestra carpeta Word dispone de cinco carpetas (Historial, Mis documentos, Escritorio, Favoritos, Carpetas Web) a las que se puede acceder haciendo clic en uno de los cinco iconos de la izquierda.

**Nombre del archivo**, escribe el nombre que quieres darle a tu archivo o documento.

Cuando guardamos un documento por primera vez, en este campo aparecen las primeras letras del contenido del

documento, en el caso de la imagen de esta página aparece "El día amaneció triste". Si no quieres utilizar este nombre empieza a escribir otro nombre, sin hacer clic, y automáticamente se borrará. Si quieres modificarlo haz clic sobre él.

**Guardar como tipo**, el tipo de documento normalmente será Documento de Word, pero tenemos un menú despegable (haciendo clic en el triángulo de la derecha) con otros tipos, para,

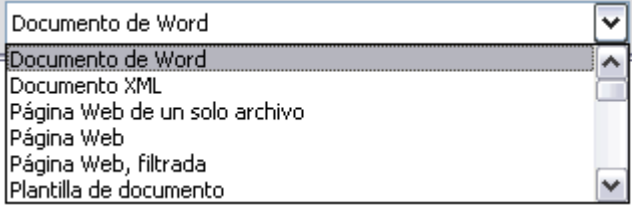

por ejemplo, guardar el documento como una página Web, como ya veremos en el punto correspondiente.

Cuando ya existe un archivo con el nombre que queremos guardar aparece un cuadro de diálogo como el que se muestra. Hay que elegir una de las tres opciones.

1. **Reemplazar el archivo existente**. El archivo anterior desaparecerá y será sustituido por el nuevo que estamos guardando.

2. **Guardar cambios con un nombre diferente**. Se nos mostrará de nuevo el cuadro de diálogo Guardar como, para que le demos otro nombre al archivo que estamos guardando.

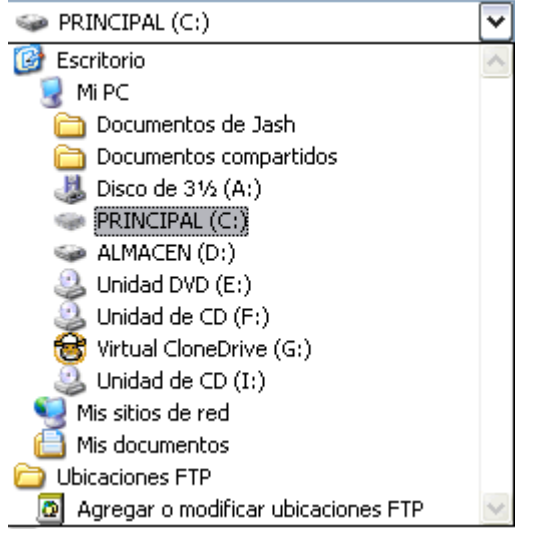

<span id="page-30-0"></span>3. **Combinar cambios en un archivo existente**. Se añadirá el archivo que estamos guardando al que ya existía, es decir, tendremos los dos archivos combinados en un solo archivo.

**Truco**: Pulsa la tecla F12 para abrir de forma más rápida cuadro de diálogo Guardar como.

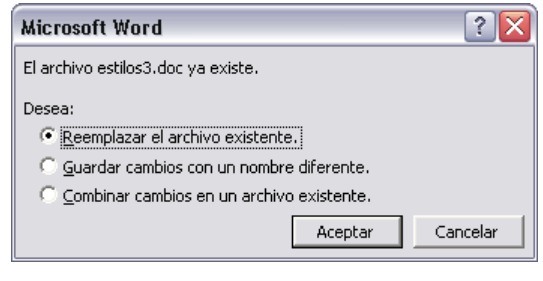

## *Guardar y abrir documentos (II)*

#### **Otros comandos y opciones de Guardar.**

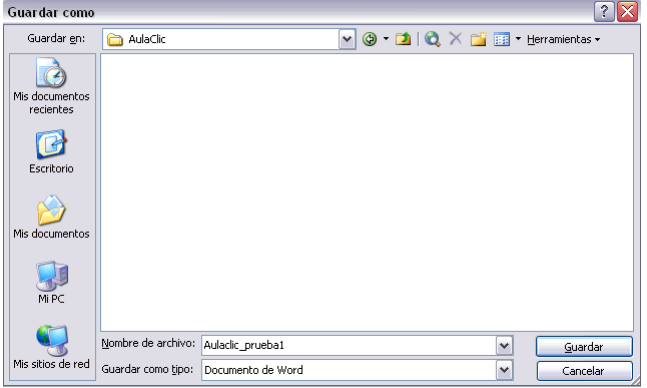

Este icono  $\bullet$  te permite buscar en Internet.

Haciendo clic en este icono  $\mathsf{X}$ se elimina el archivo o carpeta seleccionada.

#### **Herramientas**.

Se abre una ventana como la que ves aquí para que elijas una de las opciones

disponibles que permiten eliminar, cambiar de nombre y agregar a Favoritos el archivo seleccionado. Si tu ordenador forma parte de una red puedes conectar un archivo remoto a una unidad de red. Puedes ver las propiedades del archivo. También puedes acceder a las Opciones al guardar, Opciones de seguridad, Opciones Web y Comprimir imágenes. Por último, puedes guardar una versión del archivo.

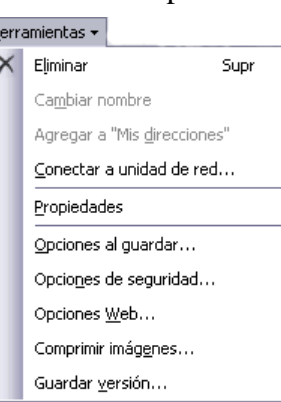

**Haciendo clic en el icono E** v se abre este menú en el que puedes seleccionar el formato con el que verás la lista de documentos. Hay ocho posibilidades:

<span id="page-31-0"></span>1) **Vistas en miniatura**. Veremos una miniatura del archivo (si es de un tipo gráfico) o un icono que indica el tipo de archivo en otro caso.

2) **Mosaicos**. Veremos el nombre del archivo y un icono grande que indica el tipo de archivo.

3) **Iconos**. Veremos el nombre del archivo y un icono pequeño que indica el tipo de archivo.

4) **Lista**. Solo vemos el nombre del archivo, es la opción por defecto.

5) **Detalles**. Se muestra el nombre, el tamaño, el tipo de documento y la fecha de la última modificación. Se puede ordenar la lista por estas características haciendo clic en la cabecera de una de ellas.

6) **Propiedades**. Se divide la ventana en dos partes, en la izquierda se ve una lista

con los nombres de los archivos y en la parte derecha toda la información con las propiedades del archivo seleccionado, título, autor, plantilla, número de palabras, número de líneas, etc.

7) **Vista Previa.** También se divide la pantalla en dos partes, pero en este caso, en la parte derecha se muestran las primeras líneas del contenido del archivo.

8) **Vista Web**. Veremos una miniatura de la página web.

**FFI** ▼ Herramientas ▼ **胃 Vistas en miniatura RE** Mosaicos  $\frac{a}{\underline{b}}$  <u>I</u>conos  $\frac{a - a}{a - a}$ Lista **Till** Detalles **第十七章 Propiedades** 鰸 Vista previa Vista Web 63

**Truco**: Si tienes varios documentos abiertos puedes guardarlos todos a la vez con el comando Guardar Todo, este comando no aparece normalmente en el menú Archivo, para verlo debes pulsar la tecla Mayúsculas mientras haces clic en el menú Archivo.

## **Abrir**

Para comenzar a trabajar con un documento hay que abrirlo con el comando Abrir del menú Archivo.

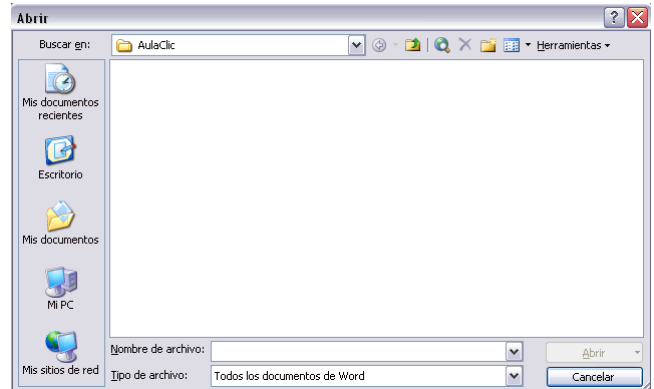

 Este cuadro de diálogo es similar al del comando Guardar. La diferencia principal estriba en que dispones de algunas opciones para buscar el documento que queremos abrir.

<span id="page-32-0"></span>Normalmente podremos localizar el documento que queremos abrir en la lista que se nos muestra, y bastará con hacer doble clic sobre él para abrirlo.

Si conocemos el nombre del documento bastará escribirlo en el campo Nombre del archivo y hacer clic en el botón Abrir.

Si no lo encontramos en la carpeta actual podemos buscarlo manualmente desplazándonos por la estructura de carpetas utilizando los mismos iconos que acabamos de ver para el comando Guardar como...

 Si todavía no lo hemos encontrado, disponemos de la opción Buscar, dentro del comando Herramientas, mediante esta búsqueda automática, puedes especificar condiciones que debe cumplir el documento que buscas.

Por ejemplo, puedes pedir que busque los documentos cuyo nombre empiece por las letras que quieras, o incluso puedes buscar los documentos en cuyo contenido estén incluidas determinadas palabras, o que busque sólo los archivos que han sido modificados en el día de hoy, etc.

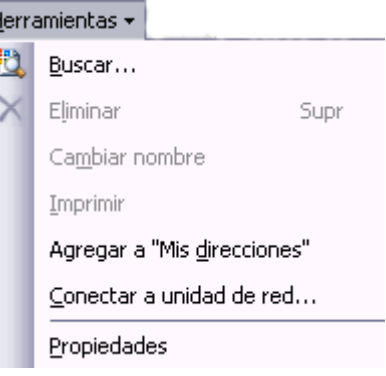

 En el campo **Tipo de archivo** se especifica que tipos de archivos van a aparecer en el cuadro de diálogo.

Por defecto aparece Todos los archivos (\*.\*), pero disponemos de un cuadro despegable para elegir si queremos que aparezcan solo los archivos de determinado tipo, por ejemplo, de tipo .rtf . html, etc.

Si tenemos una carpeta con varios tipos de archivos y muchos documentos, puede resultar confuso buscar un archivo, es ese caso es muy útil utilizar el campo Tipo de archivo para poner el tipo de archivo que andamos buscando, así aparecerán muchos menos archivos en el cuadro de diálogo y nos resultará más fácil buscar un determinado archivo.

## **Recuperar archivos**

Ya hemos visto que desde los cuadros de diálogo Abrir y Guardar como, haciendo clic en este icono  $\mathsf{X}$  se elimina el archivo o carpeta seleccionado.

Una vez borrado un archivo se puede restaurar de la papelera de reciclaje. Vamos a ver como hacerlo suponiendo que estemos utilizando el sistema operativo Microsoft Windows.

**Restaurar Archivos o carpetas** de la papelera de reciclaje a su lugar de origen.

1) Para abrir la papelera sitúate en el Escritorio y haz doble clic sobre el icono de

papelera de reciclaje.

2) Selecciona los Elementos a restaurar haciendo clic sobre ellos. Si son elementos alternativos utiliza la tecla Control para seleccionarlos o la tecla May si son consecutivos.

3) Una vez seleccionados aparecerá en la flecha verde de la parte izquierda un rótulo que dice Restaurar este elemento o Restaurar los elementos seleccionados Los archivos seleccionados volverán a estar en el sitio donde se encontraban antes de ser eliminados.

Si no tienes visible la parte derecha de la papelera también puedes restaurar desde el menú Archivo seleccionando la opción Restaurar.

Si no sabes dónde estaban anteriormente los elementos a restaurar fíjate antes de restaurarlo en la ruta que aparece en la columna Ubicación original ya que es ahí donde lo guardará.

 Hay que tener en cuenta que una vez vaciada la papelera de reciclaje ya no se pueden recuperar los archivos por este método.

# **Unidad 5.**

## <span id="page-34-0"></span>*Formatos (I)*

## **Formato de un texto**

Cuando hablamos del formato de un texto nos estamos refiriendo a las cuestiones que tienen que ver con el aspecto del texto, con la forma de presentar el texto.

**Por ejemplo**: poner una palabra en cursiva, alinear un párrafo a la izquierda o colocar un borde sombreado a una tabla son operaciones típicas de formato que sólo afectan a la forma en cómo vemos el texto, pero no al propio contenido del texto.

Aunque lo fundamental cuando escribimos un texto es lo que se dice en él la forma en la que lo vemos también tiene mucha importancia.

Un texto con un buen contenido pero mal formateado pierde mucha calidad. Afortunadamente, es muy fácil dar un formato atractivo con Word 2003. Con un poco de trabajo adicional para formatear un texto se consiguen resultados espectaculares, incluso puedes dar tu toque de diseño de forma que tus documentos se diferencien del resto.

En Word podemos clasificar las acciones que tienen que ver con el formato en tres grandes grupos.

1. **Formato carácter**. Afectan a los caracteres en sí mismos como el tipo de letra o fuente, tamaño, color, etc.

2. **Formato párrafo**. Afecta a grupos de caracteres como líneas y párrafos, por ejemplo alineación y sangrías.

3. **Otros formatos**. Aquí incluimos el resto de acciones que se pueden hacer sobre el formato como tabulaciones, cambio a mayúsculas, numeración y viñetas, bordes y sombreados, etc.

Ahora vamos a ir viendo cada uno de estos tipos de formato.

Además de las técnicas que vamos a ver en esta unidad, existen otras posibilidades para dar formato al texto: los estilos y las plantillas.

Como veremos más adelante, los estilos y plantillas son adecuados para dar un formato definido previamente. Por ejemplo, en una empresa suele existir una plantilla para escribir cartas, de esa forma todas las cartas tienen un aspecto característico de esa empresa.

<span id="page-35-0"></span>No siempre es necesario utilizar plantillas y estilos. Cuando queremos dar un determinado formato a una línea del documento no hace falta definir un estilo, lo haremos con los comandos básicos que vamos a ver ahora.

Los estilos y plantillas no son más que una agrupación de formatos básicos. Así que lo primero que hay que aprender es a manejar esos formatos básicos, que es lo que vamos a hacer en esta unidad.

## **Formato carácter. Fuentes**

Los caracteres son todas las letras, números, signos de puntuación y símbolos que se escriben como texto. Las letras escritas con WordArt o las letras incluidas en imágenes, no se consideran caracteres a estos efectos y no se les pueden aplicar los formatos que vamos a estudiar.

Vamos a ver las posibilidades más comunes para variar el aspecto de los caracteres que están disponibles en la barra de formato o en una parte de la barra estándar: fuente, tamaño y estilo de fuente.

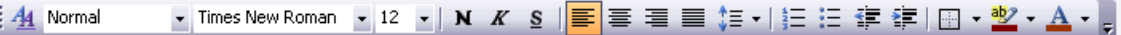

### **Fuente.**

Un apartado a elegir con cuidado es la fuente del texto ya que determinará en gran medida el aspecto del texto.

Para cambiar el tipo de letra o fuente lo primero que tenemos que hacer es seleccionar los caracteres, palabras o líneas sobre los que queremos realizar el cambio. A continuación hacer clic sobre el pequeño triángulo que hay al lado de la

fuente actual, Times New Roman vesto hará que se abra una ventana con las fuentes disponibles.

Observa que el propio nombre de la fuente está representado en ese tipo de fuente, de

forma que podemos ver el aspecto que tiene antes de aplicarlo.

El menú despegable tiene dos zonas separadas por una doble línea horizontal, en la parte superior están las últimas fuentes utilizadas y en la parte inferior todas las disponibles.

Podemos hacer clic en las flechas arriba y abajo de la barra de desplazamiento de la derecha para que vayan apareciendo todos los tipos de letra disponibles, también podemos desplazar el botón

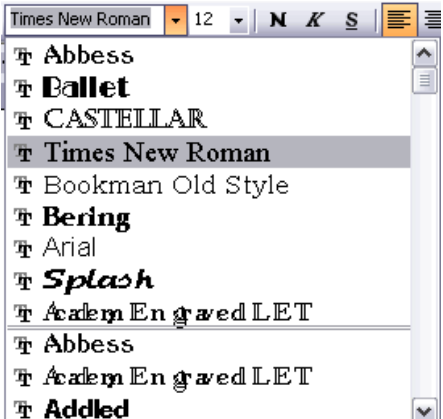
central para movernos más rápidamente.

Una vez hemos encontrado la fuente que buscamos basta con hacer clic sobre ella para aplicarla.

En lugar de desplazarnos por el menú despegable para buscar la fuente podemos, si conocemos el nombre, hacer clic sobre el recuadro y teclearlo directamente.

Las fuentes TrueType aparecen con una doble T delante. Este tipo de fuente se verá igual en la pantalla que en la impresora.

#### **Tamaño.**

De forma parecida podemos cambiar el tamaño de la fuente. Seleccionar el texto y hacer clic en el triángulo para buscar el tamaño que deseemos, o escribirlo directamente.

La unidad de medida es el punto (72 puntos = 1 pulgada = 2,54 cm), los tamaños más utilizados son 10 y 12 puntos.

#### **Estilo**.

Una vez fijada la fuente y el tamaño podemos cambiar el estilo a uno de los tres disponibles: negrita, cursiva y subrayado.  $\mathbf{N} \times \mathbf{S}$  Basta seleccionar el texto y hacer clic en el botón correspondiente.

Observar como al aplicar un estilo, el botón correspondiente queda presionado (se ve en un tono más claro). Para quitar un estilo que hemos aplicado previamente, seleccionar el texto y volver a hacer clic sobre el estilo.

También se pueden aplicar varios estilos a la vez, por ejemplo, negrita y cursiva.  $\left|\mathbf{x}\right|$   $\left|\mathbf{s}\right|$  Simplemente hay que aplicar los estilos consecutivamente.

Mediante las opciones del menú Formato, Fuente se pueden manejar las opciones que acabamos de ver y otras más como el color de los caracteres, subrayado, subíndices, etc.

# *Formatos (II)*

## **Formato párrafo**

En Word 2003, un párrafo es el texto comprendido entre dos marcas de párrafo  $\P$ , normalmente las marcas de párrafo no se ven, para hacerlas visibles, hacer clic en el icono marca de párrafo  $\mathbb{I}$  de la barra estándar.

Se inserta una marca de párrafo cuando se pulsa la tecla de retorno de carro o INTRO. Cuando estamos introduciendo texto y llegamos al final de la línea automáticamente el texto continúa en la siguiente línea, pero no se inserta marca de párrafo.

Al insertar un párrafo, este toma las mismas características de formato del párrafo anterior. Para cambiar las características de formato de un párrafo, basta con seleccionar su marca de párrafo y modificar las características que queramos.

Los párrafos son unidades dentro del documento Word que tienen sus propias características de formato, pudiendo ser diferentes de un párrafo a otro. Otras unidades más amplias son las secciones, que veremos más adelante.

Las marcas de párrafo contienen los códigos que definen el formato del párrafo en el que se encuentran. Manipular una marca de párrafo tiene consecuencias sobre el formato de ese párrafo. Antes de borrar texto, es conveniente hacer visibles las marcas de párrafo para evitar borrar una marca de párrafo accidentalmente. Si queremos borrar todo el párrafo también debemos borrar su marca de párrafo.

Las características más importantes de formato de párrafo son la alineación y la sangría, ambas suelen estar disponibles en la barra de formato.

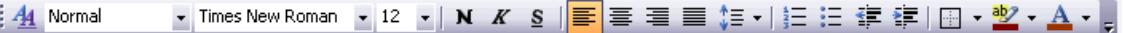

También se puede acceder a ellas desde el menú Formato, Párrafo, junto con otras posibilidades que veremos más adelante.

#### **Alineación.**

Estos son los botones  $\equiv \equiv \equiv$  para fijar la alineación. Hay cuatro tipos de alineación:

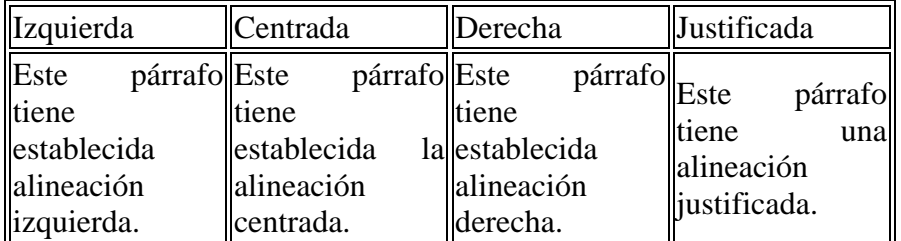

Cuando hablamos de alinear un párrafo nos referimos, normalmente, a su alineación respecto de los márgenes de la página, pero también podemos alinear el texto respecto de los bordes de las celdas, si es que estamos dentro de una tabla. La forma de fijar los márgenes de la página se verá en el capítulo correspondiente.

Esta forma de escribir es útil para crear páginas de título, ya que permite escribir en cualquier parte de la página, insertando automáticamente las líneas en blanco necesarias.

### **Sangría.**

Aplicar una sangría a un párrafo es desplazar un poco el párrafo hacia la derecha o izquierda. Se realiza seleccionando el párrafo y haciendo clic en uno de estos botones

 de la barra de formato, según queramos desplazar hacia la izquierda o hacia la derecha.

Así desplazamos el párrafo 1,25 cm. cada vez que hacemos clic en el botón, pero también se puede desplazar otro valor que deseemos.

### **Relación entre Saltos de página y párrafos.**

Word 2003 inserta automáticamente los saltos de página cuando llega al final de la página. También se pueden insertar saltos de página manualmente desde el menú Insertar, Salto..., Salto de página, como veremos en el punto correspondiente.

Al insertar un salto de página automáticamente puede ocurrir que un párrafo quede dividido entre dos páginas, normalmente esto no supone ningún problema, pero en determinadas ocasiones puede interesarnos que un párrafo no sea partido por un salto de página.

Para conseguir esto debemos activar la casilla Conservar líneas juntas que se encuentra en el menú Formato, Párrafo, ficha Líneas y saltos de página.

# *Formatos (III)*

## **Otros formatos. Tabulaciones**

Las tabulaciones son posiciones fijas a las cuales se desplaza el cursor cuando pulsamos la tecla de tabulación **TAB**.

Cuando necesitamos insertar texto en columnas o tablas pueden ser muy útiles las tabulaciones. Word 2003 tiene por defecto definidas tabulaciones cada 1,25 cm. Pero se pueden establecer tabulaciones en las posiciones que deseemos. Además podemos definir la alineación para cada tabulación.

Vamos a ver como establecer tabulaciones utilizando la regla horizontal. Tener en cuenta que las tabulaciones afectan solo al párrafo en el que se definen. Para establecer cada tabulación repetir estos dos pasos:

1. Hacer clic en el extremo izquierdo de la regla horizontal para seleccionar la alineación de la tabulación que vamos a insertar. Por cada clic que hagamos irán apareciendo rotativamente las siguientes alineaciones: izquierda, centrada, derecha, decimal, línea de separación, sangría de primera línea y sangría francesa.

2. Colocar el cursor en la regla horizontal en la posición en la que deseemos

establecer la tabulación y hacer clic, veremos como se inserta el icono con la tabulación seleccionada.

 $\cdot \frac{1}{2} \cdot \dots \cdot 1 \cdot \dots \cdot 2 \cdot \dots \cdot 3 \cdot \dots \cdot 4 \cdot \dots \cdot 5 \cdot \dots \cdot 6 \cdot \dots \cdot 7 \cdot \dots \cdot 8 \cdot \dots \cdot 9 \cdot \dots \cdot 10 \cdot \dots \cdot 11 \cdot \dots \cdot 12 \cdot \dots \cdot 13 \cdot \dots \cdot 14 \cdot \dots \cdot \frac{1}{\sqrt{2}}$ 

Si queremos modificar la posición de una tabulación basta colocar el cursor en el icono de esa tabulación y hacer clic y arrastrarlo a la nueva posición.

Por ejemplo, en la regla de la imagen se han establecido las siguientes tabulaciones:

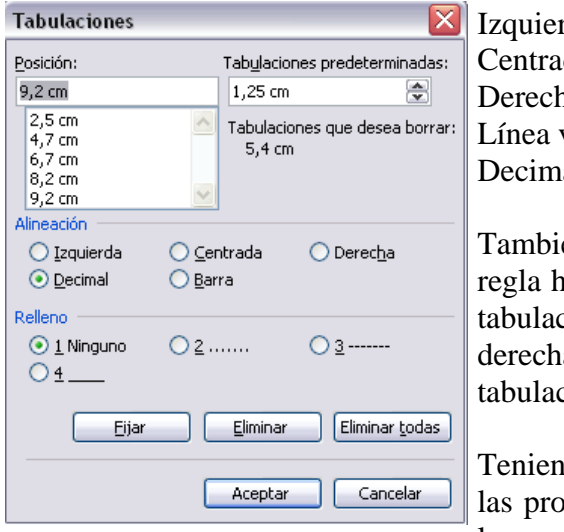

rda en la posición 2.5 da en la posición 4,7 ha en la posición 6,7 vertical de separación en la posición 8,2 al en la posición 9,2

én podemos hacer doble clic sobre la regla diálogo de aparezca el diálogo de ciones que vemos en la imagen de la a donde podemos fijar todas las tiones de una vez o eliminarlas.

do en cuenta que la escala varia un poco porciones quedarían una tabla parecida a la que vemos en la imagen inferior.

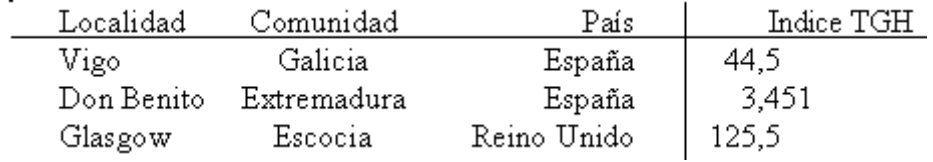

Observar la alineación de cada tabulación, la alineación decimal coloca la coma decimal en la misma columna .También se pueden fijar las tabulaciones mediante el menú Formato, Tabulaciones, dando la posición exacta en cm. y especificando un carácter de relleno, como puntos o guiones, entre las tabulaciones.

## **Cambio a mayúsculas**

En el menú Formato, la opción Cambiar a mayúsculas y minúsculas... nos ofrece cinco posibilidades para cambiar las mayúsculas del texto seleccionado:

**Tipo oración**. La primera letra después de cada punto en mayúsculas el resto en minúsculas.

**Minúsculas**. Todas las letras en minúsculas.

**MAYÚSCULAS**. Todas las letras en mayúsculas.

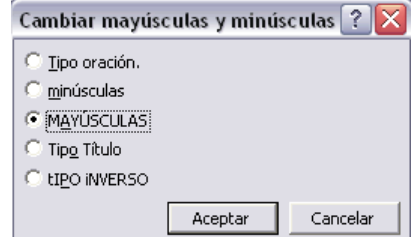

**Tipo Título**. La primera letra de cada palabra en mayúscula y el resto de la palabra en minúsculas.

**tIPO iNVERSO**. La primera letra de cada palabra en minúscula y el resto de la palabra en mayúsculas.

También podemos manejar las mayúsculas mediante el teclado presionando Mayúsculas + F3, las palabras del texto seleccionado cambian alternativamente de las tres formas, siguientes:

MAYÚSCULAS. Minúsculas. Tipo oración.

# **Copiar formato**

En la barra estándar tenemos disponible el icono para copiar formato Este icono permite copiar las características de formato de un texto para aplicarlas a otros textos, solo copia el formato dejando el propio texto igual que estaba. Este icono se puede utilizar para copiar un formato una vez o para copiar un formato varias veces.

**Una vez**: Hacer clic sobre la palabra de la cual queremos copiar el formato, ir a la

barra de herramientas y hacer clic en el icono de copiar formato  $\blacksquare$ , el cursor tomará la forma de brocha, colocarlo sobre la palabra en la que queremos copiar el formato, y hacer clic sobre ella.

**Varias**: Hacer clic sobre la palabra de la cual queremos copiar el formato, hacer

doble clic en el icono de copiar formato, el cursor tomará la forma de brocha, a continuación hacer clic sobre tantas palabras como se desee, y para acabar volver a hacer clic en el icono de copiar formato.

En ambos casos, si queremos copiar el formato sobre un conjunto de palabras o líneas, una vez el cursor tome la forma de brocha, seleccionar las palabras o líneas y el nuevo formato se copiará sobre ellas .Copiar formato, copia tanto el formato carácter como el formato párrafo.

Puede ser útil copiar formato, por ejemplo, en el caso que tengamos un documento con varios títulos de puntos o apartados, si decidimos cambiar el formato de esos títulos bastaría con hacerlo en el primer título y luego copiar el formato a los demás títulos del documento.

Aunque si queremos tener almacenado ese nuevo formato para títulos para poder utilizarlo en otros documentos quizás sea mejor crear un estilo con ese formato, como veremos más adelante.

# *Formatos (IV)*

## **Paneles de formato**

Al trabajar con un documento puede surgirnos esta pregunta ¿Como podemos saber que formatos tiene aplicado un determinado texto?

Hay varias formas de responder a esta pregunta. Antes de la actual versión de Word 2003 había algunas maneras aisladas de ver los formatos que tenía aplicado un texto. Pero en la actual versión se ha dado un paso adelante mediante los paneles de formato que resuelven este problema de un modo más satisfactorio.

Además los paneles de formato permiten aplicar formatos de una manera eficiente.

Hay dos paneles que tratan sobre formatos, el panel Estilos y formato muestra de forma muy sencilla y visual los formatos existentes en la página y el panel Mostrar formato que muestra de manera más exhaustiva los elementos de formato. Vamos a verlos ahora.

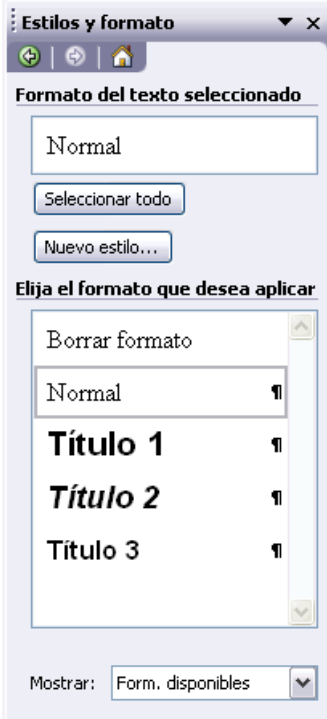

Para acceder a los paneles de formato ir al menú Ver y

seleccionar Panel de tareas, luego hacer clic en el triángulo de la cabecera del panel de tareas para seleccionar uno de los paneles de formato.

## **Panel Estilos y formato.**

En la parte superior tenemos la zona Formato del texto seleccionado, en esta zona podemos ver las características del texto que tenemos seleccionado (si no hay texto seleccionado, del texto donde tenemos el punto de inserción). En el caso de la imagen que ves, el texto tiene la fuente Courier New y el tamaño 8 puntos.

Más abajo tenemos la zona Elija el formato que desea aplicar, en esta zona podemos ver los diferentes formatos y estilos que contiene nuestro documento. En la primera línea aparece Borrar formato, que hace que desaparezca el formato del texto seleccionado, a continuación podemos ver los formatos existentes en el documento, en el caso de esta imagen, Centrado, Courier New, 8 pt, Derecha, etc.

El formato del texto que tenemos seleccionado aparece con un recuadro alrededor. En la imagen es Courier New, 8 pt.

Como puedes ver en la imagen, se aprecia fácilmente cómo son los diferentes formatos ya que cada línea tiene aplicado el propio formato a que hace referencia.

Con este panel se pueden hacer muchas cosas, como veremos en el tema 8 al hablar de estilos, ahora vamos a hablar de dos formas sencillas, pero potentes, de utilizar este panel.

#### **1. Ver el formato de nuestro documento.**

Para ver el formato en una parte de nuestro documento sólo tenemos que colocar ahí el punto de inserción y aparecerán sus características de formato en la parte superior del panel: Formato del texto seleccionado.

#### **2. Aplicar formatos.**

Para aplicar uno de los formatos que aparecen en el panel únicamente hay que seleccionar el texto al que queremos aplicarle el formato y hacer clic en la línea del panel que contenga el formato que queremos aplicar.

### **Panel Mostrar formato.**

Este panel muestra el formato de una parte del texto del documento, precisamente del texto donde tengamos colocado el punto de inserción o del texto que tengamos seleccionado, este texto aparece en el recuadro Texto seleccionado.

En la zona Formato del texto seleccionado tenemos descrito con todo detalle el formato, tanto a nivel de formato fuente, como a nivel de formato párrafo e incluso a nivel de sección.

Por ejemplo, en esta imagen vemos que se ha seleccionado el texto "traductor" y que tiene un formato fuente Ballet de 12 puntos, negrita y subrayado; también vemos que tiene un formato párrafo con alineación izquierda, sin sangrías. Como puedes comprobar el texto seleccionado tiene aplicado su propio formato, en este caso, el texto "traductor" está en negrita y subrayado.

De igual forma que en el punto anterior vamos a ver las dos forma básicas de utilizar este panel.

#### **1. Ver el formato.**

En este caso sólo podemos ver el formato de la parte del documento que tenemos seleccionado, mientras que en el panel anterior podíamos ver los distintos formatos que contenía el documento. Sin embargo en este panel el formato está descrito de una forma mucho más amplia.

#### **2. Modificar el formato.**

Al hacer clic en uno de los elementos del formato que aparecen en color azul, se abrirá el cuadro de diálogo correspondiente para que cambiemos el formato. Por ejemplo al hacer clic en Fuente se abrirá el cuadro de diálogo para modificar la

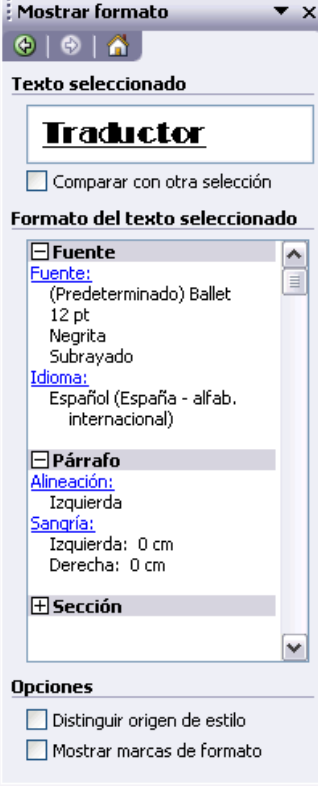

fuente. De la misma forma que se abriría si hiciésemos clic en el menú Formato, Fuente.

De esta manera tenemos un acceso más directo a los diferentes cuadros de diálogo del menú Formato. Es decir, podemos modificar todos los elementos desde el propio panel, lo cual es una gran ventaja.

# *Formato avanzado*

## **Formato carácter. Fuente**

Mediante las opciones del menú Formato, Fuente se pueden manejar las opciones más comunes (Fuente, Estilo y Tamaño) que también están disponibles desde la barra de formato y otras que se utilizan menos pero que son también muy útiles y que vamos a ver ahora.

La ventana inicial de formato fuente es la que se muestra a continuación, tiene tres solapas o fichas: **Fuente, Espacio entre caracteres y Efectos de texto**.

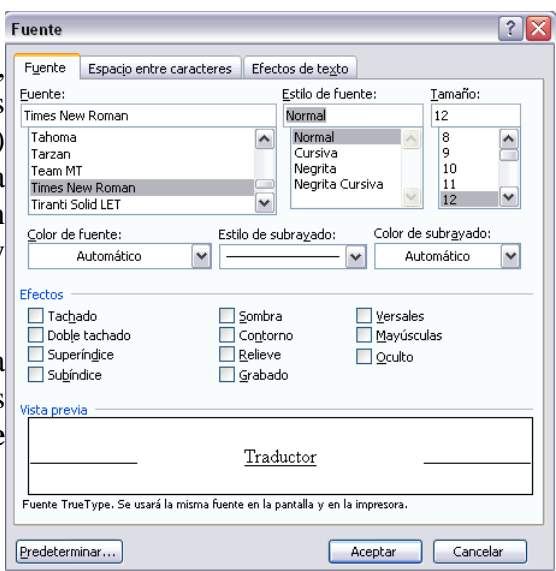

#### **Fuente**

Vamos a ver las diferentes posibilidades que nos ofrece esta ficha.

#### **Color de la fuente.**

Podemos cambiar el color de los caracteres. Seleccionar el texto al que vamos a cambiar el color y hacer clic en el botón con el triángulo en Color de fuente, aparecerá esta ventana para que hagamos clic en el color deseado. Si el color que buscamos no está en la ventana, hacer clic en Más colores... y aparecerá una paleta con más colores para elegir.

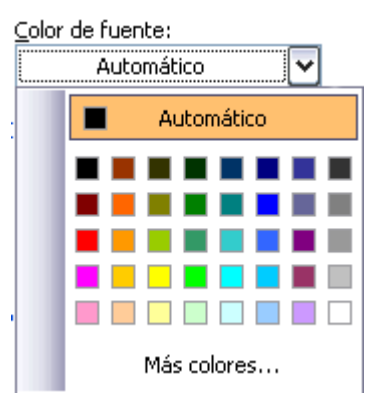

**Subrayado.** Elegir uno de los estilos de subrayado. Una vez hemos elegido un tipo de subrayado se activará la opción Color de subrayado, y podremos abrir una ventana igual que la de color de fuente para elegir el color del subrayado.

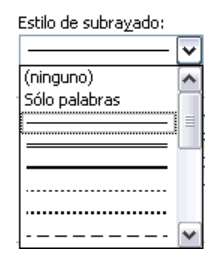

#### **Efectos.**

A continuación tenemos unas casillas para aplicar los efectos de **Tachado, Doble Tachado**, etc.

En la ventana Vista previa se nos muestra el resultado de aplicar estos efectos.

 La casilla Oculto nos permite ocultar texto en un documento, de forma que no se verá en pantalla ni aparecerá al imprimir el documento. Para ver dicho texto al imprimir o en vista preliminar, ir al menú Archivo, en Imprimir, seleccionar el botón Opciones y activar la casilla Texto oculto. Para ver el texto oculto en la pantalla, hacer clic en el botón  $\mathbb{I}$  de la barra de herramientas Estándar.

### **Predeterminar.**

Por defecto, cada vez que abrimos un documento nuevo la fuente activa es Times New Roman de tamaño 12.

Mediante el botón Predeterminar..., podemos cambiar esta situación y hacer que cualquier otra fuente, tamaño, estilo, etc. sea el predeterminado, es decir, que sea el que se utiliza en la [plantilla](http://www.aulaclic.es/word2003/t_9_1.htm) llamada NORMAL. En esta plantilla están definidas las características que tiene un nuevo documento.

Lo único que hay que hacer es elegir las características deseadas y hacer clic en Predeterminar... aparecerá un mensaje como éste pidiéndonos la confirmación.

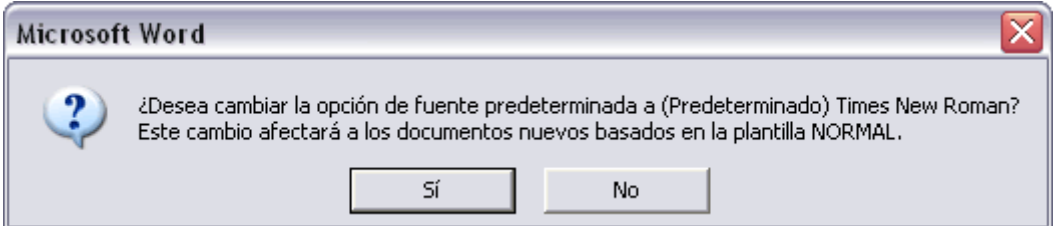

#### **Espacio entre caracteres.**

Si hacemos clic en esta ficha veremos el siguiente cuadro de diálogo que nos permite cambiar las proporciones de los caracteres, manteniendo el tamaño de fuente fijado en el cuadro de diálogo anterior.

La diferencia entre Escala y Espacio es la siguiente: Escala afecta a la anchura de cada letra, mientras que Espacio sólo afecta a la distancia de separación entre caracteres.

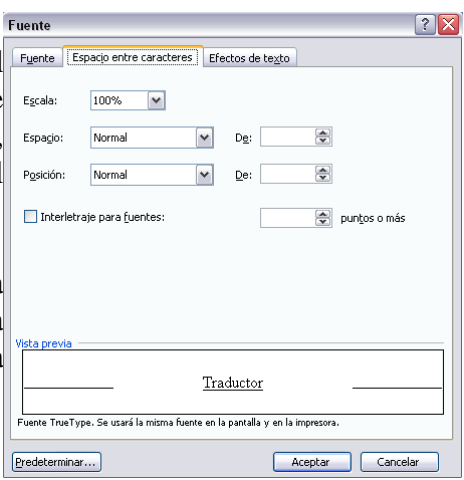

Con la opción Posición disminuido, podemos escribir subíndices, y con Posición elevado escribiremos superíndices.

#### **Efectos de texto**

Esta ficha nos lleva a este cuadro de diálogo en el que disponemos de una ventana para elegir la animación sobre el texto que deseemos. Existen diferentes efectos de animación, como, por ejemplo, fila de hormigas negras, que hace que unos guiones negros giren alrededor del texto.

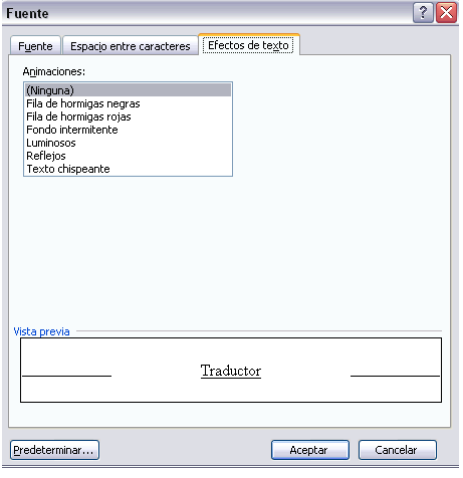

# *Avanzado. Hacer "clic" y escribir. (Escribir al vuelo)*

# **¿Cómo se usa?**

Al abrir un documento nuevo en Word 2003 verás, si mueves el cursor por la pantalla, que éste toma "extrañas formas" Es debido a la función que te permite escribir libremente o escribir "al vuelo" insertando a la vez una alineación de párrafo y sangrías.

Esta nueva función permite escribir en casi cualquier parte de una página nueva, sin necesidad de crear líneas en blanco como sucedía en Word97. Solo es necesario colocar el cursor y hacer doble clic, y ya podremos comenzar a escribir en ese punto.

Para que nos hagamos una idea del formato que se va a utilizar cuando utilizamos esta función el cursor toma una forma especial según cada caso. De esta forma sabemos el formato de párrafo que se va a aplicar según el lugar donde coloquemos el cursor. Veamos esas "extrañas formas" del cursor:

Al colocar el cursor junto al margen izquierdo aparece un pequeño párrafo alineado a

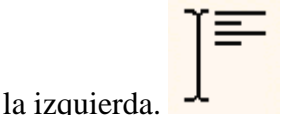

Si posicionamos el cursor un poco más a la izquierda y aparece con una

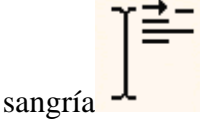

Cuando colocamos el cursor por el centro de la página, veremos como el cursor toma

la forma de un pequeño párrafo centrado.

Y, si ponemos el cursor junto al margen derecho toma la forma de un párrafo

alineado a la derecha.

### *Más cosas*

Es útil, por ejemplo, cuando creamos una página de título para un trabajo.

Podemos escribir al principio de la página el lugar y la fecha, en el centro el propio título del trabajo y al final de la página el autor del trabajo.

Todo en los lugares exactos, sin tener que ir insertando líneas en blanco.

Hay que estar en vista diseño. No funciona en vista normal, vista esquema y vista preliminar.

# *Formato avanzado. Párrafo*

# **Formato párrafo**

Mediante las opciones del menú Formato, Párrafo se pueden manejar todas las características del formato párrafo.

El cuadro de diálogo inicial de formato párrafo es el que se muestra a continuación, ahora veremos la ficha Sangría y espacio, la otra ficha Líneas y saltos de página la veremos en el siguiente tema avanzado.

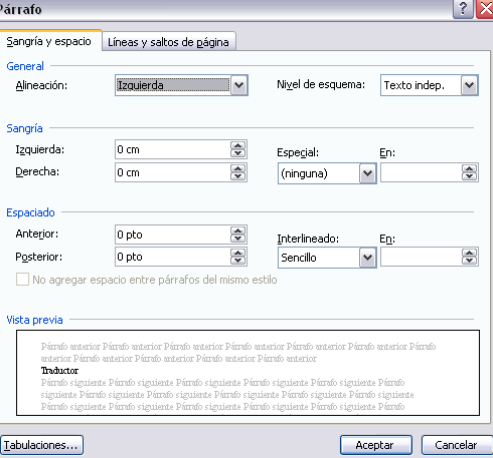

## **Sangría y espacio.**

En esta ficha vamos a ver la Alineación, el Espaciado y el Interlineado, el Nivel de esquema lo veremos más adelante.

## **Alineación.**

En este campo tenemos un botón para desplegar la lista con los cuatro tipos de alineación disponibles. Izquierda, derecha, centrada y justificada.

**TRUCO**: Si después de alinear justificado un párrafo, a la última línea del párrafo le falta un poco para llegar hasta el final de la línea, colocar el cursor al final de esa línea y pulsar  $MAYÚS + INTRO$ , esto hará que la línea se reparta homogéneamente para que llegue hasta el final, con lo cual el párrafo quedará perfectamente justificado.

## **Sangría.**

Podemos fijar los cm. que queremos que se desplace el párrafo tanto a la izquierda como a la derecha rellenando los campos Izquierda y/o Derecha.

También podemos indicar uno de los dos tipos de sangría Especial disponibles en la ventana que se despliega al hacer clic en el botón de la derecha.

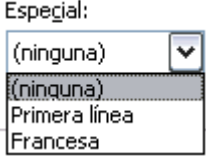

**Primera línea**: desplaza la primera línea del párrafo un poco a la derecha.

**Francesa**: desplaza todas las líneas del párrafo hacia la derecha excepto la primera línea.

## **Espaciado.**

Aquí podemos fijar el espacio vertical que quedará entre el párrafo que hemos seleccionado y el párrafo anterior y posterior.

#### **Interlineado.**

El interlineado es el espacio vertical que separa las líneas, podemos modificarlo mediante la ventana de Interlineado que nos ofrece las siguientes posibilidades:

**Sencillo**, es el establecido por defecto.

#### **1,5 líneas**.

**Doble**. Dos líneas.

**Mínimo**, al elegir esta opción podemos especificar en el recuadro "En" de la derecha los puntos deseados pero hasta un valor mínimo para que no se superpongan las líneas.

**Exacto**, como la opción anterior pero permitiendo la superposición de las líneas.

**Múltiple**, en el recuadro "En" de la derecha podremos poner un número de líneas, incluso con decimales

# *Otros formatos avanzados*

## **Tabulaciones**

Mediante la ventana del menú Formato, Tabulaciones se pueden establecer las tabulaciones de forma similar a como se hace con la regla horizontal pero pudiendo añadir rellenos.

Para establecer las tabulaciones se teclea la posición en cm. en el campo Posición, a continuación hacer clic en el tipo de alineación deseada, luego podemos elegir un tipo de relleno con el que se rellenarán los espacios en blanco a la izquierda de la tabulación y por ultimo pulsar el botón Fijar, esto hará que la tabulación que acabamos de crear aparezca en la lista de tabulaciones.

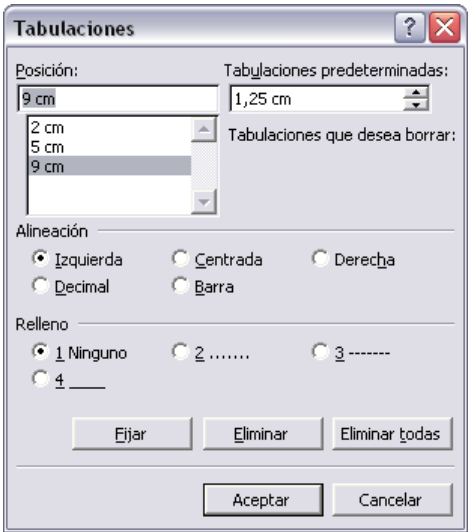

Si queremos eliminar una tabulación debemos seleccionarla, haciendo clic en la lista y pulsar el botón Eliminar. También tenemos un botón para eliminar todas las tabulaciones del párrafo en que nos encontramos. Una vez tengamos todas la tabulaciones preparadas pulsaremos el botón Aceptar y volveremos a nuestro documento donde veremos en la regla horizontal los iconos de las tabulaciones que acabamos de fijar.

Para modificar cualquier tabulación se puede utilizar esta ventana o la regla horizontal, independientemente de la forma en la que se creo la tabulación.

Por último, en esta ventana podemos variar la distancia a la que se colocan las tabulaciones predeterminadas, que es de 1,25 cm. basta con escribir otro número en la ventana.

# *Trabajar con ecuaciones.*

## **Introducir ecuaciones**

Word dispone de un editor de ecuaciones el cual nos ayuda a introducir ecuaciones y fórmulas matemáticas.

Por defecto el editor de ecuaciones no viene instalado, para poder utilizarlo debemos instalarlo siguiendo los siguientes pasos:

**Nota**: Para que la instalación sea correcta debemos tener cerrado MS Word.

- Accedemos desde el botón Inicio a Configuración Panel de control.
- Agregar o quitar programas.

#### TUTORIAL DE WORD 2003

- Seleccionamos Microsoft Office 2003 y presionamos sobre Cambiar

- Seleccionamos Agregar o quitar funciones y presionamos sobre Siguiente.

- Marcamos la opción Elegir personalización avanzada de aplicaciones y pulsamos Siguiente

- Abrimos el árbol de Herramientas de Office.
- Hacemos clic sobre Editor de ecuaciones.
- Seleccionamos Ejecutar desde mi PC.
- Pulsamos sobre Actualizar y comienza con la actualización.

La próxima vez que abramos Word ya podremos utilizar el editor de ecuaciones. Para abrir el editor de ecuaciones debemos acceder al menú Insertar - Objeto...

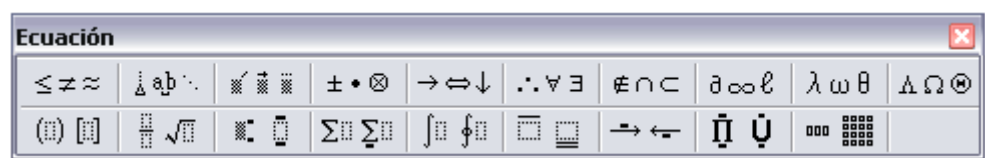

Se nos abre un cuadro de diálogo como el que vemos en la imagen donde podemos seleccionar el tipo de objeto que deseamos insertar con la correspondiente herramienta.

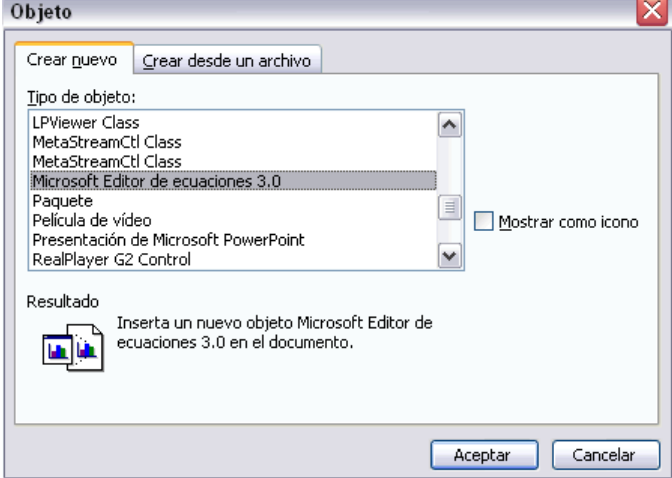

Se debe seleccionar Microsoft Editor de ecuaciones 3.0 y pulsar sobre Aceptar.

Nos aparece una nueva hoja en blanco con un recuadro donde podemos insertar la ecuación/formula que deseemos.

Además de esto nos aparece un nuevo menú flotante con las distintas expresiones

matemáticas de las que dispone el editor.

Un ejemplo de cómo quedaría una ecuación hecha con el editor de ecuaciones sería como el siguiente.

Esta es la ecuación vista desde el editor de ecuaciones.

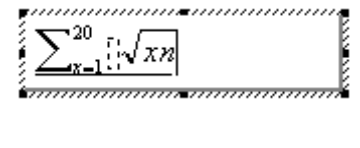

Y esta es la misma ecuación vista desde fuera del editor, desde el documento de Word que estábamos desarrollando.  $\sum_{x=1}^{20} \sqrt{x}n$ 

# **Unidad 6.**

# *Ortografía y gramática (I)*

La revisión ortográfica y gramatical es otra de las grandes aportaciones de los procesadores de texto. Word 2003 dispone de potentes herramientas en este campo que han sido mejoradas notablemente desde las primeras versiones.

Evitar que haya errores en nuestros textos es ahora mucho más fácil. No obstante conviene saber que revisar un documento y que Word no encuentre ningún error no quiere decir que, necesariamente, sea así. Ya que hay errores que Word no puede detectar puesto que dependen del contexto.

La forma que tiene Word para detectar las palabras erróneas es comprobar si las palabras de nuestro documento existen en el diccionario que lleva incorporado, junto con algunas reglas gramaticales. Lo que no es capaz de hacer Word, por el momento, es discernir el significado de las palabras en cada contexto.

Por ejemplo, si escribimos "La bibliografía del gran escritor Miguel Delibes es muy basta" y "¡Vasta ya de gritar!". Word no detectará ningún error puesto que tanto "basta" como "vasta" son palabras correctas que existen en el diccionario, aunque en el primer caso la palabra correcta es "vasta" y en el segundo caso "basta".

La revisión ortográfica consiste en comprobar que las palabras de nuestro texto no son erróneas y la revisión gramatical trata de que las frases no contengan errores gramaticales como por ejemplo "Los libros son buenas"; donde no concuerdan el genero del sujeto y del adjetivo.

Con Word podemos realizar una revisión ortográfica o una revisión gramatical o ambas a la vez, como veremos a continuación.

# *Revisión ortográfica*

Existen dos formas básicas de revisar la ortografía, revisar una vez concluida la introducción del texto o revisar mientras se va escribiendo el texto. Vamos a ver ahora la primera forma.

## **Revisar al finalizar.**

Para establecer esta forma de revisión debemos ir al menú Herramientas, Opciones... y hacer clic en la ficha Ortografía y gramática, aparecerá un cuadro de diálogo como este, debemos

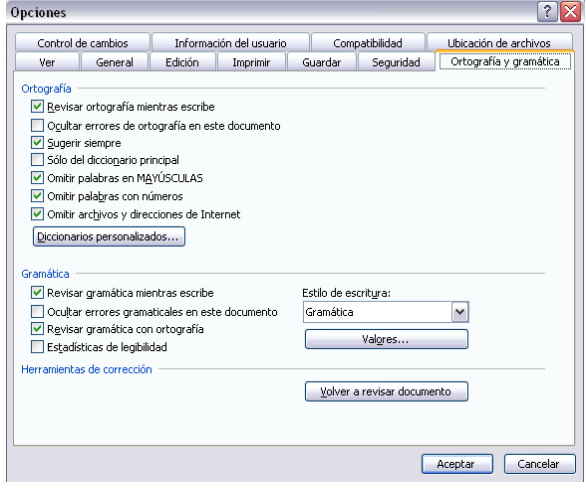

dejar sin marcar la casilla Revisar ortografía mientras se escribe.

Una vez hemos introducido todo o parte de nuestro documento y queremos revisar la ortografía podemos hacerlo de una de estas tres formas:

- 1.- Haciendo clic en el icono revisar de la barra estándar
- 2.- Pulsando F7.
- 3.- Ir al menú Herramientas y elegir Ortografía y gramática.

Word comenzará a efectuar la revisión ortográfica y cuando encuentre un posible error se detendrá y nos mostrará una ventana informándonos de ello. Dependiendo del tipo de error que haya encontrado deberemos realizar una de las acciones disponibles en esta ventana.

Vamos a verlo con el ejemplo que se muestra en esta imagen.

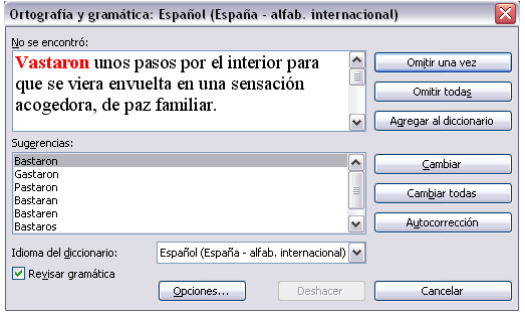

En la parte superior de la ventana, en la barra de título, nos informa del idioma que se está utilizando en la corrección, en este caso, el español.

En la zona titulada "No se encontró:" aparece en color rojo la palabra no encontrada (vastaron) y la frase del texto en la que se encuentra esa palabra.

Debajo tenemos una zona titulada Sugerencias: que contiene una lista con las palabras más parecidas que ha encontrado Word en sus diccionarios. En muchos casos, como en este, dentro de esta lista se encontrará la palabra correcta (Bastaron). En este caso el error era el cambio de la B por la V.

En este caso la primera sugerencia de la lista es la correcta, pero si no fuese así bastaría hacer clic en la sugerencia correcta para seleccionarla.

Llegados a esta situación debemos decidir qué botón de la derecha pulsamos, en este caso el más adecuado sería "Cambiar todas", pero veamos el significado de cada uno de ellos

**Omitir una vez**. No realiza ninguna acción sobre la palabra no encontrada y continua revisando el documento.

**Omitir todas**. Cada vez que vuelva a encontrar la misma palabra la pasará por alto sin realizar ninguna acción sobre ella. Continúa revisando el documento.

**Agregar al diccionario**. Añade la palabra no encontrada al diccionario personalizado. Podemos usar esta acción cuando consideremos que la palabra no encontrada es correcta y por lo tanto no queremos que la vuelva a detectar como no encontrada.

**Cambiar.** La palabra seleccionada de la lista de sugerencias sustituirá a la palabra no encontrada. Si no hay ninguna sugerencia que consideremos acertada podemos escribir directamente sobre la palabra no encontrada la corrección que creamos oportuna y pulsar este botón.

**Cambiar todas.** Cambia automáticamente todas las veces que aparezca la palabra seleccionada de la lista de sugerencias por la palabra no encontrada.

**Autocorrección**. Agrega la palabra no encontrada y la palabra seleccionada de la lista de sugerencias a la lista de Autocorrección. Más adelante se explica en qué consiste la autocorrección.

En el cuadro Idioma del diccionario tenemos el botón del triángulo para desplegar una lista en la que elegir otro idioma. Asegurarse de que el diccionario elegido esté disponible en nuestro ordenador.

Si queremos que también realice la revisión gramatical junto con la revisión ortográfica, marcar la casilla Revisar gramática.

El botón Opciones nos lleva al cuadro de diálogo que hemos visto al principio de esta página.

El botón Deshacer, deshace los últimos cambios realizados por la revisión ortográfica, uno a uno, pidiéndonos la confirmación.

#### **Revisar mientras se escribe.**

Esta es otra forma de revisar la ortografía; para elegir esta forma de revisión debemos ir al menú Herramientas, Opciones... y marcar la casilla Revisar ortografía mientras se escribe y pulsar Aceptar.

A partir de ese momento Word efectuará la revisión ortográfica de modo permanente, de forma que nos mostrará los errores que ya existan en el texto y los que cometamos según vamos introduciendo nuevo texto.

Otra diferencia respecto al método anterior es que cuando encuentre un posible error no mostrará el cuadro de diálogo que vimos anteriormente, sino que subrayará la palabra no encontrada con un subrayado ondulado en color rojo, como vemos en la imagen de la derecha.

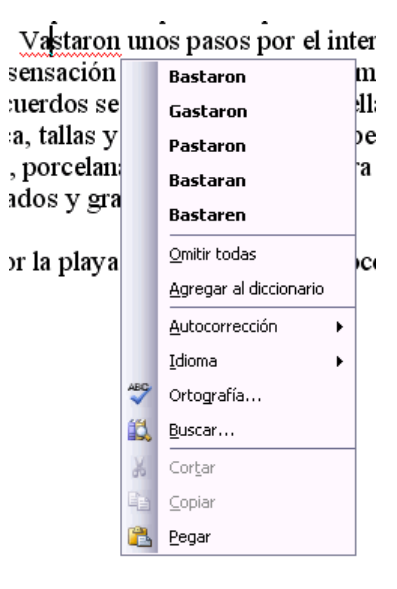

Para corregir el error debemos colocar el cursor en la palabra subrayada y pulsar el botón derecho del ratón, entonces aparecerá una pequeña ventana, como la que vemos en la imagen, que nos permitirá tratar el error de forma similar a como acabamos de ver para Revisar ortografía al finalizar.

Veamos las opciones de esta ventana:

**Sugerencias**. En la parte superior nos muestra, en letra negrita, la lista de palabras sugeridas para corregir el error, si consideramos que alguna sugerencia es correcta no tenemos más que seleccionarla con el cursor y hacer clic, Word sustituirá la palabra subrayada por la sugerencia elegida. En la imagen las sugerencias son: Bastaron, Gastaron, Pastaron, Bastaran, Bastaren.

**Omitir todas**. Cada vez que vuelva a encontrar la misma palabra la pasará por alto sin realizar ninguna acción sobre ella y no la volverá a mostrar subrayada.

**Observar que falta el botón Omitir**, pero no es ningún problema ya que si queremos omitir el error detectado basta con no elegir ninguna opción de la ventana y hacer clic fuera de la ventana para que se cierre. Si consideramos que la palabra subrayada no es un error no hace falta ni siquiera abrir la ventana. No pasa nada por dejar una palabra subrayada, el subrayado rojo no se imprimirá en ningún caso.

**Agregar al diccionario**. Añade la palabra subrayada al diccionario personalizado y no la volverá a mostrar subrayada.

**Autocorrección.** Si hacemos clic en Autocorrección se abrirá la lista con las sugerencias para que elijamos cual de ellas añadimos a la lista de autocorrección.

**Idioma**. Al hacer clic aparecerá una lista para que seleccionemos el nuevo idioma.

**Ortografía.**.. Si hacemos clic aquí aparecerá la misma ventana para corregir los errores que hemos visto en el apartado Revisar al finalizar.

**Buscar...**. Si hacemos clic aquí aparecerá el panel de tareas en la sección de referencia.

Si utilizamos este método de revisar la ortografía mientras se escribe debemos ser conscientes del tiempo de proceso que conlleva. Si abrimos un documento largo que no ha sido revisado, hasta que Word no acabe de revisar todo el documento no podremos comenzar a trabajar. Ese tiempo dependerá de la longitud del documento y de la potencia de proceso de nuestro ordenador.

Si no vamos a modificar el documento es mejor desactivar esta opción, antes de abrirlo. Si estamos creando un nuevo documento, no notaremos ningún retraso por tener activada esta opción.

# *Ortografía y gramática (II)*

# **Revisión gramatical**

La revisión gramatical trata de corregir los errores en la estructura de las frases. Para realizar esta corrección Word debe trasladar a un lenguaje lógico todas las reglas que

#### TUTORIAL DE WORD 2003

rigen la gramática castellana y además debe ser capaz de realizar todas las combinaciones que el idioma permite. Esta es una tarea mucho más compleja que comprobar si una palabra existe en el diccionario. Por lo tanto no es de extrañar que la revisión gramatical realizada por Word no sea tan perfecta como la revisión ortográfica.

Igualmente que en la revisión ortográfica existen dos formas básicas de revisar la ortografía, revisar una vez concluida la introducción del texto o revisar mientras

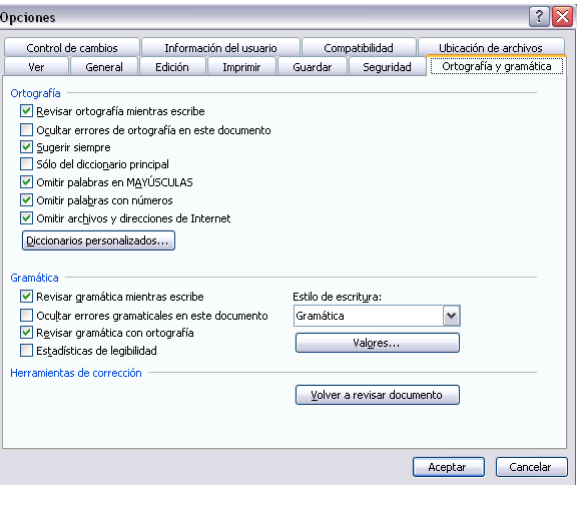

se va escribiendo el texto. Vamos a ver ahora la primera forma.

### **Revisar al finalizar.**

Para elegir esta forma de revisión primero debemos configurar las opciones de Ortografía y gramática. Para ello ir al menú Herramientas, Opciones... y hacer clic en la ficha Ortografía y gramática, aparecerá un cuadro de diálogo como este, debemos dejar sin marcar la casilla Revisar gramática mientras se escribe y debemos marcar la casilla Revisar ortografía mientras escribe, y Aceptar.

Una vez realizado este cambio podemos comenzar a realizar la revisión de una de estas tres formas:

- 1.- Hacer clic en el icono Revisar de la barra estándar.
- 2.- Pulsar F7.
- 3.- Ir al menú Herramientas y elegir Ortografía y gramática y pulsar Aceptar.

Cuando encuentre un posible error se detendrá y nos mostrará una ventana informándonos de ello. Dependiendo del tipo de error que haya encontrado deberemos realizar una de las acciones disponibles en esta ventana.

Vamos a verlo con el ejemplo que se muestra en esta imagen.

En la superior aparece en color verde la palabra detectada como errónea (los congreso) y la frase del texto en la que se encuentra esa palabra.

Justo encima aparece una explicación del error encontrado, en este caso "Concorcondancia en el grupo nominal" y debajo tenemos una zona titulada Sugerencias: en la parte inferior una lista con las sugerencias para corregir la palabra errónea. En muchos casos, como en este, dentro de esta lista se encontrará la palabra correcta (el congreso).

En este caso el error era la falta de concordancia entre el articulo (los) y el sustantivo (congreso).

En este caso la primera sugerencia de la lista es la correcta, pero si no fuese así bastaría hacer clic en la sugerencia correcta para seleccionarla.

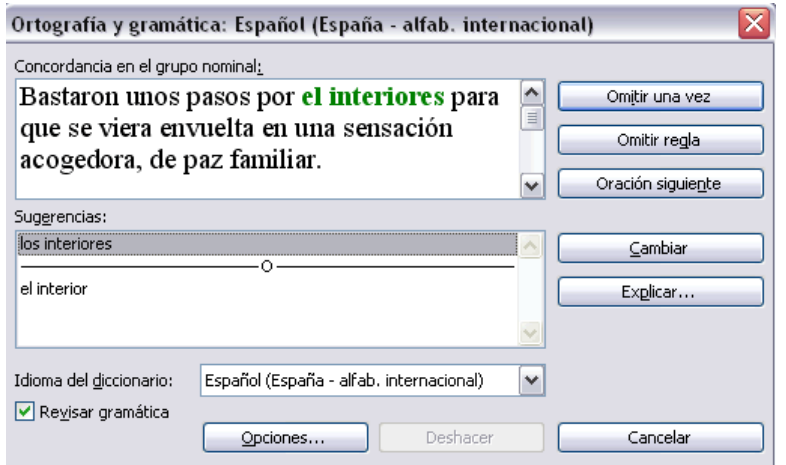

Llegados a esta situación debemos decidir qué botón de la derecha pulsamos, en este caso el más adecuado sería "Cambiar", pero veamos el significado de cada uno de ellos

**Omitir una vez.** No realiza ninguna acción sobre la palabra errónea y continúa revisando el documento.

**Omitir regla**. Cada vez que vuelva a encontrar un error de este tipo lo pasará por alto sin realizar ninguna acción. Continúa revisando el documento.

**Oración siguiente.** Si la sugerencia ofrecida no es buena podemos hacer clic en la zona "error gramatical" y corregir nosotros mismos el error y a continuación pulsar el botón Oración siguiente.

**Cambiar**. La palabra seleccionada de la lista de sugerencias sustituirá a la palabra errónea.

**Explicar...**. Aparece el asistente con un "bocadillo" explicando el tipo de error encontrado en la frase.

#### **Revisar mientras se escribe.**

Esta es otra forma de revisar la gramática. Para elegir esta forma de revisión debemos ir al menú Herramientas, Opciones... y marcar la casilla Revisar gramática mientras se escribe y pulsar Aceptar.

A partir de ese momento Word efectuará la revisión gramatical de modo permanente, de forma que nos mostrará los errores que ya existen en el texto y los que cometamos según vamos introduciendo nuevo texto.

La diferencia respecto al método anterior es que cuando encuentre un posible error no nos mostrará el cuadro de diálogo que vimos anteriormente, sino que subrayará el posible error con un subrayado ondulado en color verde, como vemos en la imagen de la derecha.

Para corregir el error debemos colocar el cursor en el interiores para que se vie la palabra subrayada y pulsar el botón derecho del ratón, entonces aparecerá una pequeña ventana vaz familiar.

como la que vemos en la imagen que nos permitirá 1 aque tratar el error de forma similar a como acabamos de **)cas**, t ver. Veamos las características de esta ventana: oscu

**Sugerencias.** A partir de la segunda línea nos muestra, en letra negrita, la lista de palabras do po sugeridas para corregir el error, si consideramos que alguna sugerencia es correcta no tenemos más que seleccionarla con el cursor y hacer clic, Word sustituirá la palabra subrayada por la sugerencia elegida. En este caso la sugerencia es correcta: bonita.

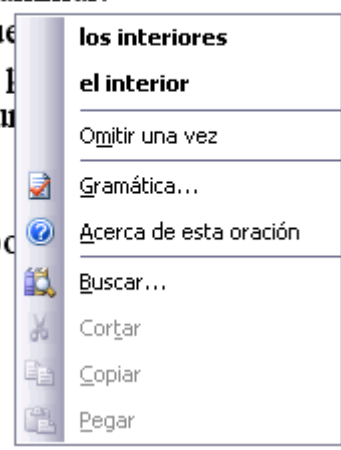

**Omitir una vez**. Pasará por alto esta oración sin realizar ninguna acción sobre ella.

**Gramática**. Al hacer clic aquí nos llevará a la misma ventana que acabamos de ver cuando revisamos la gramática al finalizar.

**Acerca de esta oración**. Al igual que ocurría en la opción explicar del anterior método de repasar la gramática, al pulsar sobre esta opción aparece el asistente dando una pequeña explicación sobre el error.

# *Ortografía y gramática (III)*

## **Autocorrección**

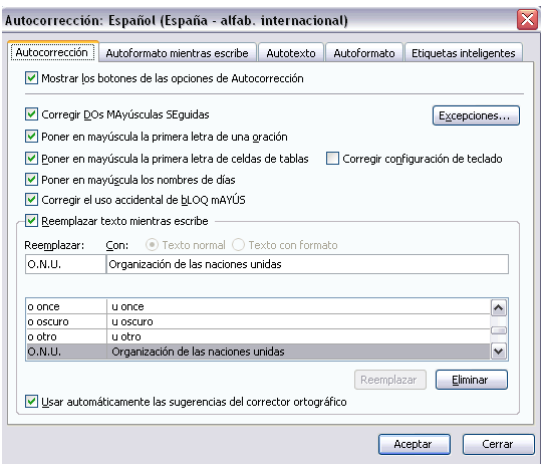

Mediante la autocorrección Word puede corregir algunos errores que no es capaz de detectar por otros métodos y nos ofrece la posibilidad de realizar nuestras propias correcciones.

Por ejemplo, como puedes ver en la imagen, cada vez que encuentre la palabra o once la remplazará con la palabra u once. De igual forma reemplazará por o oscuro por u oscuro.

Para ver y modificar las diferentes opciones de la Autocorrección ir al menú Herramientas, Opciones de Autocorrección... y aparecerá un cuadro de diálogo como este, vamos a ver las posibilidades más interesantes.

**Corregir DOs MAyúsculas SEguidas.** Si activamos esta casilla cuando aparezcan dos mayúsculas seguidas al principio de una palabra Word sustituirá la segunda mayúscula por una minúscula.

Por ejemplo: "Corregir DOs MAyúsculas SEguidas" se corregiría a: "Corregir Dos Mayúsculas Seguidas".

**Poner en mayúscula la primera letra de una oración**. Pone en mayúscula la primera letra después de un signo de puntuación que indique el final de una oración, como por ejemplo un punto, un final de interrogación, etc.

**Poner en mayúscula la primera letra de celdas de tablas**. Cuando hay texto en una celda hace que empiece por mayúscula.

**Corregir configuración de teclado**. Corrige posibles configuraciones erróneas del teclado automáticamente.

**Poner en mayúscula los nombres de días**. Pone en mayúscula los nombres de los días de la semana.

**Corregir el uso accidental de bLOQ mAYÚS.** Cuando encuentra una palabra con la primera letra en minúscula y las siguientes en mayúsculas la cambia por la primera en mayúscula y las siguientes en minúsculas y desactiva el bloqueo de mayúsculas.

**Reemplazar texto mientras escribe**. Al activar esta casilla sustituye las palabras de la columna Reemplazar por las palabras de la columna Con. De esta forma se pueden corregir errores como los que vemos en la imagen. Por ejemplo, la palabra "que" cuando va detrás de una interrogación va siempre acentuada.

**Agregar.** También podemos añadir y eliminar filas a esta lista. Basta con rellenar los campos Reemplazar y Con con las palabras que queramos y el pulsar el botón Agregar (aunque ahora este botón no se ve en la imagen porque hemos añadido la palabra O.N.U. y nos ofrece la posibilidad de Eliminar).

Por ejemplo, hemos agregado que cada vez que encuentre las siglas O.N.U. las reemplace por Organización de las Naciones Unidas.

También tenemos disponible el botón **Excepciones**...

que nos permite especificar unas excepciones a algunas opciones de Autocorrección.

Por ejemplo, para la casilla Poner en mayúscula la primera letra de una oración podemos indicar una lista de abreviaturas para las que no queremos que se aplique la regla, como podemos ver en la imagen.

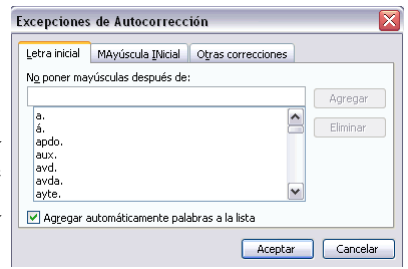

Tenemos otras dos fichas para asignar excepciones en otros casos.

# *Básico. Ortografía y gramática*

## **Errores ortográficos**

Vamos a ver algunos casos típicos de los errores que puede encontrar Word cuando revisa la ortografía.

 En el caso de la imagen de la derecha hemos escrito "pin-pil" en lugar de "pil-pil", vemos que no hay ninguna sugerencia válida.

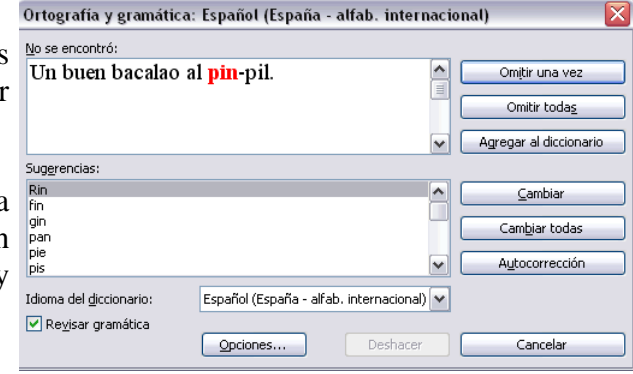

Para corregir el error hacemos clic en la palabra no encontrada y cambiamos "pin" por "pil", la ventana pasará a tener el aspecto que muestra la siguiente imagen.

Ahora podemos confirmar el cambio que hemos realizado pulsando en el botón Cambiar o volver al cuadro de diálogo anterior pulsando en Deshacer edición.

También podemos pulsar el botón Cambiar todas o el botón Autocorrección, aunque en esta ocasión tienen menos sentido, ya que no es probable que haya otro error idéntico a este.

 En este caso no ha encontrado correcto que después de dos puntos aparezca un subrayado en lugar de un espacio, sin embargo en el contexto de este documento no se puede considerar que eso sea un error. Podemos pulsar Omitir, si creemos que no se van a dar más casos como este, o pulsar Omitir todas para asegurarnos que Word no va a plantear otra situación como esta.

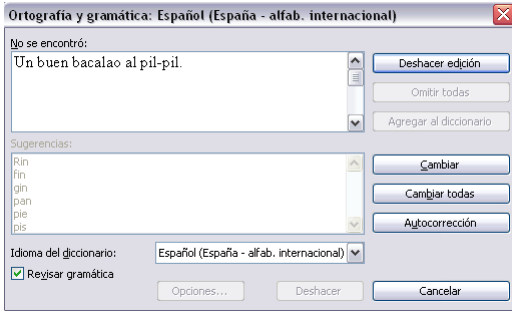

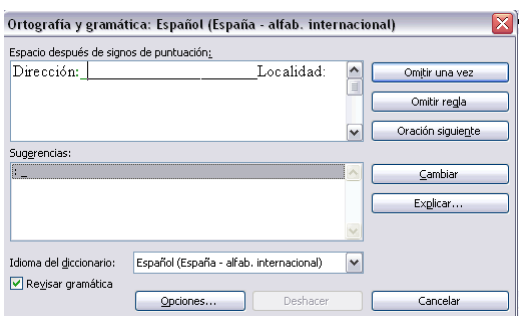

## **Errores gramaticales**

Vamos a ver algunos casos típicos de los errores que puede encontrar Word cuando revisa la gramática.

En el caso de la siguiente imagen, vemos que no hay concordancia entre el sujeto

(país) y el verbo (tienen), la sugerencia ofrecida es correcta, por lo tanto deberíamos pulsar el botón Cambiar.

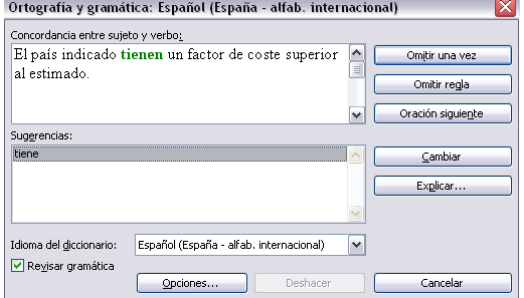

 En el caso de la imagen de la derecha vemos cómo el corrector gramatical ha detectado que "furgoneta" es de genero femenino y por lo tanto el artículo correcto es "la" en lugar de "el", la sugerencia ofrecida es correcta, por lo tanto deberíamos pulsar el botón Cambiar.

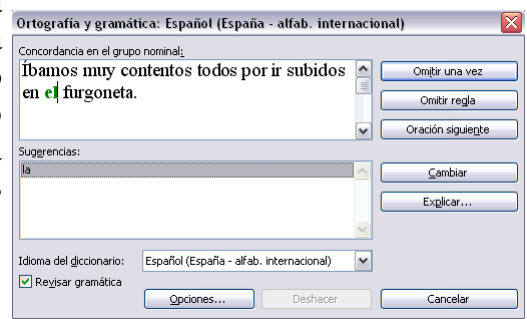

 En el último caso vemos cómo el corrector gramatical ha detectado que falta abrir la pregunta con el signo de interrogación, en este caso no hay ninguna sugerencia,

aunque está bastante claro cómo solucionar el error: escribiendo el signo de interrogación al principio de la pregunta.

Una vez hecho deberíamos pulsar el botón Omitir.

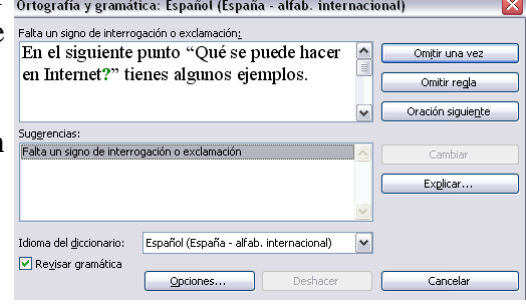

# *Ortografía avanzada*

## **Opciones de ortografía**

Para modificar las opciones de ortografía debemos ir al menú Herramientas, Opciones... y hacer clic en la ficha Ortografía y gramática, aparecerá un cuadro de diálogo como éste.

Vamos a ver las diferentes opciones que nos ofrece:

**Revisar ortografía mientras escribe**. Activa la revisión ortográfica de modo permanente, cuando cometamos un posible error lo subrayará en rojo ondulado.

**Ocultar errores de ortografía en este documento**. Esta casilla sólo se puede

marcar si tenemos marcada la casilla anterior. Si la activamos hace que no aparezca el subrayado ondulado rojo en las palabras erróneas.

**Sugerir siempre**. Si la desactivamos Word no ofrecerá la lista de sugerencias cuando encuentra un error. Esta casilla no tiene efecto si tenemos marcada la primera casilla.

**Sólo diccionario principal.** Si está marcada, sólo consultará el diccionario principal para ofrecer sugerencias. Si no está marcada utilizará todos los diccionarios disponibles.

**Omitir palabras en MAYÚSCULAS.** Si marcamos esta casilla no tendrá en cuenta las palabras en mayúsculas cuando realice la revisión ortográfica. De esta forma se evita que detecte errores en los nombres de empresas, organismos, etc. que se suelen escribir en mayúsculas.

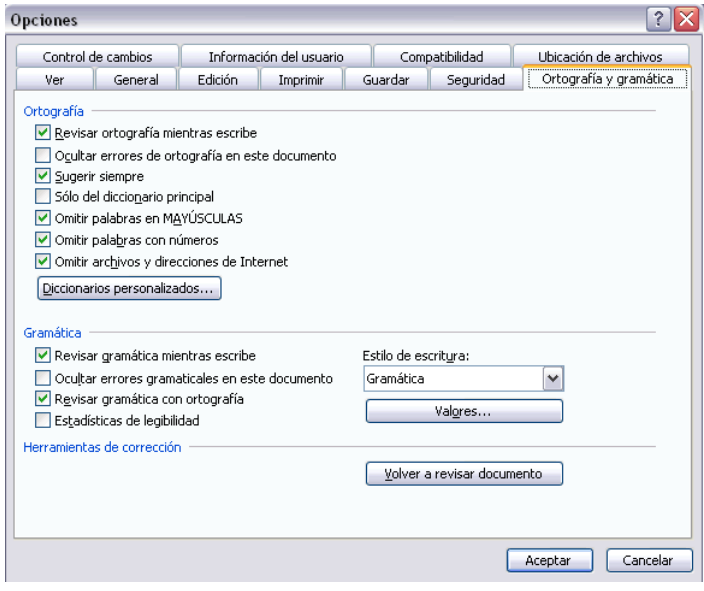

**Omitir palabras con números.** Si marcamos esta casilla no tendrá en cuenta las palabras que contienen números (Informe34c, Ejercicio5) cuando realice la revisión ortográfica.

**Omitir archivos y direcciones de Internet.** Si marcamos esta casilla no dará error en los nombres de archivos (cuenta4.exe), ni en las direcciones de internet (http://www.aulaclic.com), ni en las direcciones de correo electrónico (webmaster@aulaclic.com).

Cuando Word acaba de revisar el documento aparece una ventana como ésta avisándonos. Si modificamos el documento podemos revisarlo de nuevo. Si volvemos a revisar un documento la lista de todas las palabras sobre las que hayamos elegido Omitir todas se borrará, por lo cual volverán a ser detectadas como errores.

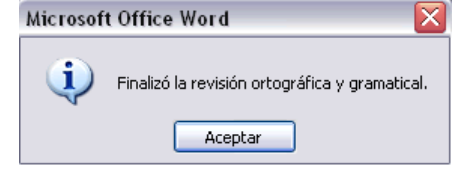

# **Unidad 7.**

# *Diseño de página (I)*

# **Configurar página**

Cuando estamos escribiendo en un documento Word es como si lo hiciéramos en una hoja de papel que luego puede ser impresa. Por lo tanto, existe un área en la cual podemos escribir y unos márgenes los cuales no podemos sobrepasar.

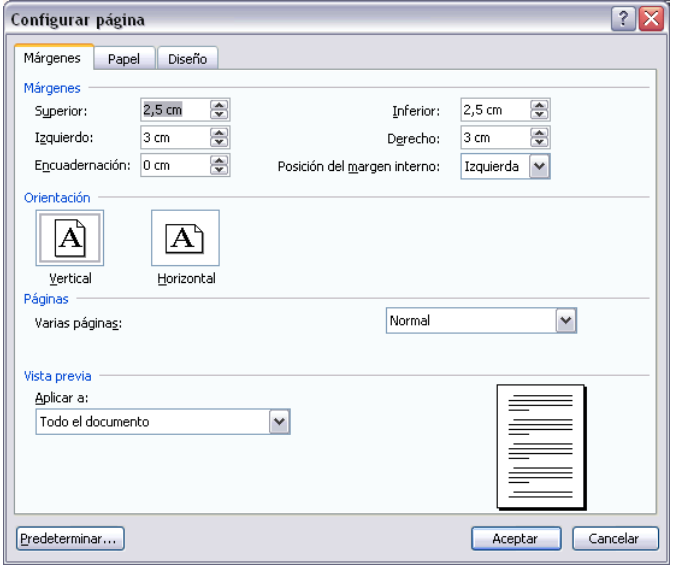

Estos márgenes se definen en el menú Archivo, **Configurar página**... se nos muestra un cuadro de dialogo como este con tres pestañas:

En el cuadro de diálogo de la pestaña **Márgenes** podemos fijar los márgenes tecleando los cm. deseados en cada campo.

**Superior**: debemos indicar la distancia entre el borde superior de la página y la primera línea del documento.

**Inferior:** indicaremos la distancia entre la última línea del documento y el borde inferior de la página.

**Izquierdo**: introduciremos la distancia entre el borde izquierdo de la página y el principio de las líneas del documento.

**Derecho**: indicaremos la distancia entre el borde derecho de la página y el final de las líneas del documento.

**Encuadernación**. Es un espacio adicional para cuando vamos a utilizar las páginas para encuadernar un libro.

**Posición del margen interno**. Posición del margen interno, normalmente se refiere al margen de encuadernación.

**Orientación.** Aquí indicamos si la página tiene orientación vertical (la más usual) o horizontal (también llamada apaisada).

**Páginas**. Podemos establecer varias páginas, en ese caso tenemos varias opciones: Márgenes simétricos, Dos páginas por hoja o Libro plegado. Al establecer cada una de estas opciones la vista previa te mostrará claramente en que consisten.

En la parte derecha de la pantalla tenemos la **Vista previa** que nos dará una idea bastante aproximada de cómo afectan los cambios que hemos introducido al diseño de la página.

 Si pulsamos el botón **Predeterminar**, los valores actuales serán los que se utilicen en los nuevos documentos que creemos.

En la pestaña **Papel** determinaremos el tipo de papel a utilizar para la impresora, A4, Carta, etc. y también la bandeja de la que tomará el papel la impresora, en caso de que tenga más de una.

En la ficha **Diseño** fijaremos la posición de Encabezados y pies de página. Hemos dicho que fuera de los márgenes no se puede escribir, pero hay una excepción, los encabezados y pies de página se escriben en la zona de los márgenes. Si vamos a utilizar encabezados o pies de página, debemos tenerlo en cuenta a la hora de fijar la amplitud de los márgenes.

**Los encabezados y pies de página** son un texto, generalmente de una o dos líneas, que se repite en todas las páginas, donde se suele indicar cosas como el título del documento, el autor, etc. Los veremos con detalle en el punto correspondiente de esta unidad. Si vamos a utilizar encabezados o pies de página deberemos ir a la ficha Diseño y en ese cuadro de diálogo rellenaremos los campos correspondientes:

**Encabezado:** indicaremos los cm. que deseamos que haya entre el borde superior del papel y la primera línea del encabezado.

**Pie de página**: diremos los cm. que deben quedar entre la última línea del pie de página y el borde inferior de la página.

 Una vez **fijados todos los parámetros** que acabamos de ver para apreciar el efecto global de los márgenes en nuestro documento debemos pasar a vista de Diseño de impresión o a Vista preliminar.

Podemos observar como en las reglas horizontal y vertical hay una zona más oscura que indica el tamaño de los márgenes.

También se puede ver como la línea del encabezado queda dentro de la zona del margen superior, y la línea del pie de página queda dentro del margen inferior.

 Desde esta vista también se pueden modificar los márgenes. Para modificar el margen superior basta colocar el cursor en la regla vertical justo donde acaba la zona más oscura que identifica el margen, y cuando el cursor tome la forma de una doble flecha, hacer clic y arrastrar hasta la nueva posición del margen.

Esta imagen es un ejemplo de vista preliminar de una página con encabezado y pie de página.

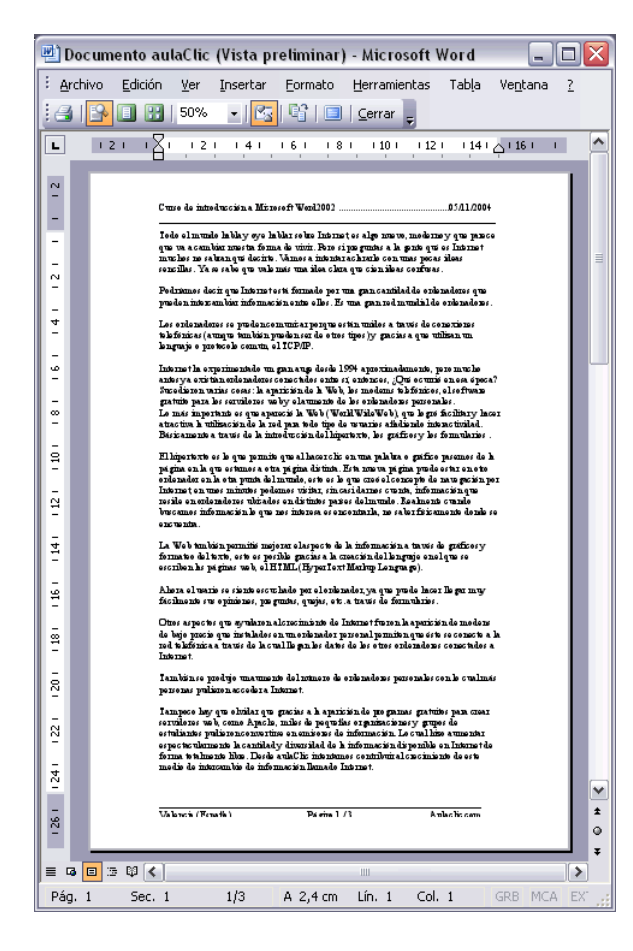

Para el resto de los márgenes repetir la operación, pero poner especial cuidado en el margen izquierdo para no mover los iconos de sangrías que están también en la misma zona.

# *Diseño de página (II)*

# **Números de página**

Cuando creamos un documento, Word numera correlativamente las páginas para poder referenciarlas, ese número es el que aparece en la parte izquierda de la barra de estado, pero este número de página no aparece en el documento.

Si queremos que los números de página aparezcan en nuestro documento cuando lo imprimamos deberemos insertarlos de una de las dos formas posibles: Mediante el menú Insertar o mediante los Encabezados y pies de página.

Si nuestro documento contiene Encabezados y Pies de página conviene insertar también los números de página al mismo tiempo, como veremos más adelante.

Si no es así se pueden insertar los números de página mediante el menú Insertar, que vamos a ver ahora.

En cualquier caso Word colocará los números de página en el encabezado o el pie de página, según la posición que elijamos para el número de página.

Para insertar números de página debemos ir al menú Insertar, Números de página... y aparecerá un cuadro de diálogo como este.

**Posición**. En este campo debemos elegir si queremos que los números de página aparezcan en la parte superior o inferior de la página. Haciendo clic en el botón del triángulo podemos seleccionar una de las dos alternativas.

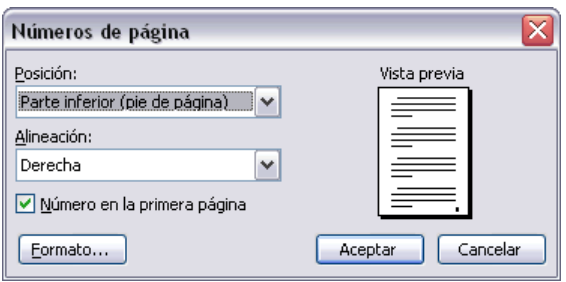

**Alineación**. En este campo elegiremos entre las cinco que se nos muestran cuando hacemos clic en el botón del triángulo, como vemos en esta imagen. En la zona de la

derecha podemos ver en Vista previa cómo quedan alineados los números de página en cada caso. El pequeño cuadrado representa la posición del número de página.

Si nuestro documento se va a imprimir en una sola cara de la hoja de papel es

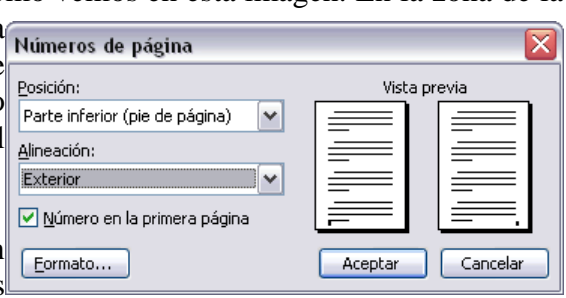

conveniente elegir entre las alineaciones Izquierda, Centro o Derecha, mientras que si vamos a imprimir a dos caras para encuadernarlo como un libro conviene elegir entre Interior y Exterior.

La más utilizada es la Exterior, como vemos en la imagen, en las páginas impares el número de página se imprime a la izquierda y en las páginas pares se imprime a la derecha.

Para ver los números de página en la pantalla de nuestro ordenador hay que estar en modo vista Diseño de Impresión y se ven en un tono más claro.

**Número en la primera página**. Si dejamos sin marcar esta casilla no se imprimirá el número de página en la primera hoja. Esta opción está pensada para cuando la primera página será la portada del documento y no conviene que aparezca el número de la página.

**Formato**. Este botón permite elegir el formato de los números de página. Al hacer clic sobre el triángulo del campo Formato de número se despliega una lista como la que vemos en esta imagen para que seleccionemos el formato que más nos guste.

Tenemos dos alternativas para indicar en qué número empezará la numeración de las páginas:

1.- **Continuar desde la sección anterior** (o empezar desde uno, si ésta es la primera sección).

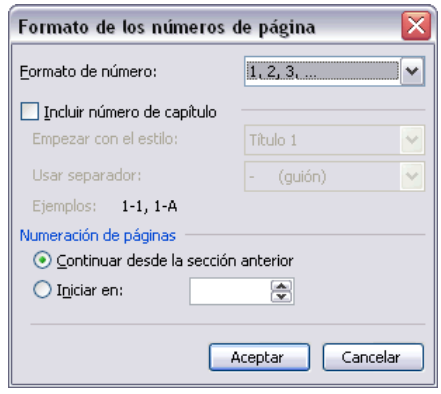

2.- **Iniciar en el número** que especifiquemos en el cuadro de al lado.

Si tenemos estructurado nuestro documento en capítulos, también podemos incluir el número del capítulo junto con el de la página, como veremos más adelante.

Si queremos incluir un texto delante del número de página, como, por ejemplo. "pág.:" deberemos, en el modo vista de Diseño de página, hacer doble clic sobre el número de página, con lo que se abrirá el encabezado o pie de página, a continuación seleccionar el cuadro de texto que contiene el número de página, escribir el texto "pág.:" y dejar un espacio en blanco delante del número de página.

# *Diseño de página (III)*

## **Encabezados y pies de página**

Un encabezado es un texto que se insertará automáticamente al principio de cada página. Esto es útil para escribir textos como, por ejemplo, el título del trabajo que se está escribiendo, el autor, la fecha, etc.

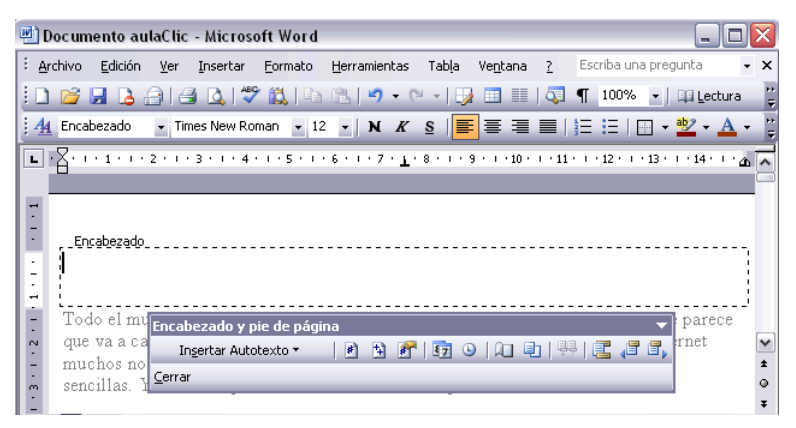

El pie de página tiene la misma funcionalidad, pero se imprime al final de la página, y suele contener los números de página.

Para crear o modificar encabezados o pies debemos ir al menú **Ver**, y hacer clic en

**Encabezado y pie de página**... aparecerá un cuadro de diálogo como este. Para poder ver los encabezados y pies de página hay que estar en el modo vista de Diseño de impresión. Si hacemos doble clic sobre un encabezado o pie existente también se abrirá esta pantalla.

Observar como ha aparecido un recuadro punteado con el rótulo Encabezado, el cursor se ha situado dentro, y también se ha abierto la ventana flotante Encabezado y pie de página que contiene los iconos con todas las opciones disponibles.

Ahora podemos teclear el encabezado dentro del cuadro punteado y, si lo creemos conveniente, insertar números de página, fecha, etc., mediante los iconos de la ventana flotante, como vamos a ver a continuación. Una vez hayamos acabado de editar el encabezado o pie de página finalizaremos haciendo clic en el botón Cerrar, a la derecha de la ventana.

#### TUTORIAL DE WORD 2003

Mediante este botón  $\mathbb{E}$  podemos pasar del encabezado al pie y viceversa.

Barra de herramientas Encabezado y pie de página. Vamos a ver los botones más importantes de esta barra.

**Insertar Autotexto.** Al hacer clic se abre una lista despegable con los autotextos disponibles. Elegir uno de ellos haciendo clic sobre él. En ocasiones esta opción ahorra tiempo ya que permite, por ejemplo, insertar con un sólo clic el autor, la página y la fecha.

**El Insertar número de página.** 

Insertar número total de páginas del documento. Es decir, inserta el número de la última página del documento.

Insertar Autotexto ▼  $\parallel$ # - PÁGINA -Autor, Página, Fecha Autor: Confidencial, Página, Fecha Fecha de creación Fecha de impresión Guardado por Nombre archivo y ruta acceso Nombre de archivo Página X de Y

Formato del número de página. Se abrirá la

ventana que ya hemos visto en el punto anterior que permite elegir el formato del número de página.

Inserta la fecha del día en formato día/mes/año.

**Inserta la hora actual en formato hora:** min.

Configurar página. Se abre la ventana para configurar la página que hemos visto al principio de este tema.

Mediante este botón podemos pasar del encabezado al pie de página y viceversa.

**Con** estos botones pasamos al anterior o siguiente encabezado o pie de página.

**Al hacer clic en este botón salimos del encabezado o pie de página.** 

# **Unidad 8.**

# *Tablas (I)*

Las tablas permiten organizar la información en filas y columnas, de forma que se pueden realizar operaciones y tratamientos sobre las filas y columnas. Por ejemplo, obtener el valor medio de los datos de una columna o para ordenar una lista de nombres.

Otra utilidad de las tablas es su uso para mejorar el diseño de los documentos ya que facilitan la distribución de los textos y gráficos contenidos en sus casillas. Esta característica se emplea sobre todo en la construcción de páginas Web para Internet.

Vemos, pues, que esta forma de organizar los datos es mucho más potente que utilizando las tabulaciones u otros métodos.

Una tabla está **formada por celdas** o casillas, agrupadas por filas y columnas, en cada casilla se puede insertar texto, números o gráficos.

# **Creación de tablas**

Se puede crear una tabla de tres formas equivalentes: **Insertar tabla** Menú Tabla, icono de la barra estándar o dibujándola con el ratón, según el tipo de tabla será más útil un método u otro, vamos a ver los tres.

## **Menú Tabla.**

Para insertar una tabla debemos ir al menú Tabla, Insertar, opción Tabla... y se abrirá un cuadro de diálogo como este, en el que debemos indicar:

#### **Número de columnas.**

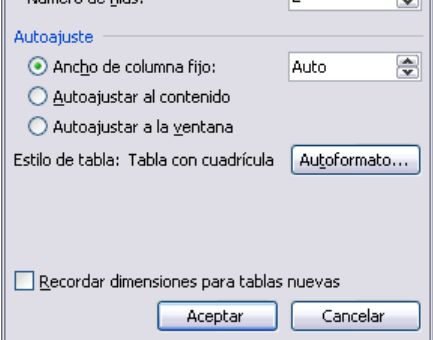

5

Tamaño de la tabla Número de columnas:

.<br>Múrosko de filoso

≅

今

#### **Número de filas.**

**Autoajuste**. Aquí tenemos tres opciones para definir las dimensiones de la tabla.

- **Ancho de columna fijo**. Si lo dejamos en automático ajustará el ancho para que la tabla ocupe todo el espacio entre los márgenes de la página.

- **Autoajustar al contenido**. El ancho dependerá de la cantidad de texto o gráficos que contenga cada columna.

- **Ajustar a la ventana**. El tamaño se ajusta al tamaño de la ventana del visualizador Web, si cambia el tamaño de la ventana, la tabla se ajusta al nuevo tamaño.

**Autoformato**. Mediante este botón podemos elegir entre varios formatos ya establecidos, como, por ejemplo, Tabla clásica 2 que es el que se ve en la imagen. Word aplicará las características del formato elegido a nuestra tabla.

Recordar dimensiones para tablas nuevas. Guarda las dimensiones, ajustes y formato actuales de la tabla para utilizarlos como valores por defecto cuando creemos nuevas tablas.

# *Tablas (II)*

### **Icono.**

Al hacer clic en el icono tabla  $\Box$  de la barra estándar se abre una ventana como la que se muestra a la derecha. Moviendo el ratón dentro de la rejilla, podremos seleccionar el número de filas y columnas fácilmente.

Por ejemplo, en el caso que se muestra se va a crear una tabla de 2 x 4 (dos filas y cuatro columnas). Este método es el más sencillo y no permite opciones de formato, opciones que se pueden aplicar más adelante si lo creemos conveniente.

## **Dibujándola.**

Ir a menú Tabla y seleccionar Dibujar tabla o hacer clic en el icono del lápiz  $\mathbb{H}$  de la barra de Tablas y bordes, el cursor tomará la forma de un lápiz. Hacer clic y arrastrar el cursor para dibujar el rectángulo con el tamaño total de la tabla. A continuación dibujar las filas y columnas, como si lo hiciéramos con un lápiz.

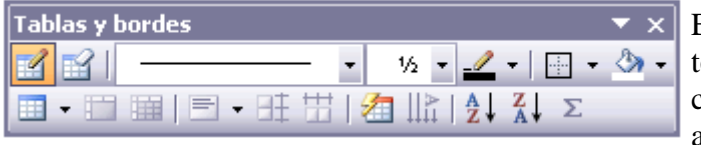

En la barra de Tablas y bordes tenemos iconos para trabajar con las tablas que veremos más adelante.

Este método es más flexible a la hora de diseñar tablas irregulares, como la que se muestra en la imagen.

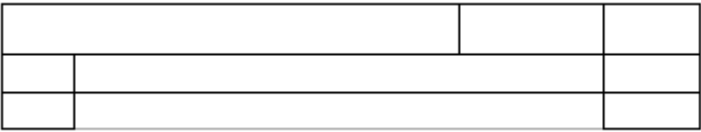

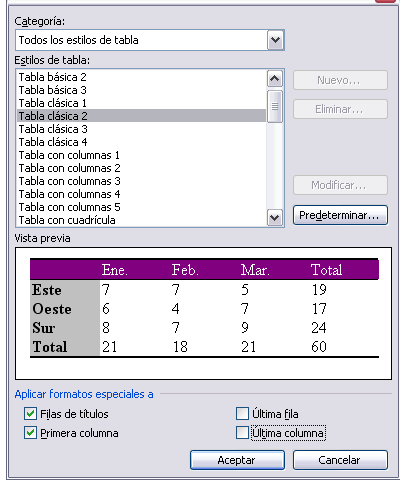

 $\overline{\mathbf{x}}$ 

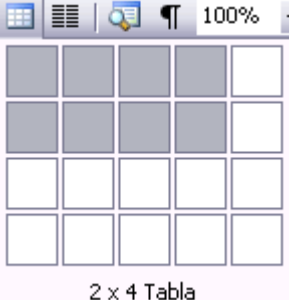

# *Tablas (III)*

# **Desplazarse, seleccionar y borrar en las tablas**

Una vez tenemos creada la tabla vamos a ver cómo introducir contenido en ella. En términos generales, no hay diferencia entre introducir texto dentro o fuera de una tabla.

La mayor parte de las funciones sobre formato están disponibles en el texto de las tablas, se puede poner texto en negrita, cambiar el tamaño, se pueden incluir párrafos y se pueden alinear de varias formas igual que se hace normalmente. Nos podemos desplazar por las celdas con las teclas de movimiento del cursor, se puede seleccionar, copiar y borrar el texto de las celdas de forma normal, pero además, hay algunas formas específicas de desplazarse, seleccionar y borrar para las tablas que vamos a ver a continuación.

### **Desplazarse.**

Para colocarse en una celda, basta hacer clic en ella con el cursor.

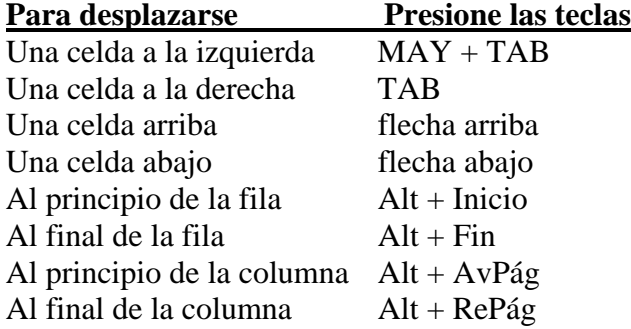

Al pulsar la tecla **TAB** en la última celda de la tabla se crea una nueva fila.

## **Seleccionar.**

Para seleccionar una celda colocar el cursor justo encima del lado izquierdo de celda, y cuando el cursor tome la forma de una pequeña flecha negra inclinada hacer clic y la celda se pondrá en negro (vídeo inverso).

Para seleccionar una columna colocar el cursor justo encima de la columna, y cuando el cursor tome la forma de una pequeña flecha negra que apunta hacia abajo hacer clic y la columna quedará en vídeo inverso.

Para seleccionar una fila hacer lo mismo que para seleccionar una celda pero haciendo doble clic o también colocando el cursor a la izquierda de la fila y haciendo clic.

También se pueden seleccionar celdas, filas y columnas haciendo clic dentro de la celda y arrastrando a lo largo de las celdas que queramos seleccionar.

#### **Borrar.**

Para borrar una celda, columna o una fila basta con seleccionarla y pulsar la tecla Retroceso (Backspace), si sólo queremos borrar su contenido pulsar la tecla Suprimir. Al borrar una celda Word nos preguntará sobre la forma de desplazar el resto de las columnas.

Todas las operaciones sobre las tablas se pueden ejecutar desde el menú Tabla, no obstante, para trabajar más cómodamente con las tablas, Word pone a nuestra disposición una barra de herramientas llamada Tablas y bordes con las funciones más habituales, también disponemos de un menú contextual especial para tablas. A continuación vamos a ver todo esto.

# *Tablas (IV)*

## **Barra de herramientas Tablas y bordes**

Para abrir esta barra de herramientas, ir al menú Ver, Barras de herramientas y seleccionar tablas y bordes. Vamos a ver las funciones más interesantes de esta barra.

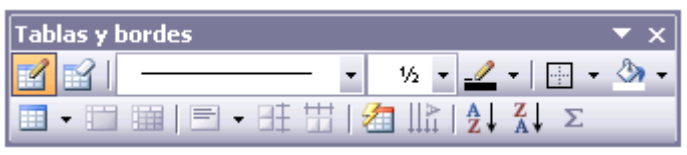

**Lápiz.** Como ya hemos visto, con este lápiz se pueden crear tablas dibujándolas con el ratón.

**Borrador**. Es el complemento del lápiz en la creación de tablas, ya que permite borrar las líneas de la tabla. Basta colocarse en la línea a borrar y hacer clic.

**Estilo de línea y grosor de línea**. Con estas dos funciones podemos cambiar el estilo y el grosor de las líneas que forman la tabla. Seleccionar en la barra el estilo o el grosor adecuado e ir a la tabla para aplicarlo a las líneas que queramos.

**Color y bordes**. Con este icono y los dos siguientes podemos dar color a los bordes de la tabla, elegir el tipo de borde y rellenar las celdas con color.

**II ·** Insertar tabla. Al hacer clic sobre el pequeño triángulo de la derecha se abre esta ventana que nos permite realizar todas estas funciones de inserción. También podemos ajustar el tamaño de las columnas con las tres últimas opciones.

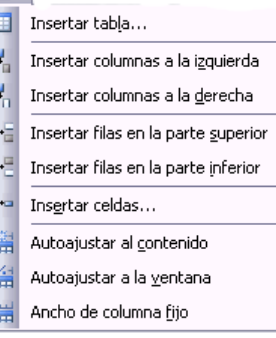

田町 田氏

**Combinar y dividir.** El primer icono permite crear una única celda combinando el contenido de las celdas seleccionadas. El segundo icono separa una celda en varias utilizando las marcas de párrafo como elemento separador, se abre una ventana para preguntarnos en cuántas filas y columnas queremos dividir la celda seleccionada.

**Alinear**. Permite alinear el texto dentro de las celdas de una de las nueve formas que se muestran en esta imagen. Previamente hay que  $\equiv$ seleccionar las celdas a las que se quiere aplicar la alineación. 로 로  $\equiv$ 

旺苗 **Distribuir uniformemente**. Permiten distribuir el ancho de las columnas y filas uniformemente, de forma que todas las columnas/filas tengan el mismo ancho.

**Autoformato.** Este botón abrirá un cuadro de diálogo en el que podremos elegir entre varios formatos ya establecidos

**Cambiar dirección del texto.** El texto de las celdas seleccionadas se escribirá en la orientación que marca el icono, en este caso se escribirá hacia abajo. Haciendo clic en el botón, la orientación va cambiando de tres formas distintas, normal, hacia arriba y hacia abajo.

 $\frac{A}{2}$  **Ordenar**. Permite ordenar las celdas de la tabla en orden descendente o ascendente según su contenido. Si las celdas contienen fechas o números lo tendrá en cuenta al ordenar.

**Autosuma**. Hay que colocar el cursor en la celda que queramos que contenga el resultado y pinchar en este icono, de forma automática se realizará la suma de todas las celdas que estén por encima (en la misma columna)

**Posibles errores**: Para que se pueda realizar la suma, el contenido de las celdas ha de ser números. Si el contenido no son números aparecerá un mensaje de error ("Final de fórmula inesperado")

No obstante, esta función tiene un comportamiento en cierta forma "inteligente" puesto que, por ejemplo, si una columna contiene números en todas las celdas excepto en la primera (donde suele ir el título de la columna) no se produce ningún error y la suma se realiza correctamente.

También, si colocamos varios números dentro de una misma celda, separados por blancos, los considerará a todos al realizar las sumas.

Aparte de la autosuma, se pueden hacer otras muchas operaciones en una tabla, con el comando Fórmula del menú Tabla.

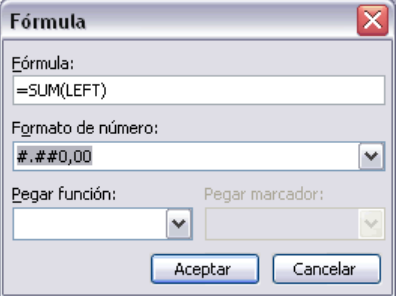

 $\Box$   $\Box$   $\Box$
**Por ejemplo**, se puede realizar la suma de las celdas situadas a la izquierda, y también se puede especificar un formato concreto para visualizar los resultados, en el caso que vemos en esta figura, si el valor es cero, aparecerá 0,00 y se pondrán los puntos para separar los miles y la coma para separar los decimales.

# *Tablas (V)*

### **Menú contextual de Tablas**

Haciendo clic con el botón derecho del ratón sobre una tabla se abre el menú contextual de Tablas como muestra esta imagen.

Desde aquí podemos ejecutar algunas de las funciones que acabamos de ver en la barra de herramientas de Tablas y bordes, y también podemos acceder a Propiedades de tabla... donde encontraremos las distintas formas de ajustar el texto que rodea la tabla, así como la forma de establecer márgenes y espaciado en las celdas:

#### *Más cosas*

 Word permite meter dentro de una celda otra tabla completa, es lo que se llama **anidar tablas**.

También es posible arrastrar una tabla completa a otra zona de la página de forma muy sencilla.

Cuando insertamos una imagen dentro de una celda que contiene texto podemos elegir entre varias formas de que el texto se ajuste a la imagen o gráfico.

#### **Convertir texto en tablas.**

En ocasiones disponemos de datos con una determinada estructura que nos gustaría pasar a una tabla. Por ejemplo, tenemos una serie de datos organizados en columnas mediante tabulaciones.

Word dispone de una potente herramienta capaz de pasar datos de este tipo a tablas. Si los datos están bien organizados la facilidad para pasarlos a tabla es sorprendente. Se pueden pasar tanto datos numéricos como alfanuméricos.

De forma similar también se pueden pasar los datos contenidos en una tabla a texto.

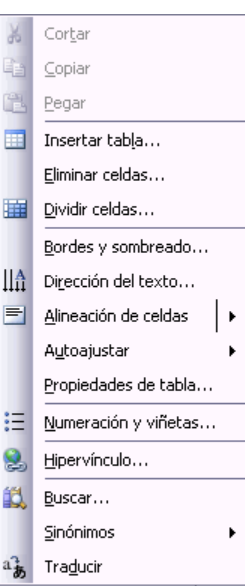

# *Avanzada. Tablas*

### **Ajustar el texto alrededor de la tabla**

Es posible decidir si queremos que el  $\sqrt{\frac{(\text{Perioded})^2}{(\text{Perioded})^2}}$ texto que rodee la tabla se ajuste a esta. Además se puede alinear la tabla a la izquierda, centrada y a la derecha. Podemos combinar estas posibilidades para obtener el ajuste deseado.

¿Cómo se hace? Seleccionar la celda, columna, fila o tabla sobre la que vamos a realizar el ajuste. En el menú Tabla, hacer clic en Propiedades de tabla... y se abrirá la ventana que tenemos a la derecha. También se puede acceder mediante el menú contextual de las tablas

Ahora basta pinchar en el icono adecuado según queramos el Ajuste de

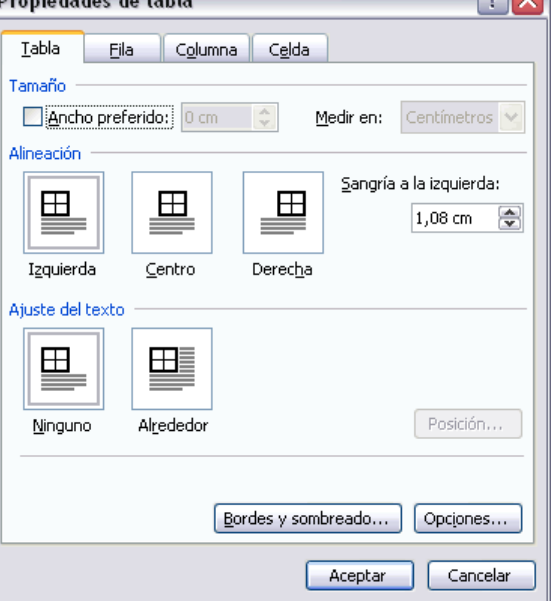

 $\sim$ 

texto (Ninguno o Alrededor) y lo mismo con la Alineación que elijamos (Izquierda, Centro o Derecha)

### **Márgenes en las celdas (Cell padding)**

Se puede definir el espacio que queremos que exista entre el borde de la celda y el texto o gráficos que contiene. Se puede definir el margen superior, inferior, Izquierdo y derecho.

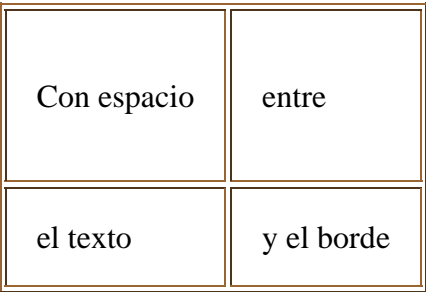

Abrir la ventana Propiedades de tabla como se explicó en el punto anterior, pinchar en el botón Opciones... y se abrirá esta ventana, en la que podremos indicar los márgenes deseados en las correspondientes casillas.

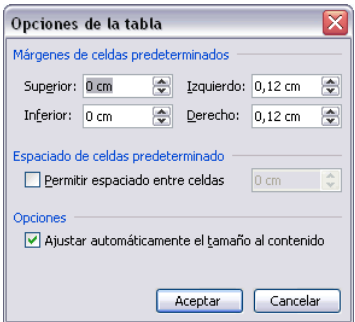

# **Espacio entre celdas (Cell spacing)**

En la misma ventana podemos marcar la casilla Permitir espaciado entre celdas, y dar los cm. de separación.

Esta opción nos permite diseñar las tablas con un espacio determinado de separación entre celdas. Equivale a hacer el borde más ancho.

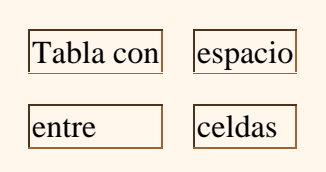

### *Avanzada.Tablas*

### **Mover las tablas libremente**

Ya podemos mover la tabla con el cursor, basta colocar el cursor en la esquina

superior derecha de la tabla y, cuando aparezca este icono  $\Box$ , pinchar y arrastrar la tabla al lugar donde queramos.

### **Tablas anidadas**

Esta opción nos permite crear una tabla dentro de otra. Es decir, dentro de una casilla podemos crear una nueva tabla con sus propias características.

Si eliminamos la tabla principal también desaparece la tabla anidada.

También se pueden colocar dos tablas paralelas, una al lado de la otra.

¿Cómo se hace? Simplemente hay que colocar el cursor en la celda que queramos e insertar otra tabla.

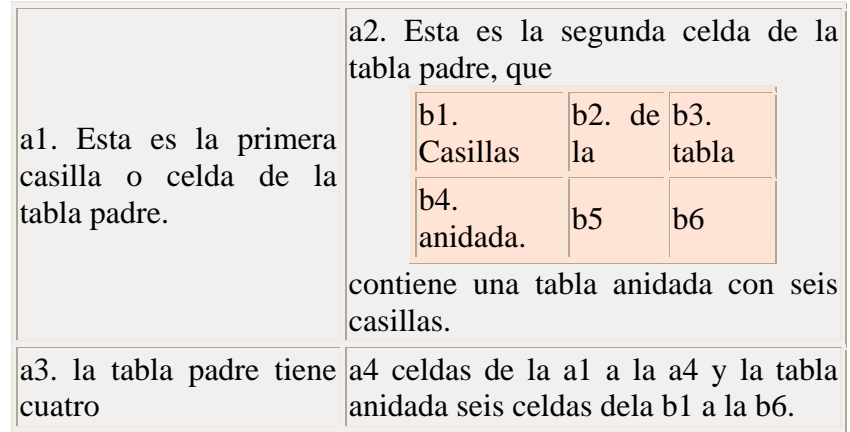

### **Ajuste de imágenes dentro de tablas**

En Word97 era posible insertar imágenes en las celdas de las tablas pero no se permitía que el texto se ajustase a la imagen. Ahora ya es posible ajustar el texto de varias formas.

#### *¿Cómo se hace?*

Seleccionar la celda en la que queremos insertar la imagen, en el menú Insertar, Imagen, desde Archivo. o Imágenes prediseñadas.

Una vez insertada la imagen, seleccionarla y en el menú Formato, Imagen veremos una ventana como esta en la que debemos elegir en la ficha Diseño, veremos un cuadro de diálogo como el que ves a la derecha, elegir el Estilo de ajuste adecuado (En línea con el texto, Cuadrado, Estrecho,) y la Alineación horizontal (Izquierda, Centrada.)

También podemos llegar a esta ventana haciendo clic sobre la imagen con el botón derecho del ratón y eligiendo Formato de imagen.

Aquí abajo vemos un ejemplo:

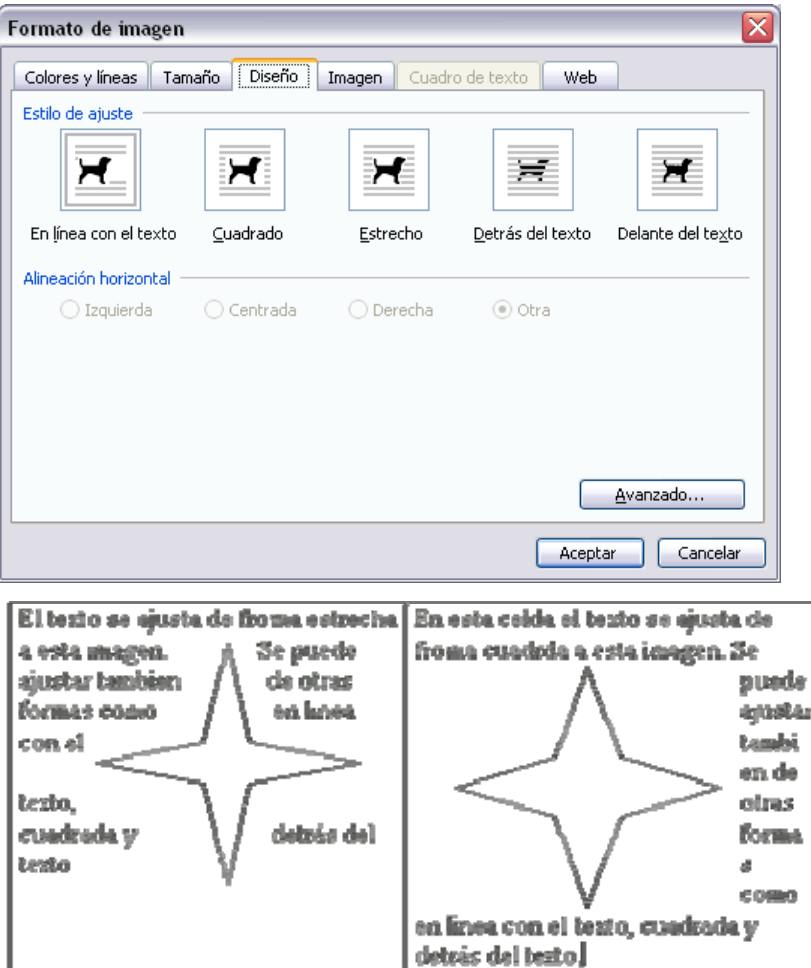

# *Avanzada.Tablas*

### **Convertir texto en tabla**

Convertir un texto en una tabla puede ser muy útil en ciertas ocasiones. Por ejemplo si tenemos datos antiguos escritos como texto con tabulaciones, como se muestra en esta imagen, puede interesarnos convertirlos a una tabla para poder sumar columnas, obtener medias, etc.

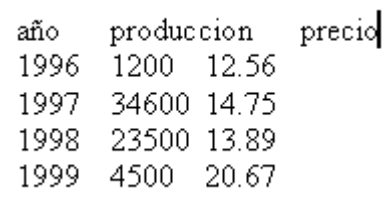

También puede interesarnos pasar los datos a tablas para aplicarles ciertos formatos, como bordes, colores, etc.

Para pasar un texto a una tabla debemos seleccionar el texto primero, luego ir al menú Tabla,

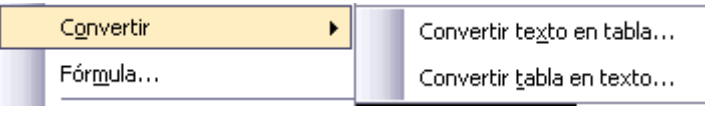

seleccionar Convertir y elegir Convertir texto en tabla, como vemos en esta imagen, entonces se abrirá el cuadro de diálogo Convertir texto en tabla que vemos en la siguiente imagen.

En este cuadro de diálogo Word nos presentará de qué manera va a convertir el texto en tabla. En esta imagen vemos el resultado para los datos del principio de esta página.

Podemos comprobar como se van a crear 3 columnas y 5 filas y que para separar el texto se han usado Tabulaciones. Estos datos han sido generados por Word de forma automática teniendo en cuenta el texto inicial.

Nosotros hemos elegido para el Autoajuste, Autoajustar al contenido.

Después de hacer clic en Aceptar se obtiene la tabla que se muestra en la siguiente imagen.

Como puede verse el resultado ha sido perfecto, tenemos una tabla que respeta la estructura de los datos contenidos en el texto del que partíamos. Esto ha sido así porque los datos del texto inicial estaban bien separados por tabulaciones.

En otras ocasiones los resultados pueden no ser tan perfectos. Para esos casos tenemos la posibilidad de cambiar el elemento que utiliza

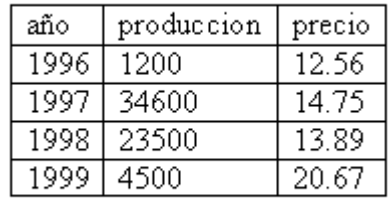

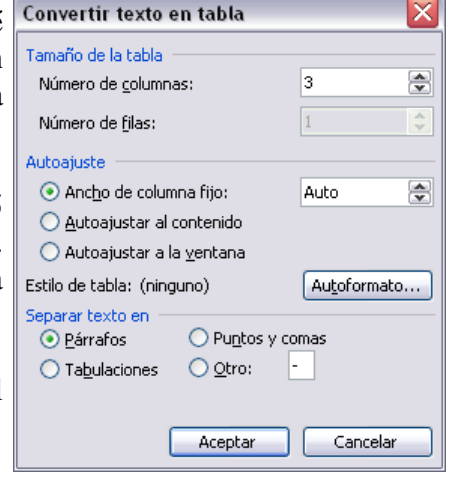

Word para realizar la conversión. Según tengamos estructurado el texto inicial nos interesará utilizar como separador marcas de párrafo, punto y coma, tabulaciones o incluso cualquier otro carácter que elijamos.

Si aún así no conseguimos que la conversión sea buena podemos modificar el texto inicial para insertar algún carácter que separe un dato del siguiente, y luego utilizar ese carácter en el campo "Separar texto en"

En general, siempre que los datos inciales tengan alguna estructura los resultados que se obtienen son bastante buenos.

### **Convertir una tabla en texto**

Se puede convertir una tabla en texto de forma similar a la que hemos visto.

Una vez seleccionada la tabla ir al menú Tabla, seleccionar Convertir y elegir Convertir tabla en texto, aparecerá un cuadro de diálogo como el que vemos en esta imagen indicándonos el carácter que va a utilizar como separador en el texto resultante. Si no nos parece adecuado podemos seleccionar otro carácter.

Pulsar Aceptar y la tabla será convertida en texto, se insertará el carácter separador elegido entre los datos de cada par de celdas.

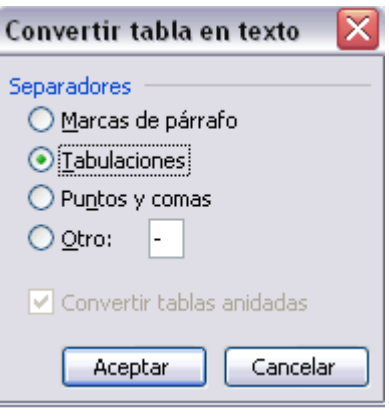

# **Unidad 9.**

# *Estilos (I)*

**Aplicar estilos** 

Un estilo es un conjunto de formatos identificados por un nombre. La principal ventaja de utilizar estilos es que con un solo clic aplicamos varias características de formato a la vez.

Existen muchos estilos ya definidos (o predefinidos) en Word 2003, por ejemplo, el estilo "Titulo 1" está compuesto por tamaño de letra de 16 puntos, fuente "Arial", negrita y párrafo alineado a la izquierda. Pero, además, se pueden crear estilos personales, con las características de formato que deseemos.

Por ejemplo, podemos definir un estilo para aplicar a los títulos de nuestros documentos, otro estilo para escribir las direcciones de correo, otro estilo para cuando queremos resaltar algo importante del texto, etc.

Definir estilos personales ayuda a que nuestros documentos tengan un diseño propio y nos permite trabajar más eficientemente.

#### Formato Herramientas Tabla Ventana A Fuente... FT Párrafo... Bordes y sombreado... Para acceder a los Estilos podemos utilizar el panel de Tabulaciones... tareas, los menús o la barra de formato. Son diferentes Cambiar mayúsculas y minúsculas... formas de hacer lo mismo. **A** Tema...  $\overline{A}$ Estilos y formato... Para acceder a los paneles de formato ir al menú e Mostrar formato... Mavús+F1 Formato y seleccionar Estilos y formato. Objeto...  $\boldsymbol{\mathsf{x}}$

También podemos acceder desde el botón **4** formato de la barra de formato.

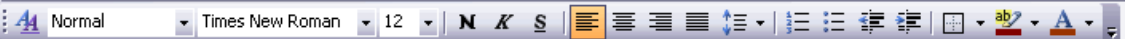

El panel de Estilos y formato tiene el aspecto que ves en la imagen siguiente.

Para aplicar un estilo a un texto de nuestro documento sólo tienes que seleccionar el texto y hacer clic en uno de los estilos que se muestran en la zona Elija el formato que desea aplicar del panel Estilos y formato.

En esta imagen se ven con los estilos Pie de página, Título 2, Título 3.

Si no tienes abierto el panel de Estilos y formato puedes usar la barra de formato para aplicar un estilo. Selecciona el texto al que vas a aplicar el estilo y haz clic en el triángulo del cuadro Estilo (en la barra de la imagen es el cuadro que pone Normal), se abrirá una lista despegable con todos los estilos disponibles, basta con hacer clic en el estilo elegido y éste se aplicará a nuestro texto.

Si antes de aplicar un estilo no hemos seleccionado un texto, se aplicará el estilo al texto que insertemos partir de ese punto hasta que volvamos a cambiar el estilo.

Los propios elementos de la lista tienen aplicado el estilo que representan, de esta forma se puede ver el efecto que tiene el estilo que vamos a aplicar sobre el texto.

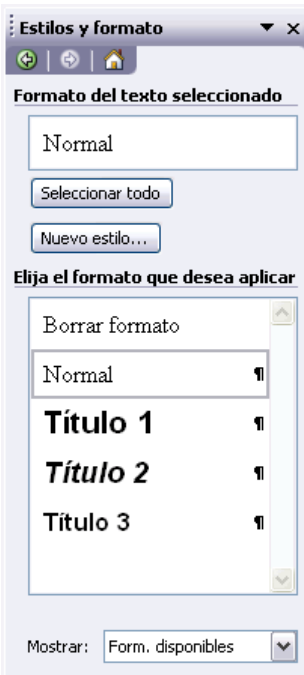

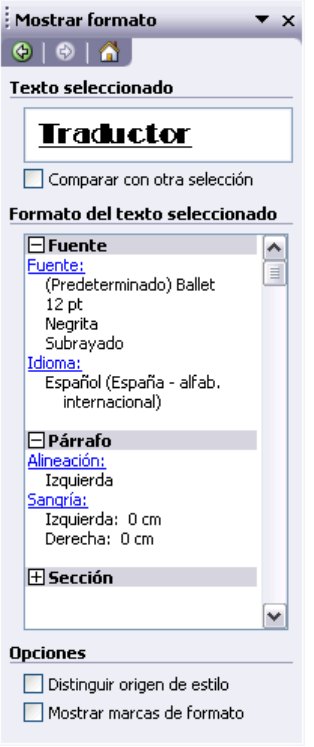

Además, si queremos ver con detalle cómo está definido el estilo podemos ir al triángulo que hay al lado de Estilos y formato, en la cabecera del panel, y se desplegará una lista con la opción Mostrar formato que nos mostrará un panel como el que ves a la derecha.

En este panel se ven todos los elementos que componen el estilo, como el tipo de alineación, el tamaño de la fuente, etc. También podemos ver los atributos referentes al estilo Párrafo, como la alineación, nivel de esquema, etc.

**Nuevo** 

# *Estilos (II)*

### **Crear, modificar y borrar estilos**

#### **Crear un estilo**

Para crear un estilo de una manera fácil lo mejor es definir el estilo en una parte de nuestro documento. Es decir, aplicar todas las características de formato que queremos que formen el nuevo estilo a un trozo del documento.

A continuación hacer clic en el botón Nuevo del panel Estilos y formato, se abrirá el cuadro de diálogo Nuevo, escribir el nombre del nuevo estilo y pulsar Aceptar.

El cuadro de diálogo Nuevo permite

Propiedades Nombre: Estilo1 Tino de estilo: Párrafo Y Estilo basado en: **1** Norma  $\blacktriangledown$ Estilo del párrafo siguiente: **f** Estilo1  $\overline{\mathbf{v}}$ Formato  $\boxed{\smash{\triangleright\!\!\!\perp}}\ \ \boxed{16}\ \ \boxed{\smash{\triangleright\!\!\!\triangleleft}}\ \ \boxed{\smash{\vphantom{\big|}}\ \ \Join\ \ \boxed{\smash{K}}\ \ \boxed{\smash{\underline{\smash{\not\in\!\!\!\leq\!\!\!\triangle}}}}\ \ \boxed{\smash{\Delta}}\ \ \text{-}$ Arial ■ 事 ■ ■ | ■ = = | 娃 娃 | 建 律 Texto de ejemplo Texto de ejemplo Texto de ejemplo Texto de ejemplo Texto de ejemplo Texto de ejemplo Texto de ejemplo Texto de ejemplo Texto de ejemplo Texto de ejemplo Texto de ejemplo Texto de ejemplo Texto de ejemplo Texto de ejemplo.<br>ejemplo Texto de ejemplo Normal + Fuente: Arial, 16 pt, Cursiva, Centrado  $\Box$  Agregar a la plantilla Actualizar automáticamente  $[$  Eormato  $\star$ Aceptar Cancelar

 $\overline{\mathbf{x}}$ 

formatos... y

cambiar algunas de las características del formato que tenenos definido hasta ese momento.

Por ejemplo, en la imagen puedes ver que el estilo que vamos a definir tiene fuente Arial, 16 pt, Cursiva y Centrado, si ahora quisiéramos añadir el estilo negrita no tendríamos más que hacer clic en el botón negrita.

Con lo que acabamos de explicar puedes comenzar a crear estilos, una vez hayas practicado un poco con las opciones básicas puedes entrar a ver las opciones más avanzadas de este cuadro de diálogo como te explicamos en el punto siguiente a través de un tema avanzado.

Si prefieres crear un estilo desde la barra de formato es todavía más fácil, sólo tienes que seleccionar el texto que contiene el formato y escribir el nombre del nuevo estilo en el cuadro de estilos de la barra de formato y pulsar la tecla Intro.

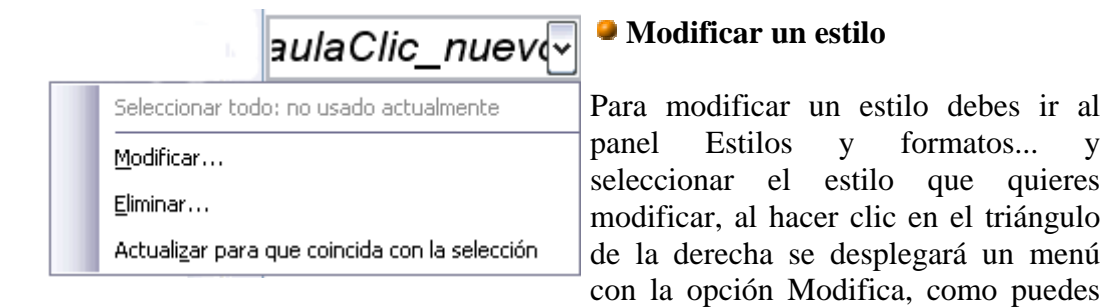

ver en la imagen de la derecha en la que hemos seleccionado el estilo aulaClic\_nuevo. Se abrirá el cuadro de diálogo Modificar estilo que puedes ver en la imagen siguiente.

En este cuadro de diálogo puedes modificar las características del formato que

desees, para ello tienes unos botones con los elementos del formato más usuales, como son el tipo de fuente, el tamaño, negrita, cursiva, subrayado, color de fuente, alineación, interlineado, sangrías,...

A continuación puedes ver la ventana con la vista previa del estilo. Cada modificación que hagas se verá reflejada de forma inmediata en esta ventana, así podrás hacerte una idea del nuevo aspecto del estilo.

Debajo de la ventana de la vista previa hay una línea donde están descritas todas las características del estilo.

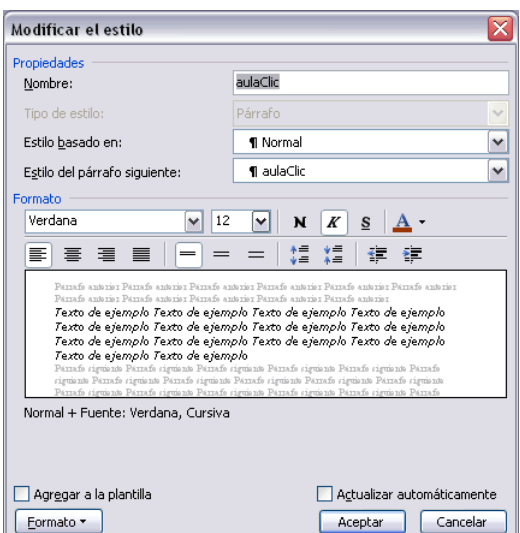

En el caso de la imagen la imagen el estilo tiene fuente verdana y negrita.

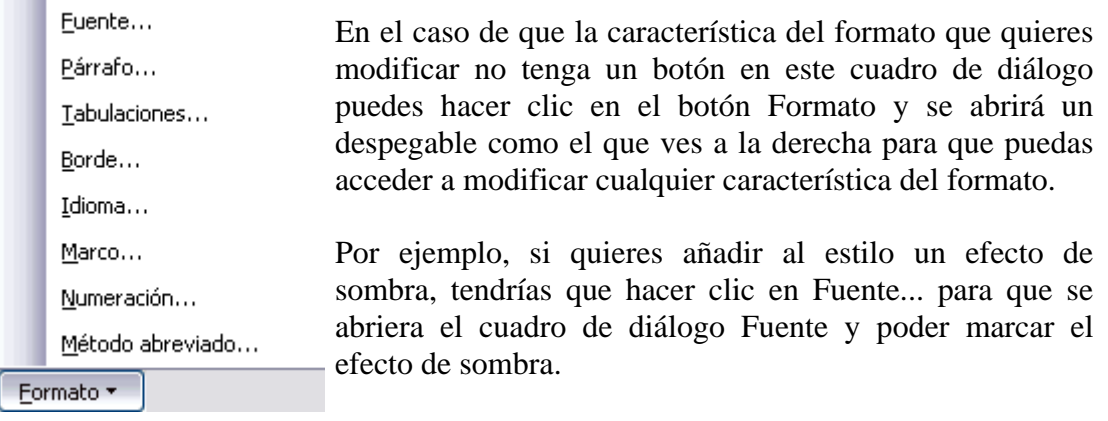

El tema de estilos es un poco más complicado que lo que habíamos visto hasta ahora en este curso de Word 2003, por lo tanto te recomendamos practicar primero los conceptos sencillos antes de empezar con los conceptos avanzados.

#### **Borrar un estilo**

Para borrar un estilo debes ir al panel Estilos y formatos... y seleccionar el estilo que quieres borrar, al hacer clic en el triángulo de la derecha se desplegará un menú con la opción Eliminar..., como puedes ver en la imagen de la derecha.

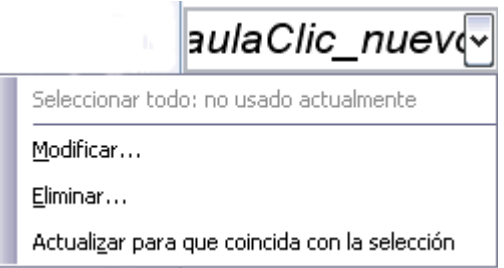

Hay que tener en cuenta que al eliminar un estilo, desaparecerá el formato correspondiente de los párrafos que tuvieran aplicado ese estilo.

# *Estilos (III)*

### **Preferencias entre estilos**

Los estilos modifican el formato de un documento, pero también se puede modificar el formato de forma manual, sin aplicar estilos, como vimos en la unidad 5. Entonces, ¿Qué ocurre si un párrafo de un documento tiene aplicado un estilo y queremos aplicarle un formato manual?

Como hemos visto hay diferentes tipos de estilos, estilos creados por el usuario, predefinidos por Word, estilos de carácter, de párrafo, etc. ¿Cómo interactuan los diferentes tipos de estilos entre si? ¿Qué preferencias existen cuando se aplican varios tipos de estilos sobre un documento?

Planteado el tema así parece un poco dificultoso, pero en realidad no lo es, ya que se aplican unas normas de sentido común que hace que en la mayoría de las ocasiones no haya ningún problema.

Las normas generales son estas tres:

- 1. El formato que se aplica en último lugar tiene preferencia sobre los anteriores.
- 2. Tiene preferencia el formato manual sobre los estilos.
- 3. Tiene preferencia el formato carácter sobre el formato párrafo.

Pero, en ciertas ocasiones, pueden aparecer situaciones en las que se producen algunos conflictos que requieren un estudio más detallado.

**Por ejemplo**, imagina que tenemos un texto con formato de tipo párrafo que pone la letra en cursiva (además de otras características), si ahora a cierta palabra del texto le aplicamos un formato carácter que tiene la letra en cursiva (además de otras características) ¿Cuál será el resultado? Pues esa cierta palabra del texto no quedará en tipo cursiva, sino en tipo normal. La razón es que Word interpreta que el estilo carácter pretende diferenciar una palabra del resto de texto, y como el resto del texto está en cursiva, para que se diferencie la pone en estilo normal. Lo cual es bastante lógico.

### **Más sobre estilos**

#### **Ámbito de un estilo.**

Un aspecto importante al crear un estilo es saber en qué documentos estará visible. Es decir, cuándo aparece el estilo al desplegar el cuadro de estilos de la barra de formato o cuándo aparece en la lista del panel de Formatos y estilos.

Como norma general un estilo sólo está visible en el documento en que se crea. Si marcamos la casilla Agregar a la plantilla estará visible en todos los documentos que se creen con esa plantilla. En cualquier caso, sólo está visible para los nuevos documentos no para los antiguos. Una forma de saltarte esta norma es con el Organizador, como verás más abajo. Otra forma es mostrar todos los estilos en el panel de Formatos y estilos.

### **Personalizar y Mostrar estilos.**

El panel Formatos y estilos muestran los estilos disponibles para  $\vert$ Estilos disponibles el documento abierto.

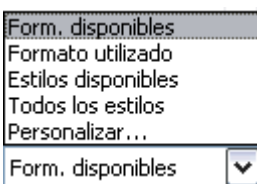

Pero hay más posibilidades para ver más estilos, en la parte de abajo del panel, haz clic en Mostrar y aparecerá un despegable con las opciones que ves en la imagen de la derecha. Por ejemplo si eliges Todos los estilos, aparecerán en la lista del panel todos los estilos creados por Word. Si eliges Estilos disponibles sólo aparecerán los estilos utilizados en el documento más los correspondientes a la plantilla actual. Con la opción Personalizar podrás decidir qué estilos concretos quieres que se muestren en el panel.

### **Galería de estilos.**

Como hemos dicho anteriormente los estilos pueden ser los creados por los usuarios o los existentes en Word, una forma de ver los estilos existentes es utilizando la Galería de estilos.

Para acceder a la galería de estilos debes ir al menú Formato, elegir Tema... y aparecerá un cuadro de diálogo con el botón Galería de estilos... que te llevará a un cuadro de diálogo donde podrás ver los estilos y un ejemplo de cada uno.

### **El Organizador.**

Cada documento tiene asociados unos estilos disponibles en función de la plantilla a la que pertenece y si se han creado nuevos estilos para él. Pero hay una herramienta que permite hacer que un documento tenga acceso a otros estilos. Esa herramienta se llama Organizador.

El Organizador también permite ver todos los estilos que existen y decidir si hay estilos duplicados, si hace falta alguno nuevo, si hay que cambiar de nombre algún estilo, etc., es decir, como su propio nombre indica

ayuda a organizar los estilos.

# *Avanzada. Estilos.*

### **Propiedades de los Estilos**

Al crear y modificar estilos tenemos que rellenar un cuadro de diálogo con algunos cuadros y casillas de verificación que conviene explicar con un poco de detalle. Es lo que vamos a hacer en este tema

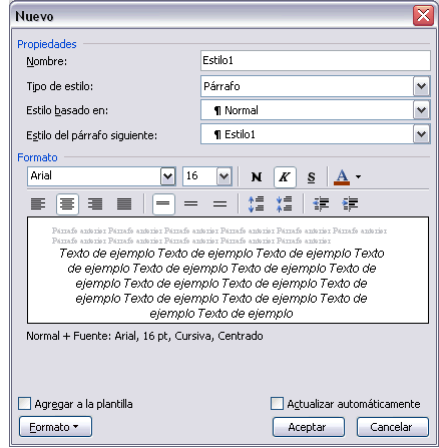

#### avanzado.

Conocer estas cuestiones nos puede ayudar a sacar más provecho de los estilos.

- Tipo de estilo.
- Estilo basado en.
- Estilo del párrafo siguiente.
- Agregar a la plantilla
- Actualizar automáticamente.

### **Tipo de estilo.**

El cuadro Tipo de estilo admite cuatro valores: Párrafo, Carácter, Tabla y Lista.

**El estilo de carácter** afecta a caracteres, y tiene definidas características como el tamaño de los caracteres, si están en cursiva, etc. Un estilo de tipo carácter no puede contener características de formato párrafo, como la alineación, interlineado, etc. Por esto esas características están deshabilitadas en el cuadro de diálogo.

Cada tipo de estilo se distingue de los otros por un símbolo que aparece detrás de su nombre. El tipo carácter tiene como símbolo una "a" subrayada como puedes ver en la imagen de la derecha para el estilo llamado "estilo\_caracter".

**El estilo de párrafo,** puede contener todas las características del estilo carácter y además también características del formato de párrafo, como interlineado, sangrías, etc.

El tipo párrafo tiene como símbolo que lo identifica este:  $\mathbb{I}$ , como puedes ver en la imagen de la derecha para el estilo llamado

"estilo\_parrafo".

**El estilo de lista**, se aplica a las listas y puede contener las características que ves en el cuadro de diálogo de la derecha, como el cuadro "Iniciar en" donde se indica el número o letra en que empezará la lista, fuente, estilo, sangrías, etc.

El tipo lista tiene como símbolo que lo identifica un icono en forma de lista como puedes ver en la

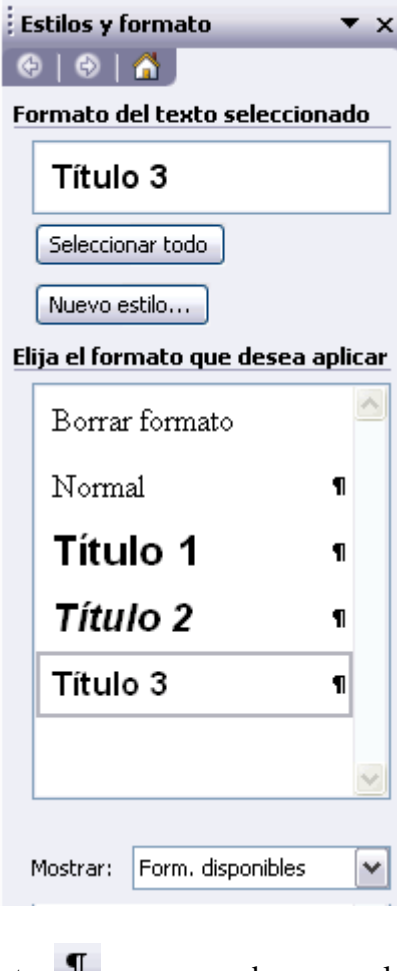

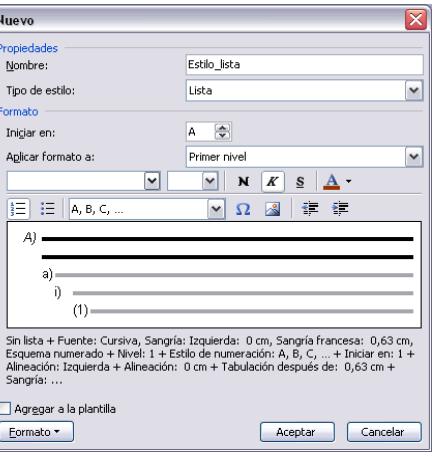

imagen anterior para el estilo llamado "estilo\_lista".

**El estilo de tabla**, se aplica a las tablas y puede contener prácticamente todas las características del estilo carácter y además también características de las tablas como tipo de bordes, etc.

El tipo tabla tiene como símbolo que lo identifica un icono en forma de cuadrícula, como puedes ver en la imagen anterior para el estilo llamado "estilo\_tabla".

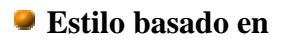

Al definir un estilo podemos utilizar otro estilo para basarnos en él. De esta forma el estilo tomará las características definidas para el estilo en el que nos basamos, más la nuevas que añadamos al definirlo.

Esta posibilidad es muy útil ya que facilita definir varios estilos que se diferencian en pocos detalles ya que nos ahorramos definir muchas características.

Según el tipo de estilo sea párrafo, carácter o tabla aparecerán unos estilos u otros en el cuadro despegable "Estilo basado en".

### **Estilo del párrafo siguiente**

Este cuadro solo está disponible para el tipo de estilo Párrafo.

Permite definir el estilo que tendrá el párrafo siguiente al estilo que estamos definiendo. Es decir, cuando estemos aplicando el estilo y pulsemos la tecla INTRO dejará de aplicarse el estilo que hemos definido y se aplicará el que pongamos en "Estilo del párrafo siguiente". Esto se suele utilizar por ejemplo en los títulos en los que el párrafo siguiente será del estilo normal.

#### **Agregar a la plantilla.**

Si no marcas esta casilla el nuevo estilo sólo estará disponible en el documento actual, si la marcas estará disponible en todos los documentos que utilicen la plantilla actual.

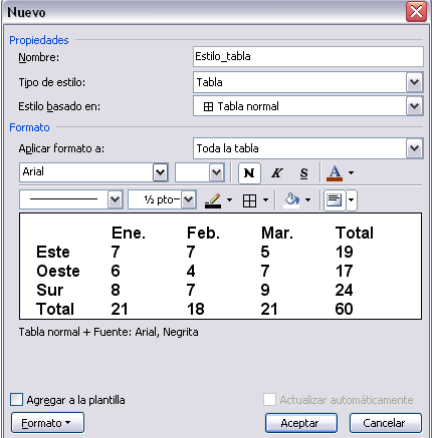

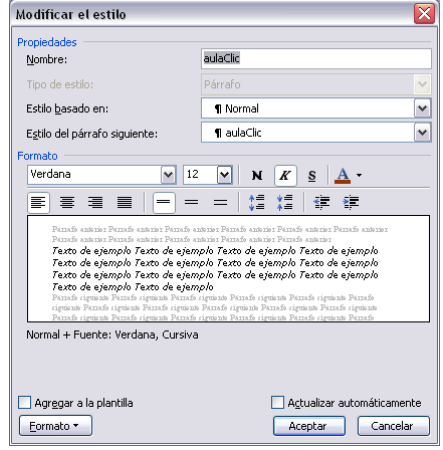

Si la plantilla actual es la plantilla Normal, el nuevo estilo estará disponible también en los nuevos documentos que se creen. Ya que los documentos nuevos se crean utilizando la plantilla Normal.

Los documentos que existían antes de agregar a la plantilla no tendrán accesible el nuevo estilo, sólo está accesible para los nuevos documentos. Si queremos que un documento tenga acceso a un estilo creado después debemos hacerlo con el Organizador.

Te recomendamos ver qué es una plantilla en la unidad 9 para entender mejor este punto.

### **Actualizar automáticamente.**

Word vuelve a definir automáticamente el estilo cada vez que se modifique manualmente el estilo. Además aplica la modificación a todos los párrafos del documento actual que tengan ese estilo.

### *Avanzada. Estilos.*

### **Personalizar**

El panel Formatos y estilos, muestra los estilos disponibles para Form. disponibles el documento abierto.

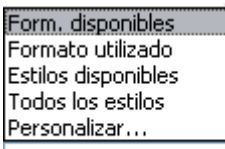

Pero podemos personalizar los estilos que queremos ver, para Personalizar... ello, en la parte de abajo del panel, haz clic en Mostrar y Form disponibles  $\overline{\mathbf{v}}$ aparecerá un despegable con las opciones que ves en la imagen de la derecha. Al hacer clic en la opción Personalizar se abrirá el cuadro de diálogo que ves a continuación.

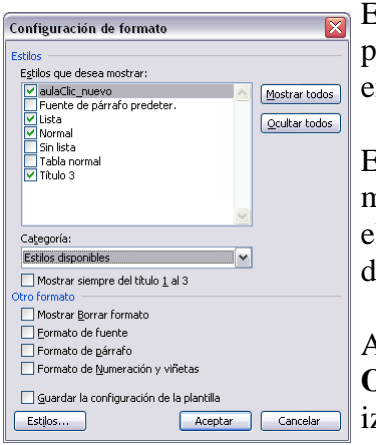

En el recuadro **Estilos que desea** mostrar tienes una lista para que selecciones los estilos que quieres que se vean en el panel de Formatos y estilos.

El cuadro **Categoría** hace que en el cuadro anterior se muestren un grupo de estilos u otro, por ejemplo puedes elegir que se muestren todos los estilos o solo los disponibles para el documento actual.

A la derecha hay dos botones para **Mostrar todos u Ocultar** todos los que se ven en la ventana de la zquierda. También puedes hacer clic en los que quieras ver.

A continuación tienes una casilla para decir que se muestren siempre los estilos Título 1, Titulo 2 y Título3.

También puedes decir que se muestre Borrar formato, Formato fuente, formato párrafo y numeración y viñetas.

### **Galería de estilos**

#### **Galería de estilos.**

Como hemos dicho anteriormente los estilos pueden ser los creados por los usuarios o los existentes en Word, una forma de ver los estilos existentes es utilizando la Galería de estilos.

Para acceder a la galería de estilos debes ir al menú Formato, elegir Tema... y aparecerá un cuadro de diálogo con el botón Galería de estilos... que te llevará a un cuadro de diálogo como este.

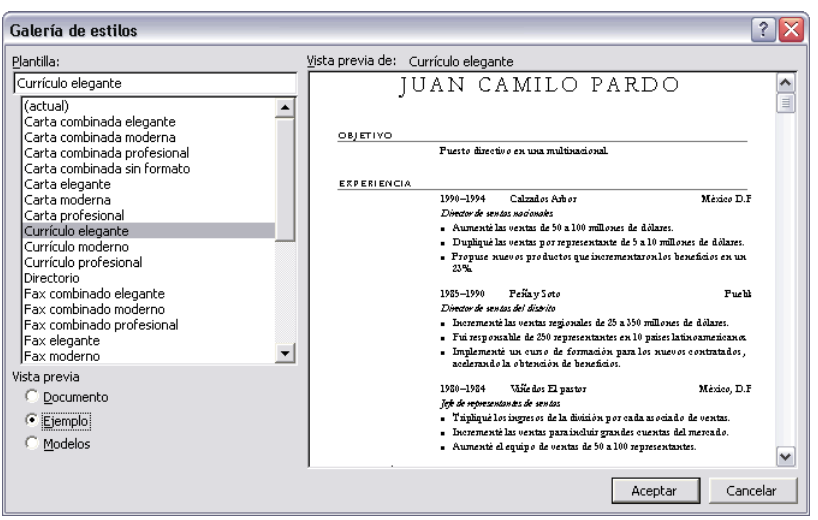

En la izquierda tienes los estilos disponibles y a la derecha una vista previa del estilo seleccionado.

Para ver un documento ejemplo con ese estilo aplicado haz clic en el botón de opción Ejemplo. Si quieres aplicar el estilo al

documento que tienes abierto haz clic en Documento. Para ver una lista con los estilos aplicados haz clic en Modelos, aunque a veces no está disponible.

Al aplicar un tema de la galería de estilos se copian los estilos de ese tema en el documento. Así podemos utilizar esos estilos ya definidos.

### **Organizador de estilos**

Como hemos dicho un estilo no está disponible en todos los documentos. Como norma general un estilo sólo está disponible en el documento en que se crea.

Si marcamos la casilla **Agregar a la plantilla** estará disponible en todos los documentos que se creen con esa plantilla. En cualquier caso sólo está disponible para los nuevos documentos no para los antiguos.

Mediante el Organizador puedes llevar los estilos de una plantilla a un documento y viceversa.

Para acceder al **Organizador** ve al panel **Herramientas**, **Plantillas y complementos**, clic en el botón **Organizador** y en la ficha **Estilos** verás un cuadro de diálogo como este.

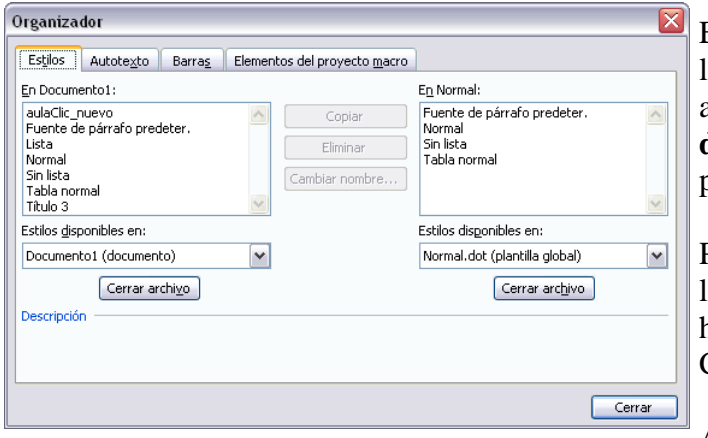

En la **parte izquierda** tienes los estilos del documento actual y en la **parte de la derecha** los estilos de la plantilla actual.

Puedes pasar un estilo de un lado al otro seleccionándolo y haciendo clic en el botón Copiar.

Así puedes, por ejemplo, pasar

un estilo de tu documento a la plantilla Normal.dot (lo que es equivalente a utilizar el botón Añadir a la plantilla al crear un estilo)

Con el botón **Eliminar** puedes borrar un estilo del lugar que lo hayas seleccionado.

Puedes utilizar el botón **Cerrar archivo** para cerrar el documento o plantilla actual y el botón pasará a realizar la función de Abrir archivo, para que puedas abrir otro documento o plantilla.

# **Unidad 10.**

# *Plantillas (I)*

### **Introducción**

Una plantilla es un modelo o patrón para crear nuevos documentos. En una plantilla se guarda internamente el formato utilizado, es decir, el estilo de la fuente, el tamaño, etc., de todo el documento, así como los formatos de las tablas, las tabulaciones incluidas, la configuración de números de página, cabeceras y pies de página.

Una plantilla puede sernos útil cuando usamos muchas veces un documento con la misma estructura. Por ejemplo, para mandar faxes, el documento será siempre muy parecido, ya que tendrá títulos para identificar al autor, la dirección, el remitente, el asunto, etc.

Una plantilla es un documento de Word con la característica de que el tipo de documento es plantilla de documento **(.dot**)

La principal característica de una plantilla es que al utilizarla se crea un documento Word normal con los datos introducidos en ese momento y la plantilla permanece en su estado original, de forma que la podemos utilizar cuantas veces queramos.

Un ejemplo de plantilla es **Normal.dot.** Cada vez que abrimos un documento nuevo estamos utilizando la plantilla Normal.dot.

Word asigna la plantilla Normal.dot automáticamente al crear un nuevo documento. Esta plantilla es la que contiene la información del tipo de letra, estilo, tamaño, etc. que tienen por defecto los documentos nuevos.

En unidades anteriores hemos visto como en algunos casos, por ejemplo, en el menú Formato, Fuente, hay un botón llamado Predeterminar que hace que los cambios afecten a todos los documentos nuevos, esto se consigue modificando la plantilla Normal.dot.

Para modificar la plantilla Normal.dot, primero debemos abrirla, hacer los cambios que deseemos y posteriormente guardarla.

Si por cualquier motivo hemos realizados demasiados cambios y no nos acordamos cómo estaba en su estado original podemos volver a tener la plantilla original borrándola, es decir eliminar el archivo Normal.dot de nuestro disco duro. La próxima vez que abramos Word con un documento nuevo se creará automáticamente.

Word dispone de otras muchas plantillas para escribir Cartas, Faxes, Informes, etc. vamos a aprender a utilizarlas y posteriormente veremos cómo podemos modificarlas para adaptarlas a nuestras necesidades, y también cómo crear plantillas nuevas a partir de un documento Word.

### **Utilización de las plantillas de Word**

Para utilizar las plantillas hay que abrir un documento nuevo desde el menú Archivo, como puedes ver en esta imagen.

No utilizar el icono  $\Box$  de la barra estándar, ya que si

lo hacemos de esa forma se abrirá directamente un nuevo documento en blanco con la plantilla predeterminada.

Si lo hacemos de la primera forma se abrirá el panel Nuevo documento que puedes ver en esta imagen.

Cuando se arranca Word sin seleccionar ningún documento también aparece este panel.

El panel Nuevo documento permite realizar algunas de las cosas más habituales cuando estamos creando un nuevo documento, como abrir un documento nuevo en blanco o abrir un nuevo documento a partir de otro ya existente. También nos permite crear un documento nuevo a partir de una plantilla, que es lo que vamos a ver a continuación.

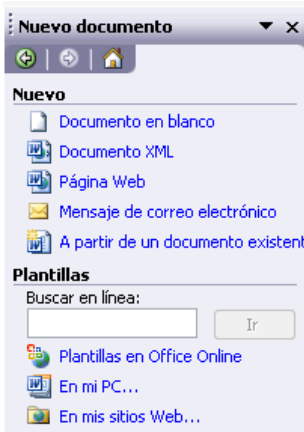

Como puedes ver en la imagen hay varias posibilidades a la hora de elegir una plantilla:

Plantillas en Office Online, con esta opción accedemos al sitio web de Microsoft dónde hay varias plantillas que se pueden utilizar, desde esta página Web podemos descargarnos las plantillas que deseemos.

En mi PC..., es la opción que permite abrir las plantillas disponibles en el disco duro del ordenador. Esta es la opción más utilizada y que vamos a ver a continuación. Al hacer clic veremos el cuadro de diálogo Plantillas que contiene varias pestañas o fichas si pulsamos en la ficha Cartas y faxes verás algo similar a la siguiente imagen.

En mis sitios Web..., te permite elegir un sitio web para abrir una plantilla.

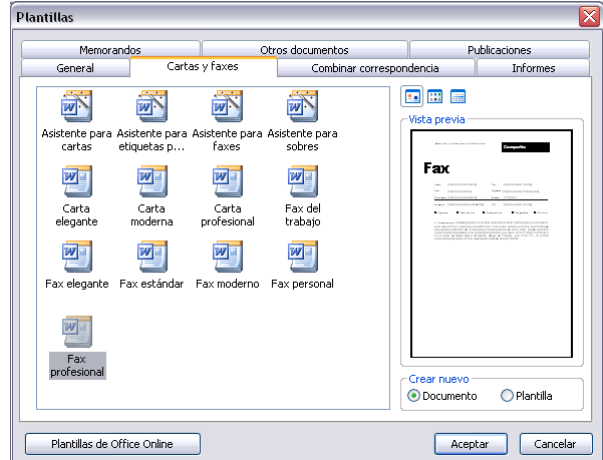

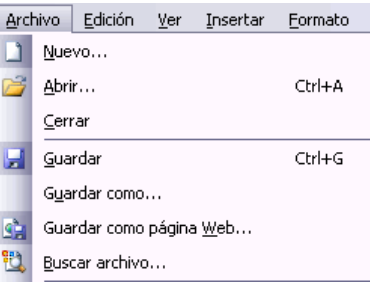

Este cuadro de diálogo nos muestra las plantillas disponibles sobre el tema Cartas y faxes. Hacer doble clic en la plantilla que nos interese, por ejemplo, Fax profesional.

Asegurarse que está marcado Documento en la parte inferior derecha del cuadro de diálogo, puesto que ahora queremos crear un documento de Word utilizando la plantilla, y no deseamos modificar la plantilla.

# *Plantillas (II)*

### **Modificar plantillas**

Vamos a ver cómo se pueden modificar plantillas ya existentes, así podremos modificar tanto las plantillas proporcionadas por Word como las que creemos nosotros a partir de documentos Word, como veremos en el punto siguiente.

Para modificar una plantilla primero hay que abrirla, para ello desde el panel de Nuevo documento elegir Plantillas generales, de la misma forma que hemos visto en el punto anterior. Se abrirá un cuadro de diálogo como éste.

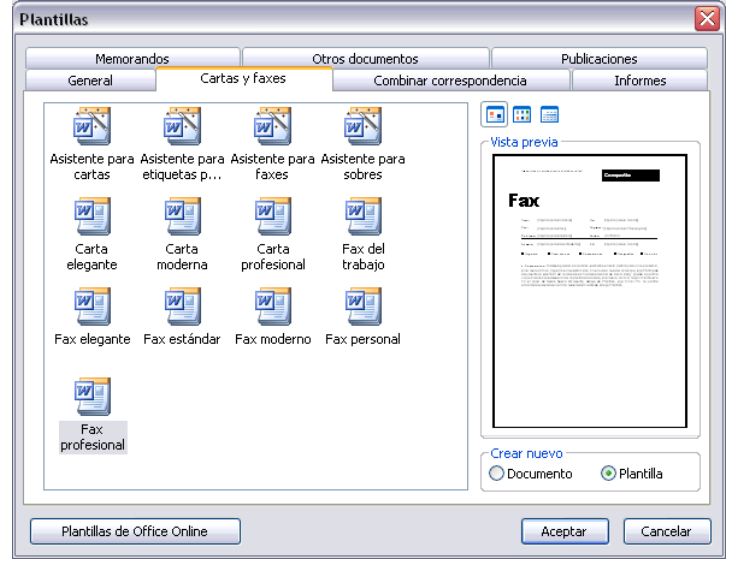

Seleccionar la ficha donde se encuentre la plantilla a modificar, por ejemplo, Cartas y faxes, a continuación hacer doble clic en la plantilla elegida, por ejemplo, Fax profesional.

Ahora, en la parte inferior derecha, en la zona titulada Crear nuevo, hacer clic donde dice Plantilla, así una vez modificada la plantilla, la guardará como plantilla y

no como documento Word.

Haremos clic en Aceptar y se abrirá la plantilla Fax profesional (tendrá el diseño que ya vimos en el punto anterior).

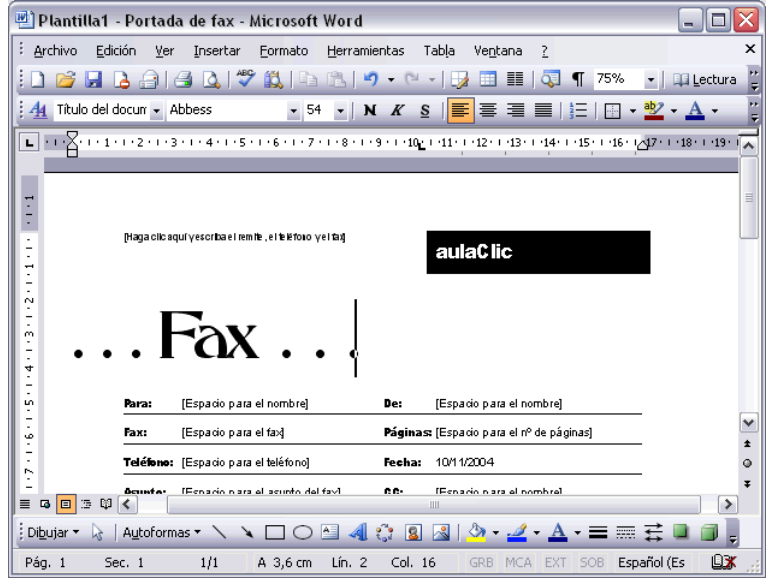

Sobre esa plantilla podremos hacer todas las modificaciones en el diseño que queramos. Por ejemplo, sustituiremos Nombre de la organización por el nombre de nuestra organización, así ya no tendremos que introducirlo cada vez. También cambiaremos el tamaño y el tipo de letra de "Fax", etc.

Al final obtendremos nuestro propio diseño, como muestra esta imagen. Ahora sólo nos quedaría guardar la plantilla modificada, para ello hacemos clic en Guardar como... y nos aparecerá un cuadro de diálogo como el que vemos a continuación.

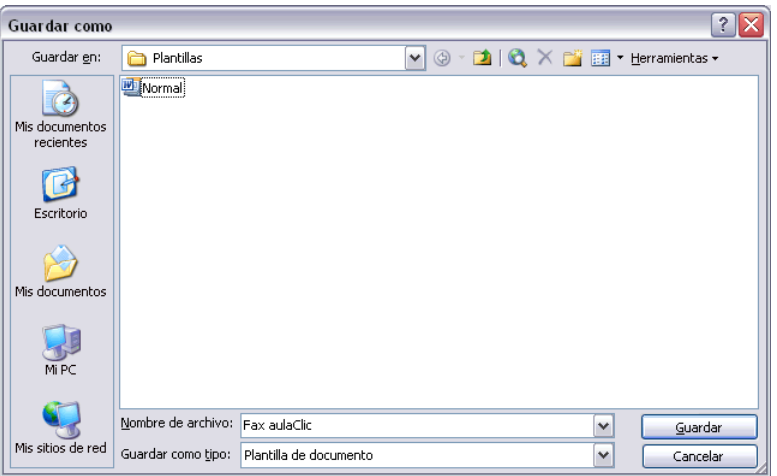

# *Plantillas (III)*

### **Observar dos cosas importantes.**

**Automáticamente** Word nos ha colocado en la carpeta Plantillas, que es la carpeta donde se guardan las plantillas creadas por los usuarios. Hay que guardarla en esta carpeta para que luego aparezcan en la ficha General cuando queramos abrir una plantilla.

**El campo Guardar como** tipo está rellenado con Plantilla de documento. Esto es así porque anteriormente, al abrir la plantilla, elegimos Plantilla en el campo Crear nuevo.

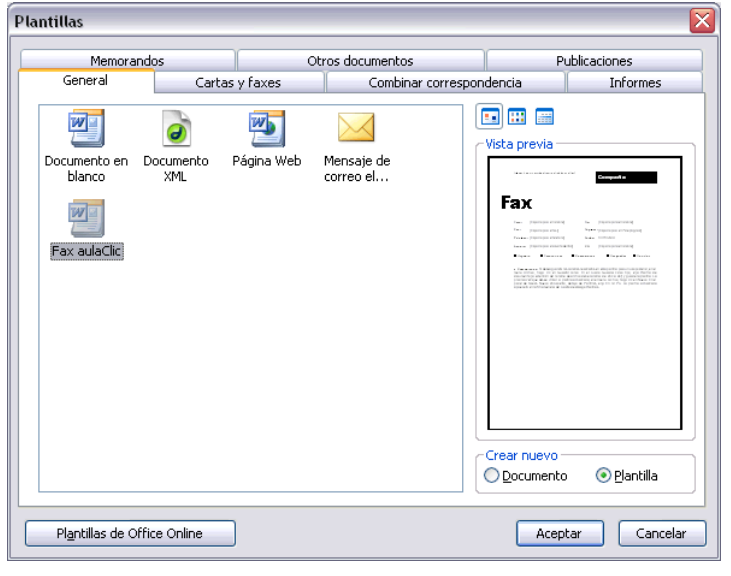

Sólo nos queda darle otro nombre a la plantilla (si queremos conservar la plantilla original) y hacer clic en Guardar. Ya tenemos nuestra propia plantilla para mandar faxes.

Para utilizarla haremos lo que vimos en el punto anterior y comprobaremos como nuestra nueva plantilla, Fax\_aulaclic, ya aparece para utilizarla normalmente en la ficha General.

**Nota**: La carpeta Plantilla puede estar situada en distintos sitios según el sistema operativo y la instalación de Word2002.

Por ejemplo, para Windows98 puede estar en C:/Archivos de programa/Microsoft Office/Plantillas o C:\Windows\Application data\Microsoft\Plantillas y para WindowsXP en C:/Documents and Settings/"usuario"/Datos de programa/Microsoft/Plantillas sustituyendo "usuario" por el usuario de cada sistema.

### **Crear plantillas a partir de documentos Word**

Las plantillas y los documentos Word se diferencian esencialmente en que son distintos tipos de documentos. Por lo tanto, a partir de un documento Word podemos crear una plantilla simplemente cambiándole el tipo de documento.

Así pues, para crear una plantilla a partir de un documento de Word tendremos que:

### **Diseñar el documento Word.**

Modificar el documento Word para darle el aspecto de una plantilla. Aquí, podríamos incluir campos del estilo "Haga clic aquí.", aunque no es necesario que una plantilla contenga estos campos. Por supuesto, también podemos partir de un nuevo documento en blanco para diseñar nuestra plantilla.

#### **Guardar como plantilla**.

Hacer clic en Guardar como... y en el campo Tipo de documento seleccionar Plantilla de documento. Como ya vimos en el punto anterior, automáticamente Word nos colocará en la carpeta Plantillas. Darle el nombre a la plantilla y hacer clic en Aceptar, a partir de ese momento podremos utilizar nuestra plantilla desde la carpeta General.

Si guardamos la plantilla en otra carpeta que no sea Plantillas, no veremos la nueva plantilla junto con el resto de las plantillas al hacer clic en Plantillas generales.

#### **Elementos que se guardan en una plantilla.**

Como hemos ido viendo en esta unidad en una plantilla se guarda un documento base con todas sus características de formato, pero hay otras cosas que también se guardan en la plantilla. Los estilos que se definan en una plantilla se guardarán con ella.

Si modificamos las barras de herramientas, añadiendo o quitando iconos estas modificaciones también se guardarán en la plantilla.

Si creamos o modificamos entradas de Autotexto también se almacenarán en la plantilla.

Lo mismo sucede con las macros y otros elementos que no hemos visto en este curso. Es decir, en una plantilla se guarda un entorno de trabajo de Word. De ahí la potencia de las plantillas para trabajar de modo más eficiente con Word.

# *Plantillas (IV)*

### **Crear documentos con ayuda del asistente**

Además de crear documentos personalizados o con ayuda de plantillas, Word también nos ofrece la posibilidad de crear documentos específicos con ayuda de asistentes que nos guían para crear un tipo de documento que sigue unos pasos establecidos.

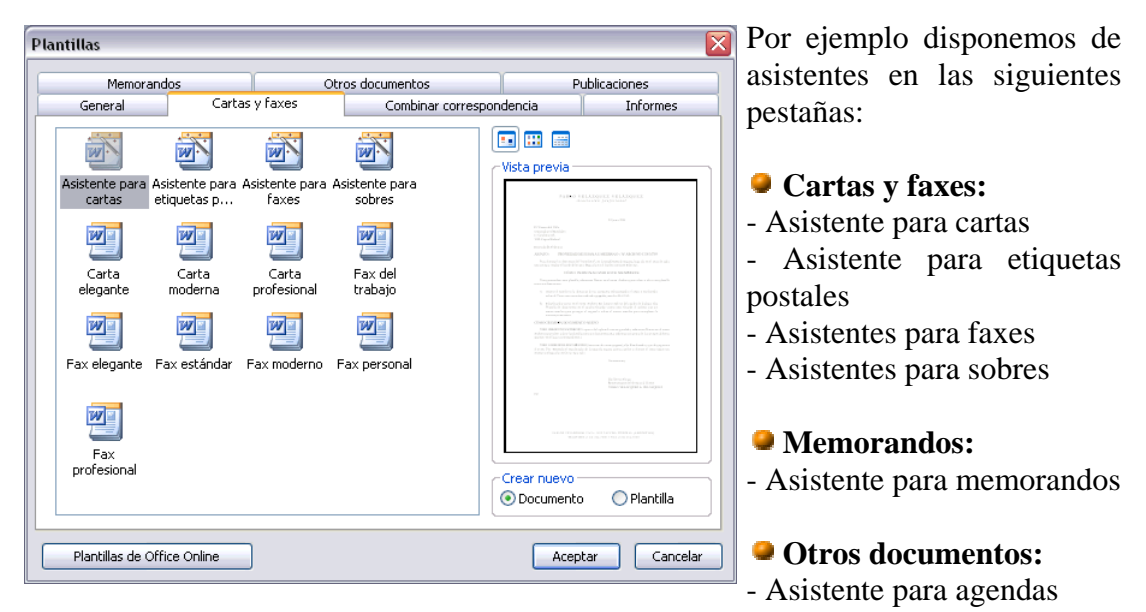

- Asistente para calendarios
- Asistente para conversión por lotes
- Asistente para currículos

Podemos seleccionar el tipo de asistente para el documento que deseemos crear y pulsar sobre Aceptar.

Al seleccionar este tipo de asistente, lo primero que nos aparece es un diálogo para escoger que tipo de carta vamos a crear, si es una carta simple para un único destinatario o es una carta para diversos destinatarios (circular).

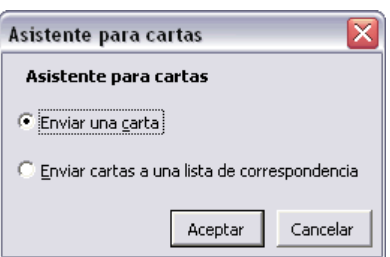

Esta es la primera pantalla del **Asistente de cartas** que nos aparece, en ella podemos escoger si queremos que aparezca la fecha del día actual y el formato.

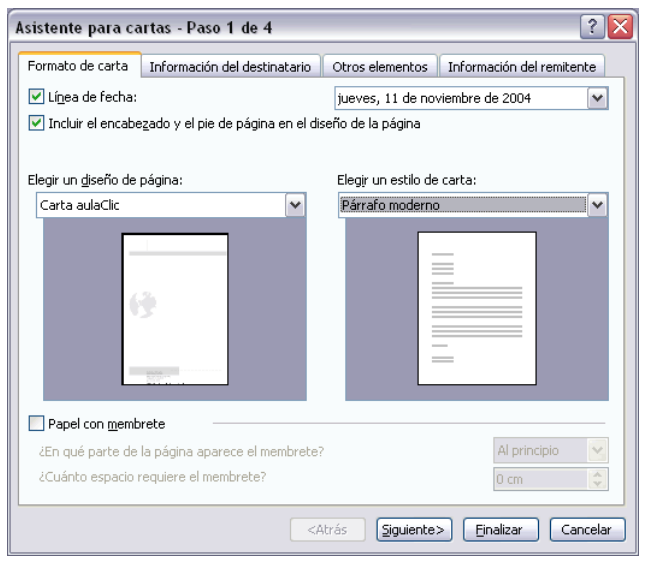

Tenemos una pestaña para decidir si incluimos el **encabezado y el píe de página** del diseño de página.

Podemos escoger entre los diversos **diseños de página** de los que dispone este tipo de documento, incluso aquellos que hayamos creado nosotros a partir de otra plantilla. También podemos elegir el estilo de la carta.

En la parte inferior tenemos una pestaña para seleccionar si queremos incluir un **membrete** en

la opción Papel con membrete.

Para continuar con las siguientes pantallas del asistente podemos pulsar sobre Siguiente o bien cambiar a la siguiente pestaña nosotros mismos con el ratón.

En la pestaña **Información del destinatario** (Paso 2) del asistente podemos seleccionar la dirección del destinatario.

Si disponemos de libreta de direcciones creada en Outlook la

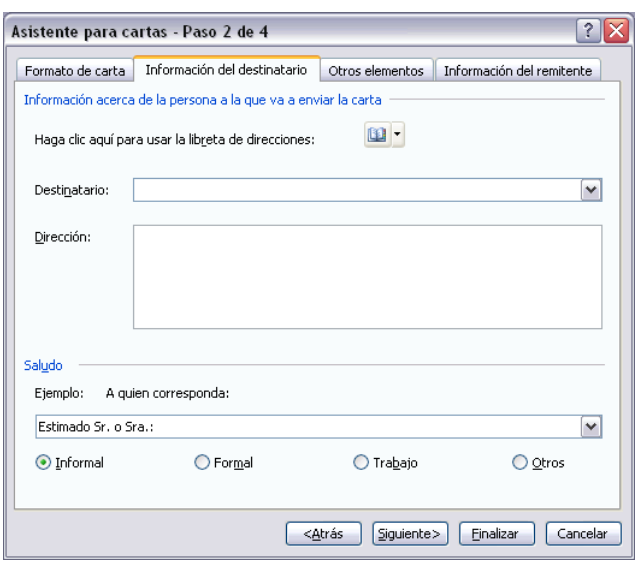

podemos seleccionar pulsando sobre el botón  $\mathbf{u} \cdot \mathbf{y}$  y seleccionando la dirección.

También podemos **seleccionar un saludo** para comenzar la carta, por ejemplo Estimado Sr. o Sra., Señores:, Estimado señor o señora:, etc.

# *Plantillas (V)*

asunto a tratar en la carta.

En la tercera pantalla del asistente **Otros elementos** podemos incluir:

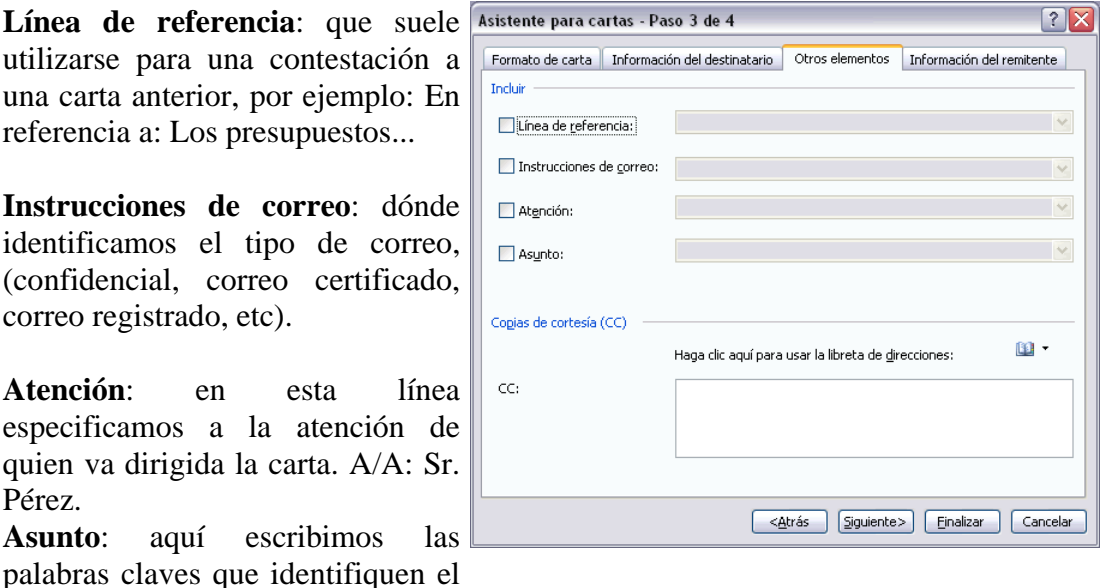

Además de estas líneas que podemos incluir, en esta pantalla podemos agregar más destinatarios a los que enviaremos una copia.

Esta es la última pantalla del asistente Información del remitente.

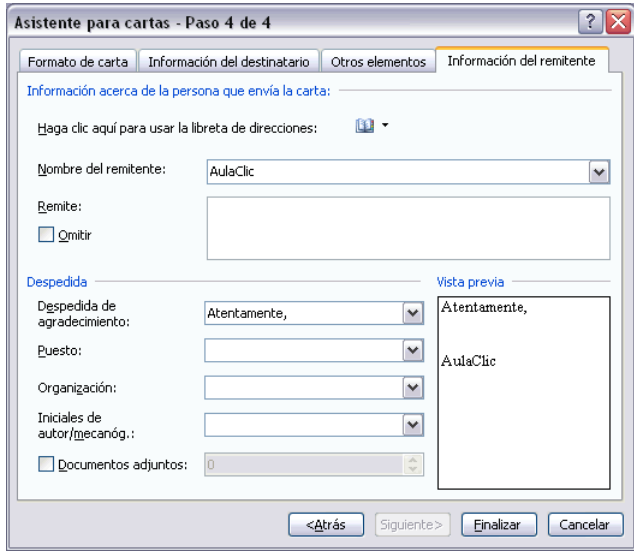

En ella completamos **información del remitente**, es decir de nosotros los que enviamos la carta. Podemos escribir nuestro nombre, el nombre de la empresa, etc.

También podemos **incluir la dirección.**

Y nos ayuda a completar **la despedida y cierre de la carta.** Con una frase de despedida, podemos indicar nuestro cargo/puesto en la empresa, el nombre de la propia

empresa/organización y también podemos incluir nuestras iniciales.

Si además de esta carta adjuntamos algún documento, podemos seleccionar la pestaña **Documentos adjuntos** y especificar el número de documentos que adjuntamos.

En la **esquina inferior derecha** podemos ver una vista previa de como quedará la **despedida.**

Este es un fragmento del resultado final de cómo quedaría la carta.

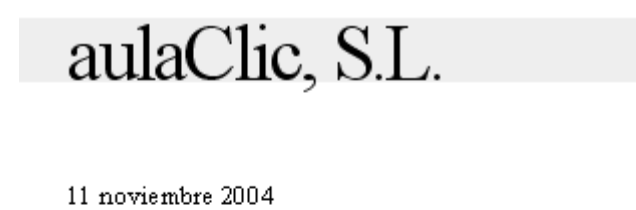

[Haga clic aquí y escriba la dirección del destinatario]

Estimado Sr. López.:

Atentamente,

AulaClic Director comercial.

# *Plantillas (VI)*

### **Temas**

Un tema es el resultado de unificar todos los elementos utilizados en el documento con respecto al diseño y combinaciones de colores. Un tema simplifica la creación de documentos profesionales bien diseñados, para mostrarlos en Word, en el correo electrónico o en el Web.

Cuando se aplica un tema a un documento, Word personaliza los siguientes elementos: vínculos, colores o gráficos de fondo, estilos de cuerpo y estilos de título, listas, líneas horizontales, colores de hipervínculos y colores de los bordes de las tablas. Se personalizan las listas de uno y varios niveles.

Para cambiar rápidamente el aspecto de estos elementos, puede cambiar el tema.

A diferencia de una plantilla, un tema no incluye elementos de  $\overline{\mathbb{F}}$  Párrafo... Autotexto, barras de herramientas personalizadas, macros, configuraciones de menú o teclas de método abreviado.

También se pueden seleccionar opciones para aplicar colores  $41$  Estilos y formato... más brillantes a texto y gráficos, animar determinados gráficos del tema o aplicar un fondo a su documento. Para ver la

Formato Herramientas Tabla  $A$  Fuente... Bordes y sombreado... Tabulaciones... **E** Tema... Ohieto...

animación de gráficos del tema, muestre la página Web en un explorador Web.

Para utilizar un tema en nuestro documento debemos acceder al menú Formato y hacer clic sobre Tema...

A continuación nos aparece una pantalla donde podemos escoger un tema de entre una lista bastante amplia, y donde en la parte derecha de la pantalla tenemos una vista previa para ver cómo quedaría el documento.

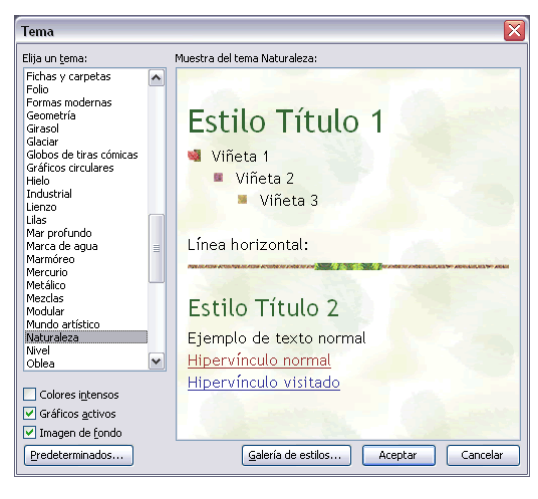

En muchas ocasiones puede que no esté instalado el tema seleccionado. Nos ofrece la posibilidad de instalarlos para poder ver la vista previa y utilizarlo posteriormente, pulsamos Instalar y a continuación nos solicita que introduzcamos el Cd-Rom de Office 2003.

Cuando tengamos seleccionado el tema que nos interesa pulsamos Aceptar y ya podremos redactar el documento y utilizar los estilos, imágenes de fondo, etc.

# **Unidad 11.**

# *Imágenes y gráficos (I)*

### **Introducción**

Hoy en día un documento para que sea considerado como un buen documento debe incluir, siempre que sea necesario, gráficos o imágenes, sobre todo si se va a distribuir por Internet.

Un excelente procesador de textos como es Word 2003 no podía dejar de tener en cuenta que la imagen cada vez está más integrada con el texto. Cada nueva versión del programa incorpora mejoras en este aspecto como vamos a ir viendo.

En Word se puede trabajar con diferentes tipos de gráficos, vamos a enumerar estos diferentes tipos para saber a que nos referimos con cada término a lo largo del resto de este tema. Podríamos clasificar los elementos gráficos utilizados en Word en dos grandes grupos con algunas subdivisiones, imágenes y gráficos:

# **IMÁGENES.**

**Imágenes vectoriales o prediseñadas**. Imágenes prediseñadas procedentes de las librerías que Word tiene organizadas por temas. Estas imágenes están construidas utilizando vectores, lo que permite hacerlas más grandes o pequeñas sin pérdida de resolución. También se pueden desagrupar en los elementos que las forman, introducir cambios y volverlas a agrupar. En realidad, podríamos considerar estas imágenes como un conjunto de objetos gráficos. Los gráficos creados con las herramientas de Word para dibujar también son imágenes vectoriales.

**Imágenes no vectoriales o de mapa de bits**. Imágenes fotográficas procedentes de cámaras digitales, de Internet, de programas como Photoshop, Fireworks, PaintShopPro, etc.

Suelen ser de tipo JPG o GIF. Sobre estas imágenes se pueden realizar algunas operaciones como cambiar el tamaño, el brillo,..., pero no se pueden desagrupar en los elementos que las forman. Están formadas por puntos o pixels que tienen cada uno un color y una posición pero no están relacionados unos con otros.

Estas imágenes admiten cambios de tamaños, pero en ocasiones, si las reducimos y posteriormente intentamos ampliarlas de nuevo pueden perder resolución.

Cuando hablemos de imágenes, en general, nos estaremos refiriendo a este tipo de imágenes no vectoriales.

### **GRÁFICOS.**

**Dibujos creados con Word.** Mediante autoformas, líneas, rectángulos, elipses, etc.

**WordArt**. Rótulos disponibles de una galería que se pueden personalizar con diversas opciones.

**Microsoft Graph**. Representación de datos en forma gráfica.

Hay algunos objetos más que podrían ampliar esta relación, como el sonido y los vídeos digitales, aunque esto lo trataremos en la próxima ampliación de este curso.

Sobre las imágenes y los gráficos pueden realizarse multitud de operaciones, como mover, copiar, cambiar el tamaño, variar la intensidad, etc. Para ello disponemos de varias barras de herramientas que vamos a ir viendo a continuación, fundamentalmente la Barra de Imagen para las imágenes y la Barra de Dibujo para los gráficos.

Con todos estos elementos no hay excusa para no diseñar documentos Word con una componente gráfica atractiva.

### **Tipos de archivos gráficos**

Existen multitud de formatos gráficos, vamos a explicar brevemente las características de los más utilizados. Un formato gráfico se identifica por el tipo de archivo, y se reconoce por la extensión del archivo, por ejemplo un archivo llamado motocicleta.jpg tiene extensión o tipo jpg.

#### **Imágenes no vectoriales o de mapa de bits.**

**JPG o JPEG.** Es un formato que permite distintos niveles de compresión. Se utiliza mucho en Internet, sobre todo para imágenes fotográficas con muchos tonos.

**GIF**. Es el más utilizado en Internet, permite una buena compresión con imágenes de pocos tonos, tipo iconos y botones. También permite crear gráficos animados.

**BMP**. No admite compresión por lo que estas imágenes ocupan mucho espacio. Se utiliza, por ejemplo, en la imagen tapiz de Windows98.

**PNG**. Moderno formato que permite compresión.

#### **Imágenes vectoriales o prediseñadas.**

**WMF**. Formato de las imágenes prediseñadas de Word.

Otros tipos de archivos son: **MOV y AVI** para los archivos de vídeo digital. **WAV y MP3** para los de sonido.

# *Imágenes y gráficos (II)*

### **IMÁGENES.**

#### *Insertar imágenes*

Al hacer clic en el menú Insertar, Imagen aparecerá una ventana con estas opciones.

Vamos a ver ahora cómo insertar imágenes prediseñadas y desde archivo, en los puntos siguientes veremos el resto de las opciones.

#### *Imágenes prediseñadas.*

Si hacemos clic en Imágenes prediseñadas aparece el panel lateral de Insertar imagen prediseñada, que puedes ver en esta imagen de al lado.

En el cuadro Buscar texto introduciremos las

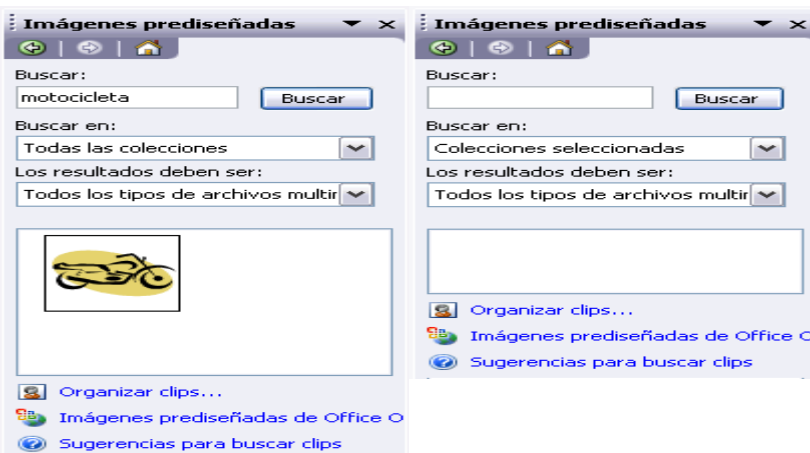

palabras que describan lo que buscamos, si lo dejamos en blanco, aparecerán todas la imágenes disponibles.

Por ejemplo al escribir "motocicleta" aparecen la imágene que tengan relación con ese concepto, como puedes ver en la imagen de más a la derecha.

Para insertar una imagen en el documento basta hacer clic sobre ella.

En la zona Otras opciones de búsqueda tenemos el cuadro Buscar en que nos permite indicar en donde se realizará la búsqueda, por ejemplo, en Mis colecciones, en Colecciones de Office o en Colecciones web.

En el cuadro Los resultados deben ser podemos elegir entre imágenes, fotografías, películas o sonidos; también podemos elegir dentro de cada uno de estos grupos unos tipos más concretos, por ejemplo, podemos decir que queremos fotografías de tipo JPG.

Al realizar búsquedas de imágenes puede que el sistema solicite que insertes el CD-ROM de Word 2003 para copiar la imagen a tu disco duro.

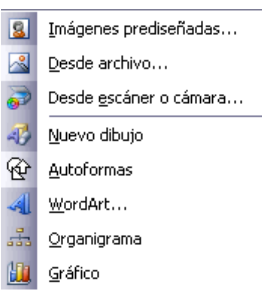

También se pueden traer imágenes desde Internet con la opción Imágenes prediseñadas de Office Online

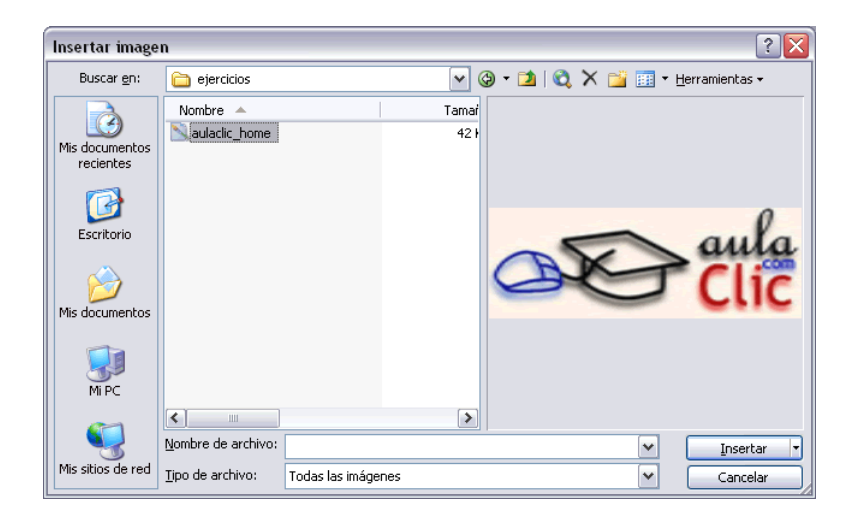

#### **Desde archivo.**

Se abrirá una ventana similar a la que se nos muestra cuando queremos Abrir un documento Word, y que ya conocemos. En la parte derecha muestra la vista previa de la imagen seleccionada.

Una vez seleccionado el archivo que queremos importar pulsaremos el botón Insertar y la imagen se copiará en nuestro documento.

**Insertar imagen vinculada**. Si hacemos clic en el triángulo que hay al lado del botón Insertar, aparecerá la opción Vincular al archivo de forma que cuando se produzcan cambios en el archivo origen, éstos se verán reflejados en el documento Word. En realidad, la imagen no se copia en el documento Word, sino que se inserta una referencia al lugar donde está la imagen, si borramos la imagen también desaparecerá del documento Word.

### **Manipular imágenes**

Para manipular una imagen abrir Imagen Ver, Barras de herramientas, Imagen.

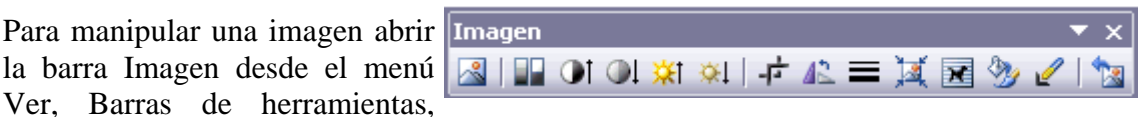

Para modificar una imagen primero hay que seleccionarla posicionándose sobre ella y haciendo clic, la imagen quedará enmarcada por unos pequeños cuadrados.

Para modificar el tamaño, situar el cursor en las esquinas de la imagen y cuando cambie de forma a una doble flecha, hacer clic y arrastrarlo para conseguir el nuevo tamaño. Mediante la barra de imagen se pueden realizar las siguientes funciones y modificaciones sobre la imagen:

**Insertar imagen prediseñada**. Permite insertar una nueva imagen prediseñada.

**Control del color de la imagen.** Podemos hacer que la **Control** imagen tenga su color natural con la opción Automático. Obtener  $\sqrt{\overline{\mathbf{v}}}$ una imagen en diferentes tonos de gris, es lo que comúnmente llamamos una imagen en blanco y negro. Una imagen binaria con solo dos colores, blanco y negro. Una imagen de Marca de agua, es una imagen de escala de grises, pero en tonos muy claros. Se suele utilizar como imagen de fondo.

 $\bigcirc$   $\mathbb{R}$   $\mathbb{R}$   $\bigcirc$   $\mathbb{R}$ Automático Escala de grises Blanco y negro Marca de agua

**Contraste.** Permite aumentar o disminuir el contraste de la imagen.

**Aumentar o disminuir** el brillo de la imagen.

**Recortar.** 

**Girar** la imagen 90° a la izquierda.

*Comprimir* imagen.

**Estilo de línea**. Permite elegir entre los diferentes estilos que se muestran en la ventana.

Más líne

■図図の

**Ajustar imagen**. Ajusta la imagen respecto del texto que la rodea de varias formas, tal y como se puede ver en los iconos de la ventana.

**Formato de imagen.** 

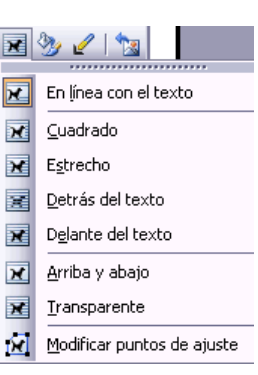

**Color transparente**. Para algunos formatos de imágenes, como JPG.

**Restablecer imagen**. Después de aplicar varios tratamientos a la imagen, como cambios de color y brillo, podemos volver a la imagen original mediante este icono.

### *Imágenes y gráficos (III)*

# **GRÁFICOS.**

#### *Insertar Autoformas y dibujar*

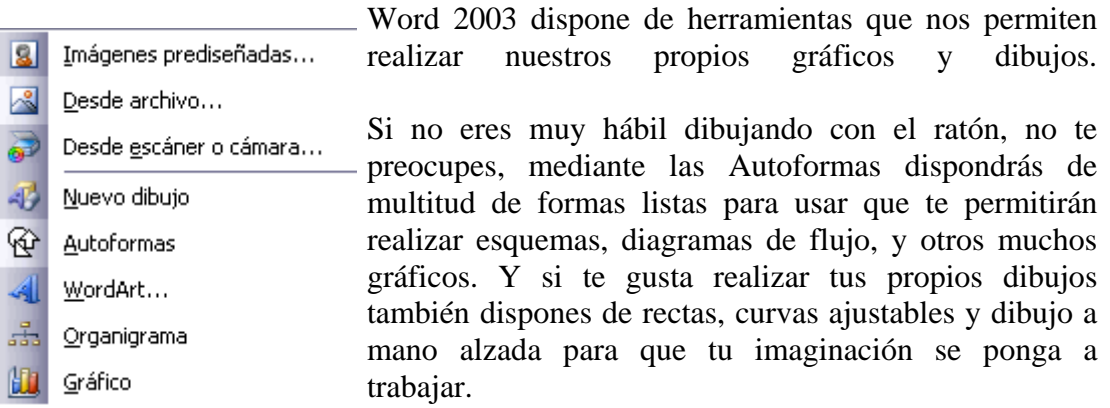

Al hacer clic en el menú **Insertar**, **Imagen** aparecerá una ventana con estas opciones. Vamos a ver ahora como insertar Autoformas, WordArt, desde escáner y gráficos de Microsoft Graph. Al hacer clic en Autoformas aparecerá la barra de herramientas Autoformas y también la barra de herramientas Dibujo que veremos más adelante.

Como cualquier otra barra, estas se pueden abrir también desde el menú Ver, Barras de herramientas.

El primer icono de la barra **Autoformas** sirve para  $33008220$ realizar nuestros propios diseños y los cinco siguientes para utilizar las formas creadas por Word, el último icono permite acceder a las imágenes prediseñadas.

. . . . . . . . . . . . . . .

También podemos acceder a las autoformas por medio de la barra de dibujo en el apartado de **Autoformas** donde disponemos de todas las opciones.

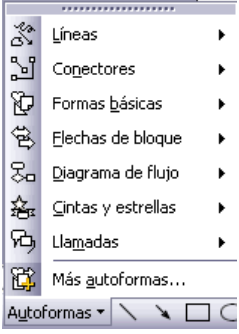

₩

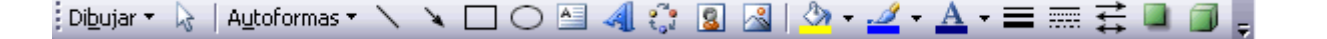

ని Al hacer clic en este botón se abre esta ventana que permite elegir entre seis objetos de dibujo: **líneas, flechas, dobles flechas, curvas, polígonos irregulares, trazo a mano alzada**. Estos objetos se

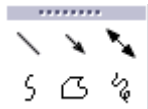

pueden combinar para realizar prácticamente cualquier dibujo lineal que se nos ocurra. Una vez trazadas las líneas y curvas se pueden modificar y realizar ajustes más finos.

 $\overline{Q}$   $\overline{B}$   $\overline{B}$   $\overline{B}$   $\overline{E}$  Estos cinco iconos permiten acceder a los  $\overline{A}$   $\overline{A}$ ややみや diferentes menús para seleccionar las autoformas, como por ejemplo (分) む 歩 少 el que vemos aquí de diferentes formas de flechas. កកម្រ くうひの 心め口り いけむむ 骨串のの

 Este botón sirve para acceder a las imágenes prediseñadas, donde podremos encontrar más objetos gráficos.

### **Modificar gráficos**

#### **Lienzo de dibujo.**

Cuando dibujamos o creamos un gráfico en Word no manumento sólo estamos ocupando la zona exacta que contiene el dibujo, sino una zona más amplia que rodea al dibujo, esta zona es el lienzo de dibujo.

El lienzo de dibujo está delimitado por un rectángulo como el que ves en la imagen de al lado, también tiene unos iconos en su perímetro que permite modificar el tamaño del lienzo haciendo clic y arrastrándolos.

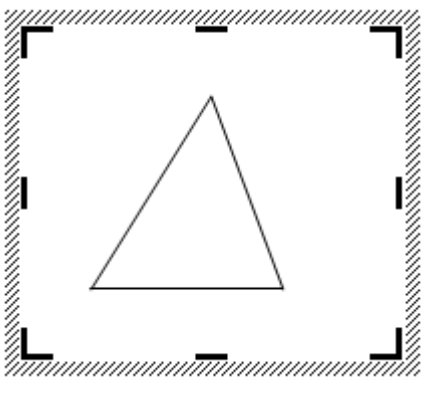

Por ejemplo, si queremos hacer el lienzo más estrecho por la derecha basta colocar el cursor en el icono que hay en el lado derecho y cuando el cursor tome la forma de una T ladeada hacer clic y arrastrar hasta el tamaño que deseemos.

El lienzo de dibujo también se puede desplazar a otra zona del documento haciendo

clic y arrastrando el cursor cuando tome esta forma <sup>al al</sup> colocarlo en el perímetro del lienzo.

También se puede cambiar el tamaño y otras características del lienzo de dibujo desde el cuadro de diálogo Formato del lienzo de dibujo, para acceder a él basta hacer doble clic en cualquier zona dentro del lienzo.

#### **Modificaciones**.

Los gráficos y autoformas, admiten multitud de modificaciones como giros y cambios de tamaño y proporciones. Para modificar un gráfico lo primero que hay que hacer es seleccionarlo, para ello hacer clic sobre él y aparecerán unos puntos de

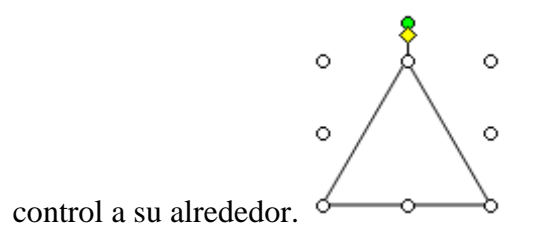

Para modificar el **tamaño**, situar el cursor en los puntos de control y, cuando cambie de forma a una doble flecha, hacer clic y arrastrarlo para conseguir el nuevo tamaño.

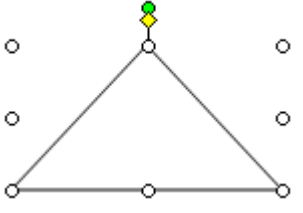

Aquí vemos el resultado de arrastrar hacia la derecha.

Para mantener **la proporción** mantener pulsada la tecla **MAYÚSCULAS** mientras se arrastra desde una de las esquinas. Como se puede ver en esta imagen que se ha

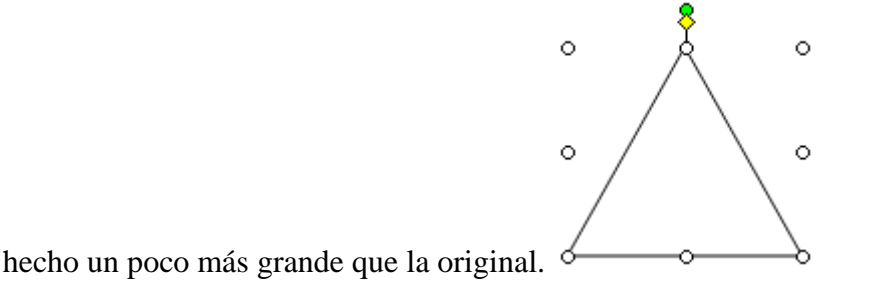

Algunos gráficos también tienen un **rombo amarillo** que sirve para distorsionar o cambiar la forma del gráfico. En este caso un triángulo isósceles se ha convertido en

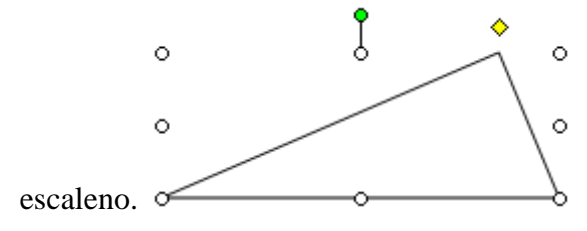

Para girar el gráfico, seleccionarlo y hacer clic sobre el **círculo verde** que vemos en la parte superior central de la imagen, y mover el ratón para hacer girar el objeto, para acabar el proceso dejamos de presionar el ratón.

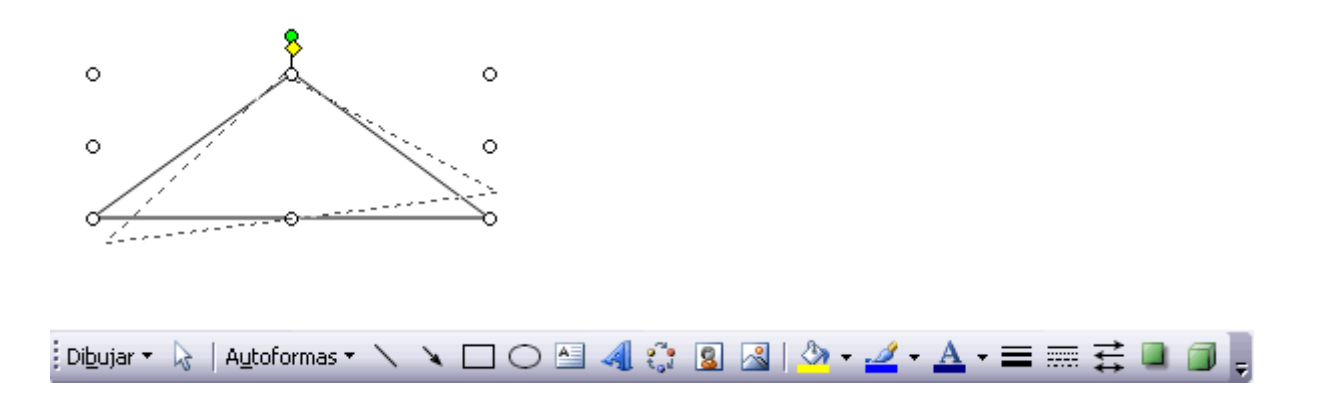

También se pueden cambiar los colores de las líneas, el color de relleno, añadir efectos de sombra y 3D. Estas modificaciones se pueden realizar a partir de la barra de dibujo.

Con estos iconos de la barra de dibujo  $\sqrt[n]{\cdot^2 + \Delta \cdot} \equiv \equiv \equiv \equiv \Box$  se puede, respectivamente, rellenar el **color de fondo, color del contorno, grosor del contorno, tipo de línea del contorno, tipo de flecha, efecto de sombra y efecto de 3D**.

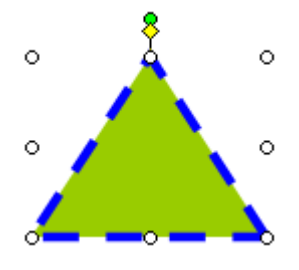

En esta imagen se ha aplicado color verde de fondo, color azul del contorno, grosor de 3 ptos. Y tipo de contorno discontinuo.

### **Añadir texto a los gráficos**

Se puede añadir texto a un gráfico mediante el icono de Cuadro de texto de la barra de imagen, deberemos hacer clic y arrastrar para dibujar el cuadro de texto en

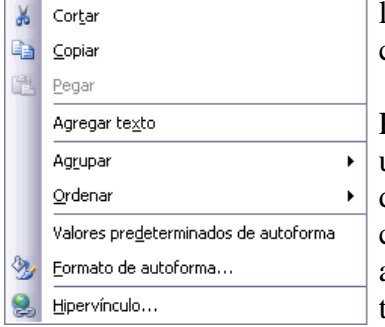

la zona en la que queremos insertar el texto, y a continuación insertar el texto.

Pero la forma más fácil de añadir texto en el interior de un gráfico es haciendo clic en el gráfico con el botón derecho del ratón, para que aparezca el menú contextual, elegir la opción Agregar texto y

automáticamente nos creará el cuadro de texto ajustándolo al espacio disponible en

el gráfico.

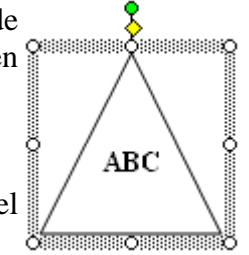

Por ejemplo, en esta imagen, el texto no sobrepasa los límites del triángulo.
# *Imágenes y gráficos (IV)*

#### **Insertar WordArt**

Mediante WordArt se pueden crear títulos y rótulos vistosos para nuestros documentos. Sólo tenemos que introducir o seleccionar el texto al que queremos aplicarle un estilo de WordArt y automáticamente Word creará un objeto gráfico  $\frac{1}{\beta}$ WordArt.

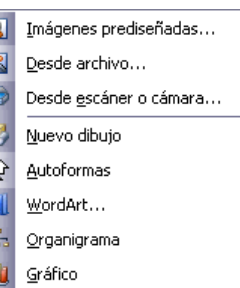

Observar que una vez hemos aplicado WordArt a un texto dejamos de tener texto y pasamos a tener un gráfico, esto

quiere decir que, por ejemplo, el corrector ortográfico no detectará un error en un texto WordArt, y también que el texto WordArt seguirá las reglas de alineación de los gráficos.

Para iniciar WordArt hacer clic en el icono **del** del menú Insertar, Imagen. También podemos encontrar este icono en la Barra de Dibujo y en la Barra de WordArt.

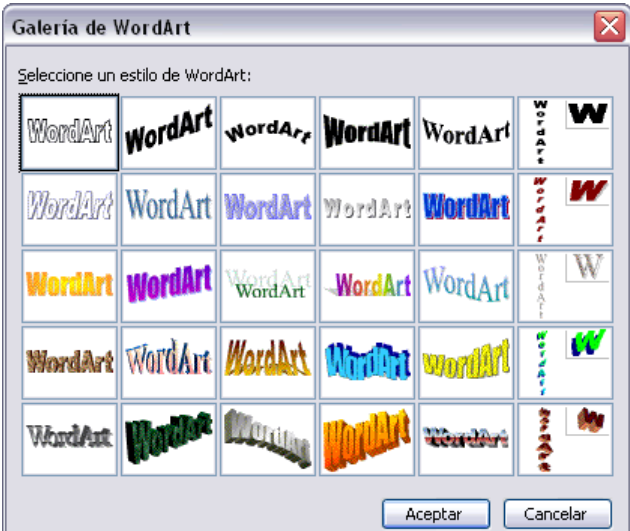

Al hacer clic sobre el icono aparecerá un cuadro de diálogo con la galería de WordArt como la que vemos aquí. Haciendo clic seleccionaremos el tipo de letra que más nos guste.

A continuación aparecerá el siguiente cuadro de diálogo para que introduzcamos el texto.

 $Si$  hemos seleccionado texto  $M_{\text{Modificar texto de WordArt}}$ previamente no será necesario teclearlo en este cuadro de diálogo. También podemos elegir la fuente el tamaño y el estilo del texto.

Al pulsar el botón Aceptar, después de escribir "Cursos de Aulaclic", un gráfico WordArt como el que se muestra se insertará en nuestro texto.

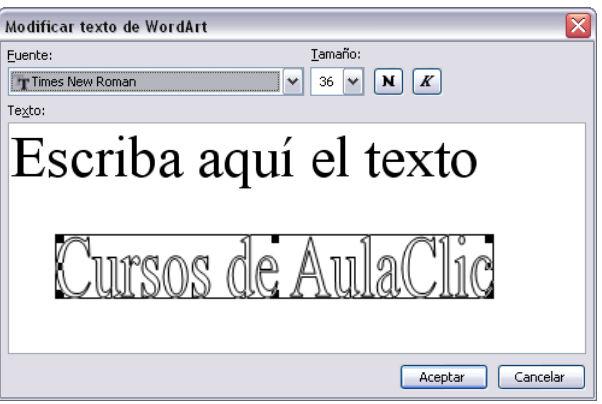

#### TUTORIAL DE WORD 2003

#### **Modificar WordArt**

Por medio de los iconos de la  $\sqrt{ }$ barra de herramientas de WordArt podemos modificar los rótulos WordArt.

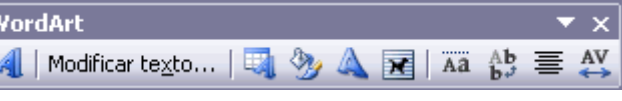

Para insertar un nuevo rótulo de WordArt.

**Permite cambiar el texto del rótulo.** 

Abre la galería de WordArt para que podamos seleccionar otro tipo de rótulo.

Permite modificar varios parámetros del formato de WordArt, como los colores de relleno y línea, el tamaño y el diseño.

**Para dar forma al rótulo ajustándose a una de las formas que se presentan en** una ventana. Al hacer clic sobre este botón podemos ver las distintas formas que nos ofrece WordArt para dar al texto.

 Permite ajustar el gráfico WordArt respecto del texto que hay alrededor. Al hacer clic sobre este botón vemos los diferentes ajustes disponibles.

Hace que todas las letras del rótulo tengan la misma altura.

 $\bullet$ <sup>Ab</sup> Podemos colocar el texto en horizontal o en vertical.

 $\bullet \equiv$  Alineación del rótulo.

 Para variar el espacio entre caracteres. Estas son las opciones de espaciado entre caracteres.

## *Imágenes y gráficos (V)*

#### **Insertar imágenes desde escáner o cámara**

Para importar imágenes desde escáner o cámara de fotos digital debe haber una cámara o escáner compatible con TWAIN con TWAIN (interfaz de plataforma cruzada que se utiliza para <sup>re</sup> adquirir imágenes electrónicas que se han capturado mediante un escáner, una cámara digital o tablas de captura de vídeo de marco quieto.), conectado al ordenador. También debe estar

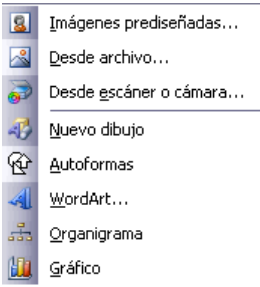

instalado el software TWAIN que permite establecer la comunicación entre la cámara o escáner y el ordenador.

Una vez esté todo correcto ir al menú Insertar, Imagen y elegir la opción Desde escáner o cámara. Si tenemos varios dispositivos conectados deberemos elegir desde cual vamos a insertar la imagen, a continuación elegiremos la calidad o resolución con la que queremos importar la imagen, y finalmente hacer clic en el botón Insertar.

Dependiendo del modelo de cámara o escáner nos encontraremos con diferentes programas para transferir las imágenes al ordenador, en cualquier caso, una vez transferido el archivo de la imagen a nuestro ordenador bastará utilizar la opción de insertar imagen desde archivo, como ya hemos visto, para copiar la imagen en Word.

## **Insertar gráficos de Microsoft Graph**

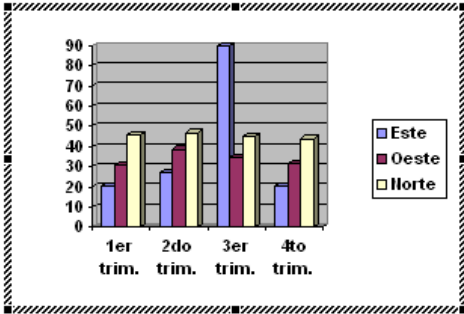

Microsoft Graph es un programa integrado en Word 2003 que permite representar información numérica en forma gráfica.

Para iniciar este programa ir al menú Insertar, Imagen y elegir la opción Gráfico. Aparecerá un gráfico como este gráfico y la cuadrícula (Hoja de datos) que vemos en la siguiente imagen.

Para introducir valores en la hoja de datos, bastará hacer clic en cada casilla e introducir nuevos datos, desplazarse por las casillas de igual modo que en las Tablas de Word. El gráfico se dibuja automáticamente a partir de los datos introducidos.

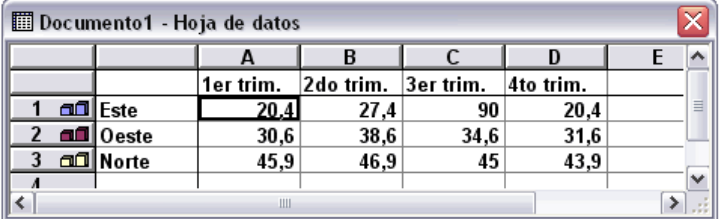

Podemos seleccionar el tipo de gráfico, mediante el icono Tipo de gráfico, que aparece en la barra de formato, cuando hacemos doble clic en un gráfico de Microsoft Graph.

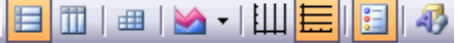

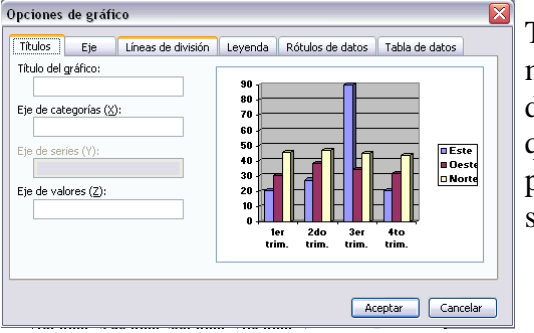

También aparece, en la barra de menús, el menú Gráfico, con las operaciones Opciones de Gráfico, Tipo de Gráfico y Vista en 3D, que permiten variar multitud de parámetros para dibujar los gráficos como vemos en las siguientes imágenes.

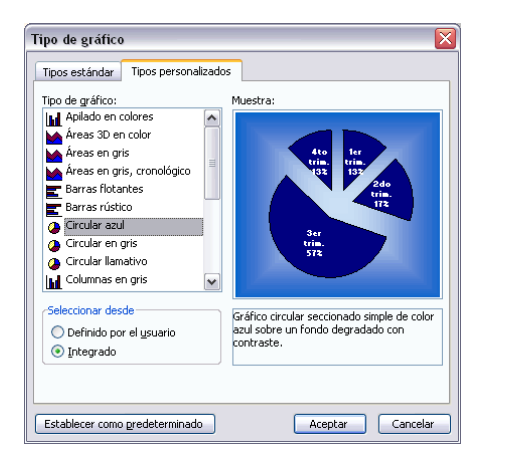

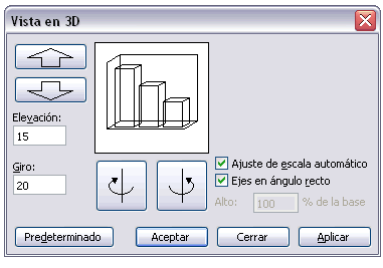

## **Insertar imágenes desde Internet**

Muchas de las imágenes que vemos en Internet se pueden copiar a un documento Word de la forma siguiente.

Hacer clic con el botón derecho del ratón en la imagen que queremos traer de Internet, se abrirá una ventana con una opción similar a Guardar imagen como... (Dependiendo del navegador que utilices) que nos permitirá grabar dicha imagen en un fichero de nuestro disco duro. A partir de ese momento podemos insertarla como se explica en el punto [insertar imágenes desde archivo](http://www.aulaclic.es/word2003/t_11_2.htm#desde_archivo).

En los navegadores más modernos al colocar el cursor sobre una imagen aparecen estos iconos  $\Box$   $\Box$   $\Box$   $\Box$  en una esquina de la imagen, si haces clic en el icono del disquete aparecerá el mismo menú Guardar imagen como... a que hacíamos referencia anteriormente.

#### **Insertar imágenes desde el portapapeles**

Desde otro programa, por ejemplo, Paint, podemos copiar una imagen en el portapapeles, al volver a Word, bastará hacer clic en el icono Pegar, para copiarla desde el portapapeles.

# **Unidad 12.**

# *Impresión (I)*

Se puede imprimir de dos formas:

a) Desde el icono  $\Box$  imprimir de la barra estándar. Se utiliza cuando no queremos cambiar ninguna característica de impresión.

b) Desde el menú Archivo, Imprimir (CTRL + P). Cuando queremos cambiar alguna característica de impresión. Por ejemplo, el número de copias, imprimir sólo alguna página del documento, etc...

## **Desde el icono imprimir**

Se pincha en el icono  $\Box$  de la barra estándar y nuestro documento se imprime directamente. En este caso se imprimen todas las páginas del documento, con las opciones definidas en ese momento.

Antes de mandar la primera impresión del documento, es conveniente comprobar las opciones definidas en ese momento, para ello tenemos que utilizar el menú Imprimir.

#### **Desde el menú Imprimir**

Desde el menú Archivo, seleccionar Imprimir o bien directamente (CTRL + P), aparecerá el cuadro de diálogo que ves a continuación.

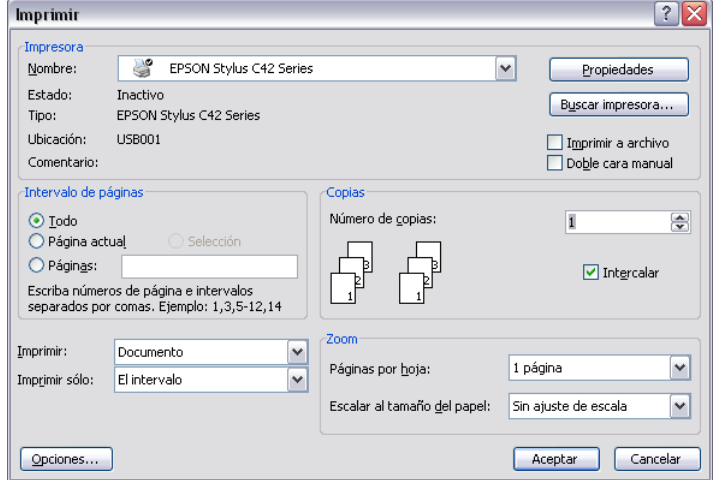

Rellenamos las opciones deseadas y pulsamos el botón Aceptar.

Haciendo clic en el botón Opciones, se abre otra ventana en la que podemos seleccionar varias opciones, entre otras la de Orden Inverso muy útil cuando tenemos una impresora que deja las hojas boca arriba, si tenemos esta opción activada, se empieza por imprimir la última hoja dejando de esta manera las páginas ordenadas.

## **Descripción de la ventana Imprimir**

Vamos a ver las diferentes opciones que ofrece cada elemento de este cuadro de diálogo:

**Impresora.** En el recuadro Impresora, podemos elegir la impresora por la que queremos que salga la impresión. Se utiliza cuando tenemos más de una impresora conectadas a nuestro ordenador, bien sea directamente o por red. Pinchando en el botón Propiedades podemos cambiar algunos parámetros como el tipo de papel, la orientación del papel, si queremos impresión en color o blanco/negro, etc...

**Intervalo de páginas**. En este recuadro indicamos las páginas que queremos imprimir, basta con pinchar en la opción deseada:

**Todo**. Imprime todo el documento.

**Página actual**. Imprime la página en la que se encuentra situado el punto de inserción en ese momento.

**Selección**. Si tenemos seleccionada alguna parte del documento, podemos pinchar en esta opción para que nos imprima únicamente el texto seleccionado.

**Páginas**. Permite indicar qué páginas queremos que nos imprima. Si queremos páginas salteadas, poner los números de página separados por coma, por ejemplo: 2,8,10 imprimiría las páginas 2, 8 y 10 Para indicar un intervalo, poner la página inicial y la página final separadas por un guión, por ejemplo: 4-7 imprimiría las páginas 4,5,6 y 7.

Se puede indicar un intervalo sin página inicial para indicar 'hasta', por ejemplo: -3 imprimiría las paginas 1,2 y 3 (hasta la página 3); o bien sin página final para indicar 'desde', por ejemplo 12- imprimiría las páginas desde la página 12 hasta la última ambas inclusive. También podemos combinar cualquiera de las formas anteriores, por ejemplo:2,3,10- imprimiría las páginas 2,3,10,11...hasta la última.

Copias.

En el recuadro **Copias** se indica el número de copias que queremos, es decir nos imprime lo que le hemos indicado en el recuadro Intervalo de páginas, tantas veces como indicamos en Número de copias.

Si la opción **Intercalar** no está activada, imprime una copia entera y después otra copia, mientras que si activamos Intercalar imprime todas las copias de cada página juntas.

Zoom. En el recuadro Zoom tenemos dos opciones.

**Páginas por hoja**. Permite elegir cuántas páginas por hoja deseamos, por ejemplo 4 imprimiría 4 páginas en una sola hoja de papel. De este modo podemos ahorrar mucho papel si queremos tener impresas las versiones provisionales de nuestros documentos.

**Escalar al tamaño del papel**. Permite indicar el papel que tenemos en nuestra impresora, por ejemplo A4.

Valores recomendables. Podemos elegir desde 1 a 16 Páginas por hoja, en Escalar al tamaño del papel el menú despegable nos ofrece varios valores (A3, A4, Carta,...) y también el valor **Sin escala.** Este último valor puede producir resultados un tanto inesperados en algunos casos, lo recomendable es poner el tamaño del papel que estemos usando, usualmente A4, para este tamaño se pueden imprimir de forma legible hasta 4 Páginas por hoja.

## *Impresión (II)*

## **Vista preliminar**

Antes de imprimir un documento podemos ver cómo quedará en el papel, esto podemos hacerlo de dos formas.

#### **1. Vista diseño de impresión.**

Como ya vimos en el tema 2, un documento se puede ver desde diferentes vistas utilizando los botones  $\boxed{\equiv}$   $\boxed{a \equiv \boxed{a}$  de presentación. El tercer botón es la vista diseño de impresión que permite visualizar la página tal y como se imprimirá, con gráficos, imágenes, encabezados y pies de página, etc.

En la mayor parte de la ocasiones será suficiente utilizar esta vista antes de imprimir pero en ocasiones podemos necesitar algunas funciones más, en ese caso podemos utilizar la vista preliminar.

#### **2. Vista preliminar.**

La vista preliminar permite visualizar la página tal y como se imprimirá, con gráficos, imágenes, encabezados y pies de página, etc. pero además permite ver varias páginas a la vez, aumentar y reducir el tamaño, y algunas cosas más que vamos a ver ahora.

Para desplegar la vista preliminar ir al menú Archivo y elegir Vista preliminar.

Aunque la forma más fácil de ir a la vista preliminar es con el icono vista preliminar de la barra estándar.

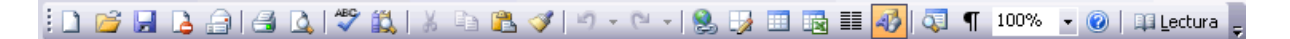

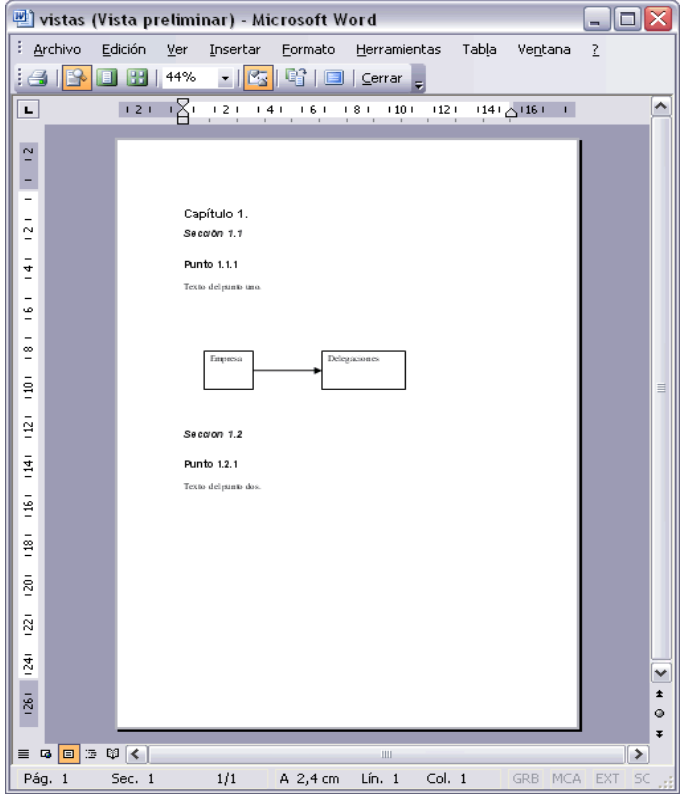

Al arrancar la vista preliminar veremos una pantalla similar a la que muestra la siguiente imagen.

Como puedes ver la vista preliminar nos permite hacernos una idea exacta de cómo va a quedar el documento impreso ya que muestra elemento que no se ven en la vista Normal como son los gráficos, cabeceras y pies de página, así como los márgenes, también permite ver la página completa.

La vista preliminar tiene su barra de herramientas para realizar unas funciones adicionales que vamos a ver a continuación.

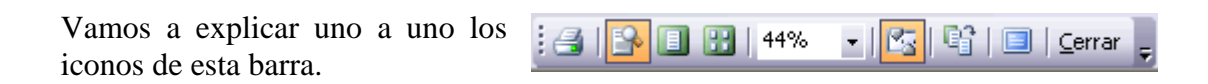

**Imprimir**. Manda a la impresora el documento.

**aumentar/reducir**. Al colocar el cursor en el documento toma la forma de una lupa con el signo más o el signo menos y hace que el documento aumente o disminuya el tamaño.

**Una página**. Hace que en la pantalla se vea una sola página.

**Varias páginas**. Al hacer clic en este icono se abrirá un pequeño despegable para que seleccionemos el número de páginas que queremos ver en una pantalla.

44% **Zoom**. Permite fijar diferentes tamaños del documento.

Regla. Muestra u oculta las reglas (horizontales y verticales).

**Reducir.** Word intentará reducir en uno el número de páginas de un documento para evitar que unas pocas líneas ocupen la última página.

**Pantalla completa.** Muestra la pantalla de vista preliminar sin reglas y con una sola línea para la barra de herramientas.

Cerrar Sirve para cerrar la vista preliminar.

Como has visto hay varias posibilidades de ver el documento, la vista preliminar es realmente útil y puede ahorrarnos desperdiciar algunas hojas de papel.

Por ejemplo, con la vista preliminar nos daremos cuenta si se va a imprimir una página con una sola línea y así poder corregirlo. Al ver la página completa también podemos ver que el texto o los gráficos quedan mal centrados, etc.

Si estamos utilizando la vista diseño de impresión y sólo tenemos una página no hará falta pasar a la vista preliminar ya que no veremos prácticamente nada nuevo.

# *Impresión (III)*

#### **Instalar una impresora**

La impresora es uno de los periféricos más utilizados del ordenador, en este punto aprenderemos a instalar una impresora y a configurarla en un sistema WindowsXP.

Hoy en día es muy fácil instalar nuevos dispositivos hardware, como impresoras, ya que la mayoría utilizan la tecnología Plug&Play que hace que el sistema operativo reconozca la nueva impresora nada más conectarla al ordenador y nosotros no tengamos que hacer nada para instalarla.

No obstante, en algunos casos podemos necesitar hacer el proceso manualmente. Cuando nosotros conectamos una impresora a nuestro ordenador es preciso instalar los controladores para que el sistema la reconozca.

A continuación aprenderemos a instalar una impresora de forma manual y a personalizar su funcionamiento para que se adapte lo más posible a nuestras necesidades.

Despliega el menú Inicio Selecciona la opción Impresoras y faxes. Si no tienes la opción Impresoras y faxes en tu menú Inicio también puedes llegar a ella a través del Panel de control, opción Impresoras y otro hardware.

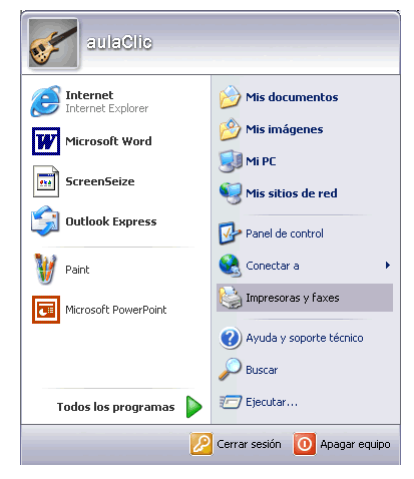

Aparecerá una pantalla como esta, si seleccionas una impresora el panel contextual de la derecha te mostrará las opciones que ves aquí: Agregar una impresora, Ver lo que se está imprimiendo, Seleccionar preferencias de impresión, etc.

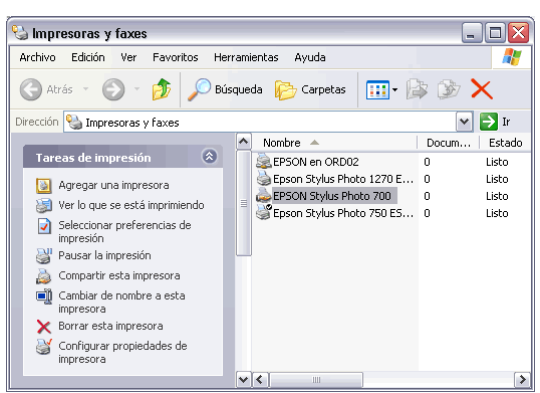

Estas tareas son las que habitualmente se necesitan para manejar una impresora.

Ahora, haz clic sobre el icono Agregar Impresora para iniciar el asistente que te ayudará a instalar una impresora.

El asistente te irá haciendo preguntas, por ejemplo, si tu impresora está conectada directamente a tu ordenador en modo local o si está en la red; a qué puerto has conectado la impresora y por último aparecerá una pantalla como la que ves aquí para que elijas el fabricante y el tipo de impresora para que windows instale el software correspondiente.

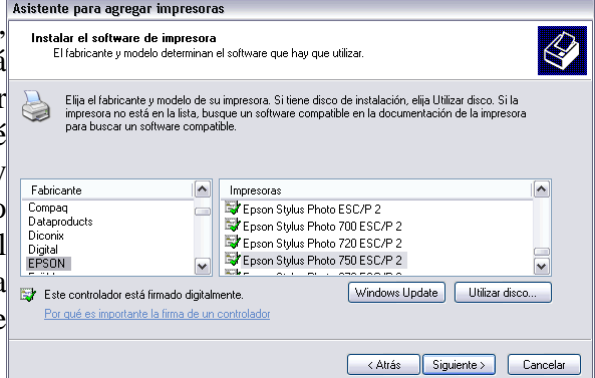

También puedes utilizar, si los tienes, los discos del fabricante o ir a buscar a Internet mediante Windows Update.

## *Avanzado. Asistente para instalar una impresora*

Para agregar una impresora despliega el menú Inicio, selecciona la opción Impresoras y faxes.

Ahora, haz clic sobre Agregar Impresora y aparecerá una pantalla como esta. Es la pantalla inicial del asistente para agregar impresoras.

Como ya hemos dicho, si tienes una impresora, Plug and Play no será necesario que ejecutes este proceso, ya que el sistema la instalará automáticamente.

Pulsa **Siguiente** para empezar la instalación de la impresora.

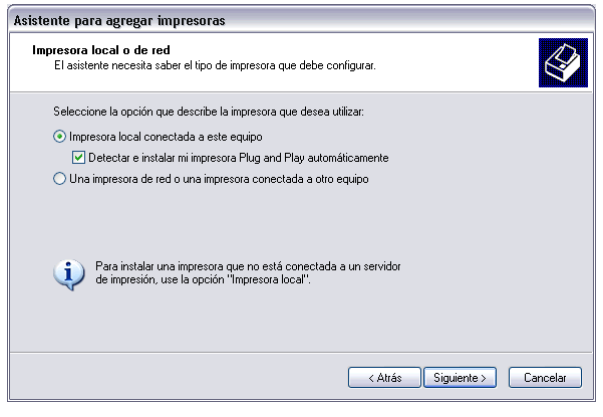

Lo primero que te preguntará el asistente será si la impresora está conectada directamente a tu ordenador (impresora local) o si está en la red.

Si es local puedes marcar también la casilla Detectar e instalar mi impresora Plug and Play automáticamente. Pulsa Siguiente.

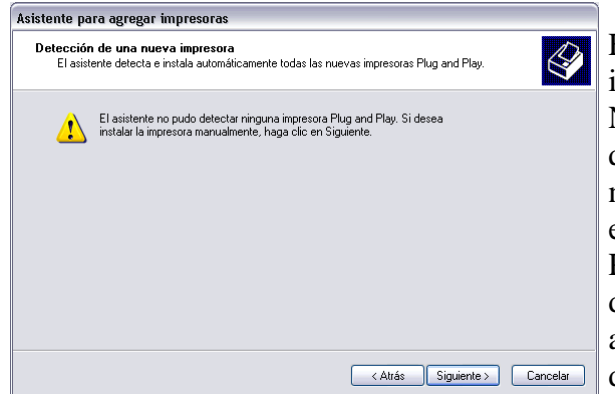

El asistente busca una nueva impresora.

Normalmente aparecerá esta pantalla que nos dice que no ha encontrado nada nuevo, puesto que ya hemos explicado que si el dispositivo fuese Plug&Play el sistema lo hubiese detectado antes de ejecutar este asistente, nada más conectar el dispositivo.

Como queremos instalarla manualmente hacemos clic en Siguiente.

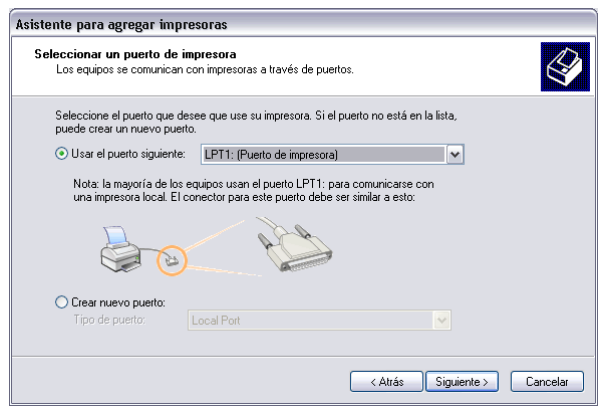

Selecciona el puerto y pulsa Siguiente.

En esta pantalla debemos indicar el puerto por el que queremos conectar la impresora.

El puerto es la vía de entrada de la impresora al sistema operativo.

Normalmente, si la impresora está conectada físicamente al ordenador con una conexión como la que ves en la imagen, suele estar conectada al puerto LPT1, aunque últimamente muchas vienen con conexión USB (Universal Serial Bus).